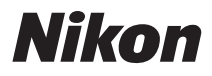

# APPAREIL PHOTO NUMÉRIQUE

# COOLPIX S2550 Manuel d'utilisation

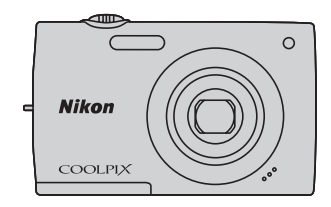

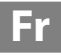

#### **Informations sur les marques commerciales**

- **•** Microsoft, Windows et Windows Vista sont des marques commerciales ou des marques déposées de Microsoft Corporation aux États-Unis et/ou dans d'autres pays.
- **•** Macintosh, Mac OS et QuickTime sont des marques déposées de Apple Inc. aux États-Unis et dans d'autres pays.
- **•** Adobe et Acrobat sont des marques déposées de Adobe Systems Inc.
- **•** Les logos SDXC, SDHC et SD sont des marques commerciales de SD-3C, LLC.
- **•** PictBridge est une marque commerciale.
- **•** Tous les autres noms de marques mentionnés dans ce manuel ou dans les autres documentations fournies avec votre matériel Nikon sont des marques commerciales ou des marques déposées de leurs détenteurs respectifs.

#### **[Introduction](#page-12-0)**

**[Premiers pas](#page-23-0)**

**[Notions fondamentales de photographie et de](#page-33-0)  visualisation : mode**  $\bullet$  **(Auto)** 

**[En savoir plus sur la prise de vue](#page-46-0)**

**[En savoir plus sur la visualisation](#page-80-0)**

**[Édition de photos](#page-110-0)**

**[Enregistrement et visualisation de vidéo](#page-118-0)**

**[Connexion à un téléviseur, un ordinateur ou une](#page-123-0)  imprimante**

**[Réglages de base de l'appareil photo](#page-136-0)**

**[Entretien de votre appareil photo](#page-156-0)**

**[Notes techniques et index](#page-159-0)**

# <span id="page-3-0"></span>**Pour votre sécurité**

Pour ne pas risquer d'endommager votre matériel Nikon ou de vous blesser, vous ou d'autres personnes, prenez soin de lire attentivement les recommandations ci-dessous avant d'utiliser votre matériel. Conservez ces consignes de sécurité dans un endroit facilement accessible à tous ceux qui auront à se servir de ce matériel.

L'importance des conséquences dues au non-respect de ces consignes est symbolisée de la manière suivante :

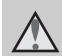

Cette icône signale les avertissements et les consignes qui doivent être impérativement lus avant d'utiliser votre matériel Nikon, afin d'éviter d'éventuels risques physiques.

# <span id="page-3-1"></span>**DANGER**

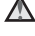

#### **En cas de dysfonctionnement du matériel, éteignez-le immédiatement**

Si vous remarquez de la fumée ou une odeur inhabituelle se dégageant de votre appareil photo ou de l'adaptateur de charge, débranchez immédiatement l'adaptateur de charge et retirez les accumulateurs en prenant soin de ne pas vous brûler. Continuer d'utiliser son matériel dans ce cas peut être dangereux. Une fois la source d'alimentation retirée ou déconnectée, confiez immédiatement votre matériel à un centre de service agréé Nikon pour le faire vérifier.

### **Ne démontez pas votre matériel**

Toucher les parties internes de l'appareil photo ou de l'adaptateur de charge peut être extrêmement dangereux. Les réparations doivent impérativement être effectuées par un technicien qualifié. Si votre appareil photo ou adaptateur de charge s'ouvre à la suite d'une chute ou de tout autre accident, retirez l'accumulateur et/ou débranchez le matériel et rapportez-le immédiatement à un centre de service agréé Nikon.

### **N'utilisez pas l'appareil photo ou l'adaptateur de charge en présence de gaz inflammable**

N'utilisez pas de matériel électronique en présence de gaz inflammable car cela risque de provoquer une explosion ou un incendie.

### **Manipulez la dragonne de l'appareil photo avec soin**

N'enroulez jamais la dragonne autour du cou d'un bébé ou d'un enfant.

### **Tenez le matériel hors de portée des enfants**

Faites extrêmement attention à ce que les bébés ne mettent pas à la bouche l'accumulateur ou d'autres petites pièces.

#### <span id="page-4-0"></span>**Manipulez l'accumulateur avec précaution**

L'accumulateur peut fuir ou exploser s'il n'est pas manipulé correctement. Respectez les consignes ci-dessous lors de la manipulation de l'accumulateur pour une utilisation avec ce produit :

- **•** Avant de remplacer l'accumulateur, assurez-vous que l'appareil photo est bien hors tension. Si vous utilisez l'adaptateur de charge/adaptateur secteur, veillez à le débrancher.
- **•** Utilisez uniquement un accumulateur Li-ion rechargeable EN-EL19 (fourni). Chargez l'accumulateur inséré dans l'appareil photo en raccordant l'adaptateur de charge EH-69P (fourni).
- **•** Faites attention de ne pas insérer l'accumulateur à l'envers.
- **•** Ne court-circuitez pas/ne démontez pas l'accumulateur et ne tentez pas de retirer ou de rompre l'isolation.
- **•** N'exposez pas l'accumulateur aux flammes ou à des chaleurs excessives.
- **•** Ne l'immergez pas et ne l'exposez pas à l'eau.
- **•** Replacez l'accumulateur dans son boîtier pour le transport. Ne le transportez pas ou ne le stockez pas à proximité d'objets métalliques tels que des colliers ou des épingles à cheveux.
- **•** L'accumulateur a tendance à fuir lorsqu'il est complètement déchargé. Pour éviter d'endommager votre matériel, prenez soin de retirer l'accumulateur dès qu'il est déchargé.
- **•** Cessez immédiatement toute utilisation si vous remarquez une quelconque modification de l'aspect de l'accumulateur, comme une décoloration ou une déformation.
- **•** En cas de contact du liquide provenant de l'accumulateur endommagé avec des vêtements ou la peau, rincez abondamment et immédiatement à l'eau.

#### <span id="page-4-1"></span>**Respectez les consignes cidessous lors de la manipulation de l'adaptateur de charge**

- **•** Gardez-le au sec. Le non-respect de cette consigne de sécurité peut provoquer un incendie ou une décharge électrique.
- **•** Retirez la poussière se trouvant sur ou près des parties métalliques de la fiche à l'aide d'un chiffon sec. Une utilisation prolongée pourrait provoquer un incendie.
- **•** Ne manipulez pas la fiche et ne vous approchez pas de l'adaptateur de charge en cas d'orage. Le non-respect de cette consigne de sécurité peut provoquer une décharge électrique.
- **•** Vous ne devez pas endommager, modifier, tordre le câble USB ou tirer brutalement dessus. Ne le placez pas sous des objets lourds et ne l'exposez pas à la chaleur ou aux flammes. Si l'isolation est endommagée et si les câbles sont à nu, rapportez le chargeur à un centre de service agréé Nikon pour le faire vérifier. Le non-respect de ces consignes de sécurité peut provoquer un incendie ou une décharge électrique.
- **•** Ne manipulez pas la fiche ou l'adaptateur de charge avec les mains humides. Le non-respect de cette consigne de sécurité peut provoquer une décharge électrique.
- **•** N'utilisez pas le chargeur d'accumulateur ou l'adaptateur secteur avec un convertisseur de voyage ou un transformateur pour changer de tension ou avec des inverseurs CC/CA. Vous risqueriez d'endommager le produit ou de provoquer une surchauffe ou un incendie.

### **Utilisez des câbles adaptés**

Lors de la connexion aux ports d'entrée et de sortie, n'utilisez que les câbles dédiés, fournis ou vendus par Nikon afin de rester en conformité avec les réglementations relatives au matériel.

#### **Manipulez les pièces mobiles avec le plus grand soin**

Faites attention à ne pas coincer vos doigts ou des objets dans le volet de protection de l'objectif ou dans d'autres pièces mobiles.

# **CD-ROM**

Les CD-ROM fournis avec ce matériel ne doivent pas être lus sur un lecteur de CD audio. Leur lecture sur un tel équipement peut entraîner une perte d'audition ou endommager l'équipement.

### **Faites attention lors de l'utilisation du flash**

L'utilisation du flash à proximité des yeux du sujet peut provoquer une altération temporaire de la vision. Faites tout particulièrement attention, lorsque vous photographiez des bébés, à éloigner le flash d'au moins un mètre du sujet.

### **N'utilisez pas le flash si la fenêtre du flash est en contact avec une personne ou un objet**

Le non-respect de cette consigne de sécurité peut provoquer des brûlures ou un incendie.

#### **Évitez tout contact avec les cristaux liquides**

Si le moniteur venait à se casser, veillez à ne pas vous blesser avec le verre et évitez tout contact des cristaux liquides avec la peau, les yeux ou la bouche.

### **Mettez l'appareil hors tension si vous vous trouvez à bord d'un avion ou dans un hôpital**

Mettez l'appareil hors tension lors du décollage ou de l'atterrissage de l'avion. En cas d'utilisation dans un hôpital, conformez-vous aux instructions spécifiques. Les ondes électromagnétiques émises par cet appareil photo peuvent perturber les systèmes électroniques de l'avion ou les instruments de l'hôpital.

### <span id="page-6-0"></span>**Avis pour les clients aux États-Unis**

**CONSIGNES DE SÉCURITÉ IMPORTANTES–CONSERVEZ CES INSTRUCTIONS.**

#### **DANGER - POUR RÉDUIRE LES RISQUES D'INCENDIE OU D'ÉLECTROCUTION, RESPECTEZ SCRUPULEUSEMENT CES INSTRUCTIONS**

Pour le raccordement à l'alimentation en dehors des États-Unis, utilisez un adaptateur de prise secteur configuré adéquatement pour la prise électrique, le cas échéant.

L'alimentation prévue doit être orientée verticalement ou posée sur le sol.

#### **Avis de la FCC (Federal Communications Commission) sur les interférences radioélectriques**

Cet équipement a été testé et déclaré conforme aux restrictions des périphériques numériques de classe B, conformément à l'article 15 de la réglementation de la FCC. Ces restrictions visent à garantir une protection raisonnable contre les interférences nuisibles lorsque l'équipement est utilisé dans un environnement résidentiel. Cet équipement génère, utilise et peut émettre des radiofréquences et, s'il n'est pas installé et utilisé conformément au manuel d'instructions, il risque de causer des interférences néfastes avec les communications radio. Il n'y a toutefois aucune garantie que des interférences ne surviendront pas dans une installation donnée. Si cet appareil cause des interférences nuisibles à la réception radio ou télévision, ce qui peut être

déterminé en mettant l'appareil sous tension et hors tension, l'utilisateur est invité à tenter de corriger l'interférence au moyen d'une ou de plusieurs des mesures suivantes :

- **•** Réorienter ou déplacer l'antenne de réception.
- **•** Augmenter la distance entre l'appareil et le récepteur.
- **•** Connecter l'appareil à une prise se trouvant sur un circuit différent de celui où est connecté le récepteur.
- **•** Consulter le fournisseur ou un technicien en radio/télévision expérimenté pour obtenir de l'aide.

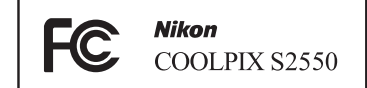

### **ATTENTION**

#### **Modifications**

La FCC impose que l'utilisateur soit averti que toute modification apportée à cet appareil et qui n'a pas été expressément approuvée par Nikon Corporation est de nature à annuler le droit d'utiliser l'appareil.

#### **Câbles d'interface**

Utilisez les câbles d'interface vendus ou fournis par Nikon pour votre appareil photo. L'utilisation d'autres câbles peut entraîner un dépassement des limites de la classe B, article 15 du règlement de la FCC.

#### **Avis pour les clients de l'État de Californie**

#### **DANGER**

La manipulation du câble de ce produit vous expose à du plomb, produit chimique reconnu dans l'État de Californie comme pouvant provoquer des anomalies congénitales ou autres problèmes génétiques.

#### *Lavez-vous les mains après manipulation*.

Nikon Inc.,

1300 Walt Whitman Road Melville, New York 11747-3064 États-Unis Tél. : 631-547-4200

### **Avis pour les clients au Canada**

### **CAUTION**

This Class B digital apparatus complies with Canadian ICES-003.

### **ATTENTION**

Cet appareil numérique de la classe B est conforme à la norme NMB-003 du Canada.

### **Avis pour les clients en Europe**

#### **ATTENTION**

**RISQUE D'EXPLOSION EN CAS DE REMPLACEMENT DE L'ACCUMULATEUR PAR UN TYPE NON CORRECT.**

**ÉLIMINEZ LES ACCUMULATEURS USAGÉS CONFORMÉMENT AUX INSTRUCTIONS.**

Ce symbole indique que ce produit doit être collecté séparément.

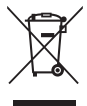

Les mentions suivantes s'appliquent uniquement aux utilisateurs situés dans les pays européens :

- **•** Ce produit doit être recueilli séparément dans un point de collecte approprié. Il ne doit pas être jeté avec les déchets ménagers.
- **•** Pour plus d'informations, contactez votre revendeur ou les autorités locales chargées de la gestion des déchets.

Ce symbole sur l'accumulateur indique que l'accumulateur doit être collecté séparément. Les mentions suivantes

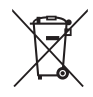

s'appliquent uniquement aux utilisateurs situés dans les pays européens :

- **•** Toutes les batteries, qu'elles portent ce symbole ou non, doivent être recueillies séparément dans un point de collecte approprié. Il ne doit pas être jeté avec les déchets ménagers.
- **•** Pour plus d'informations, contactez votre revendeur ou les autorités locales chargées de la gestion des déchets.

# Table des matières

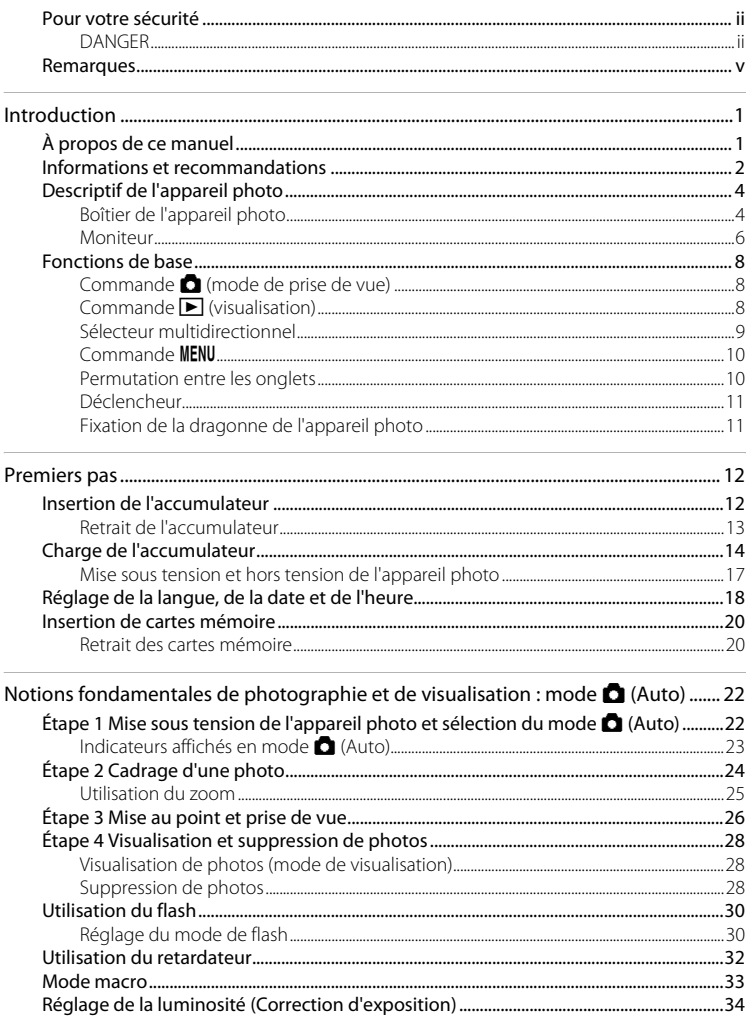

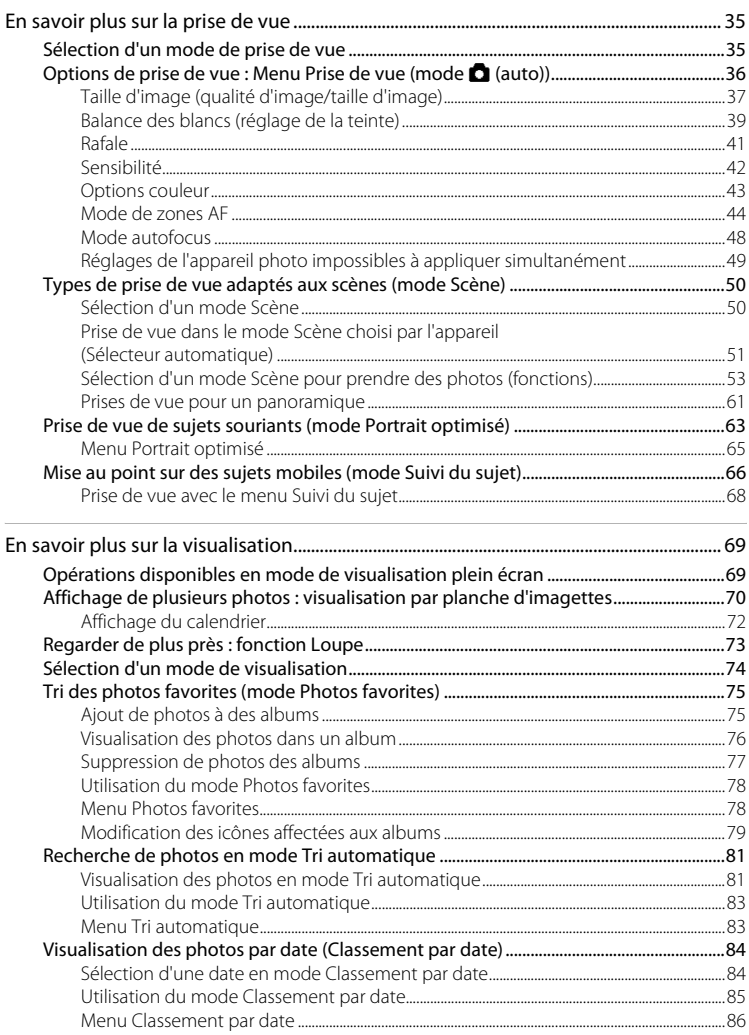

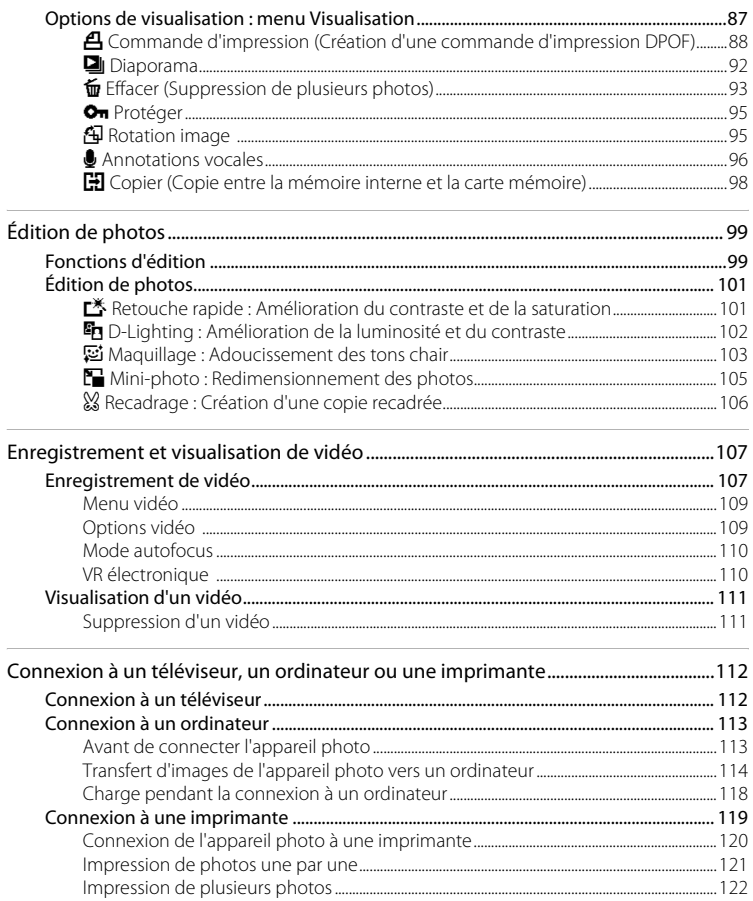

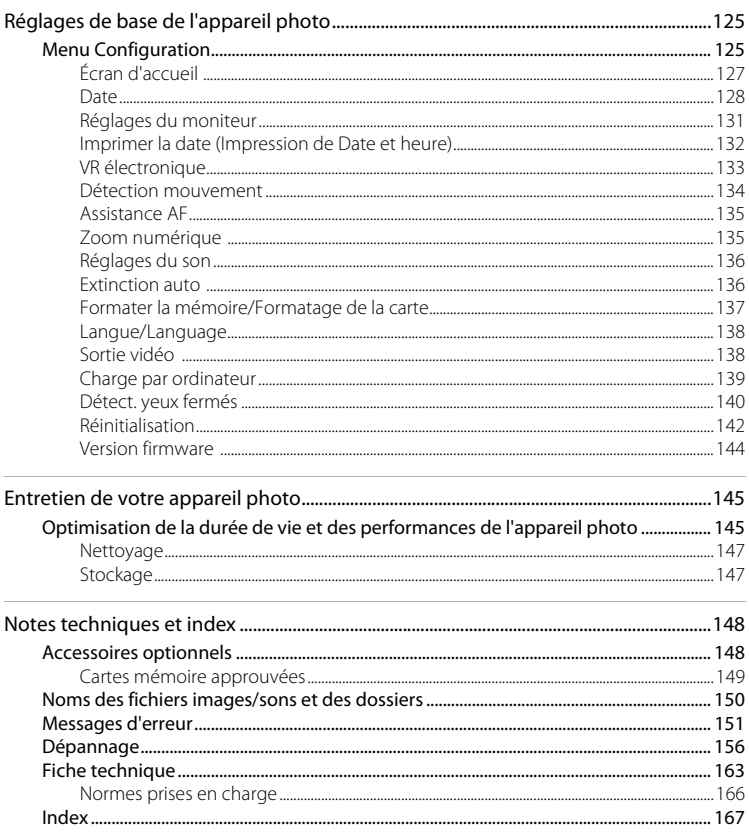

# <span id="page-12-2"></span><span id="page-12-1"></span><span id="page-12-0"></span>**À propos de ce manuel**

Nous vous remercions d'avoir acheté l'appareil photo numérique Nikon COOLPIX S2550. Ce manuel a été conçu pour vous faire profiter au mieux des joies de la photographie numérique avec votre appareil photo numérique Nikon. Prenez soin de le lire attentivement avant d'utiliser votre appareil photo et gardez-le toujours à disposition de tous ceux qui auront à se servir de votre appareil.

### **Symboles et conventions**

Pour faciliter la recherche des informations dont vous avez besoin, les symboles et conventions ci-après sont utilisés :

M

Cette icône désigne les mesures de précaution dont il faut avoir connaissance avant d'utiliser l'appareil photo, pour ne pas risquer de l'endommager.

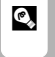

Cette icône signale les astuces et autres informations qui peuvent s'avérer utiles lors de l'utilisation de l'appareil photo.

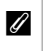

Cette icône indique que des informations supplémentaires sont disponibles dans d'autres sections du présent guide.

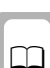

Cette icône signale les remarques et informations à lire avant d'utiliser l'appareil photo.

### **Remarques**

- **•** Les cartes mémoire SD (Secure Digital), SDHC et SDXC sont appelées « carte mémoire ».
- **•** Le réglage au moment de l'achat est appelé « réglage par défaut ».
- **•** Les noms des rubriques de menu affichées sur le moniteur de l'appareil photo et les noms des commandes ou les messages affichés sur l'écran de l'ordinateur apparaissent en caractères gras.

### **Exemples d'écrans**

Dans ce manuel, les images sont parfois omises dans les exemples d'affichage du moniteur afin que les indicateurs du moniteur soient plus clairement visibles.

### **Illustrations et écrans**

Les illustrations et les écrans de texte présentés dans ce manuel peuvent différer de ce que vous verrez effectivement sur votre moniteur.

# C **Mémoire interne et cartes mémoire**

Les images prises avec cet appareil photo peuvent être stockées dans la mémoire interne de l'appareil photo ou sur des cartes mémoire amovibles. Dès qu'une carte mémoire est insérée, toutes les nouvelles images y sont stockées et les opérations d'effacement, de visualisation et de formatage ne s'appliquent qu'aux images stockées sur la carte mémoire. Vous devez retirer la carte mémoire pour pouvoir formater la mémoire interne, ou y accéder afin de stocker, d'effacer ou de visualiser des images.

# <span id="page-13-0"></span>**Informations et recommandations**

#### **Formation permanente**

Dans le cadre de l'engagement de Nikon pour la « Formation permanente » envers ses produits, des informations techniques et éducatives, constamment mises à jour, sont disponibles sur les sites suivants :

- **•** Aux États-Unis : http://www.nikonusa.com/
- **•** En Europe et en Afrique : http://www.europe-nikon.com/support/
- **•** En Asie, Océanie et au Moyen-Orient : http://www.nikon-asia.com/

Consultez régulièrement ces sites pour vous tenir informé des dernières informations produit, des astuces, des réponses aux forums de questions et des conseils d'ordre général sur la photographie numérique et la photographie argentique. Des informations supplémentaires sont aussi disponibles auprès de votre représentant Nikon. Consultez le site ci-dessous pour savoir où vous adresser.

http://imaging.nikon.com/

### **N'utilisez que des accessoires électroniques de marque Nikon**

Nikon Les appareils photo COOLPIX ont été conçus selon les normes les plus strictes et comprennent des circuits électroniques complexes. Seuls les accessoires électroniques de marque Nikon (comprenant chargeurs d'accumulateur, accumulateurs, adaptateurs de charge et adaptateurs secteur) certifiés par Nikon, compatibles avec cet appareil photo numérique Nikon, sont construits et prouvés être utilisables dans les conditions d'usage et de sécurité de ces circuits électroniques.

L'UTILISATION D'ACCESSOIRES ÉLECTRONIQUES DE MARQUES AUTRES QUE NIKON PEUT PROVOQUER UN DYSFONCTIONNEMENT DE VOTRE APPAREIL PHOTO ET ENTRAÎNER L'ANNULATION DE VOTRE GARANTIE **N**IKON.

L'utilisation d'accumulateurs rechargeables Li-ion tiers ne portant pas le sceau holographique Nikon risque de provoquer un dysfonctionnement de l'appareil photo ou d'entraîner une surchauffe, un incendie, une rupture ou une fuite des accumulateurs.

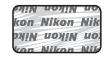

**Sceau holographique** : Identifie un produit Nikon authentique.

Pour en savoir plus sur les accessoires de marque Nikon, renseignez-vous auprès d'un revendeur agréé Nikon.

### **Avant de prendre des photos importantes**

Avant tout événement photographique important (comme un mariage ou un voyage), faites des essais avec votre appareil photo pour vous assurer qu'il fonctionne normalement. Nikon ne pourra être tenu responsable de tous dommages ou pertes de profit provenant d'un dysfonctionnement de l'appareil photo.

### **À propos des manuels**

- **•** Les manuels fournis avec votre appareil photo ne peuvent pas être reproduits, transmis, transcrits, stockés sur un système d'extraction ou traduits dans une langue quelconque, quels qu'en soient la forme ou les moyens, sans accord écrit préalable de Nikon.
- **•** Nikon se réserve le droit de modifier à tout moment les caractéristiques du matériel et du logiciel décrites dans ces manuels sans avis préalable.
- **•** Nikon ne peut être tenu responsable des dommages provenant de l'utilisation de cet appareil photo.
- **•** Nous avons apporté le plus grand soin dans la rédaction de ces manuels pour qu'ils soient précis et complets. Si, cependant, vous veniez à remarquer des erreurs ou des omissions, nous vous serions reconnaissants de les signaler à votre représentant Nikon (adresse fournie séparément).

### **Avertissement concernant l'interdiction de copie ou de reproduction**

Il est à noter que le simple fait d'être en possession de matériel copié ou reproduit numériquement au moyen d'un scanner, d'un appareil photo numérique ou d'un autre dispositif peut être répréhensible.

#### **• Articles légalement interdits de copie ou de reproduction**

Ne copiez pas, ni ne reproduisez des billets de banque, des pièces, des titres ou des bons d'État, même si de telles copies ou reproductions sont estampillées « Spécimen ». La copie ou la reproduction de billets de banque, de pièces ou de titres circulant à l'étranger est interdite. Sauf accord gouvernemental préalable, la copie ou la reproduction de timbres inutilisés ou de cartes postales émises par l'État est interdite. La copie ou la reproduction de timbres émis par l'État et des documents certifiés stipulés par la loi est interdite.

#### **• Attention à certaines copies et reproductions**

Le gouvernement a émis des avertissements sur les copies ou les reproductions de titres émis par des sociétés privées (actions, factures, chèques, chèque-cadeau, etc.), les coupons ou titres de transport, à l'exception du minimum de photocopies à fournir pour les besoins d'une entreprise. De même, ne copiez pas, ni ne reproduisez des passeports émis par l'État, des permis émis par des organismes publics et des groupes privés, des cartes d'identité, et des tickets comme des passes ou des chèques-repas.

#### **• Conformez-vous aux avis de droit de reproduction**

La copie ou la reproduction de travaux créatifs soumis à un droit de reproduction comme les livres, la musique, les impressions sur bois, les cartes, les dessins, les films et les photos est régie par des lois nationales et internationales sur les droits d'auteur. N'utilisez en aucun cas ce matériel pour la réalisation de copies illégales ou toute autre infraction aux lois sur les droits d'auteur.

### **Élimination des périphériques de stockage des données**

Veuillez noter que supprimer des images ou formater des périphériques de stockage des données tels que des cartes mémoire ou la mémoire interne de l'appareil photo n'efface pas l'intégralité des données images d'origine. Des logiciels vendus dans le commerce permettent de récupérer des fichiers effacés sur des périphériques usagés, ce qui peut conduire à une utilisation malveillante des données images personnelles. Il incombe à l'utilisateur d'assurer la protection de ses données personnelles.

Avant de jeter un périphérique de stockage des données ou de le céder à quelqu'un d'autre, effacez toutes les données à l'aide d'un logiciel de suppression vendu dans le commerce, ou formatez le périphérique puis remplissez-le entièrement avec des images ne contenant aucune information privée (des photos d'un ciel sans nuages, par exemple). Assurez-vous également de remplacer toutes les images sélectionnées pour l'option **Choisir une image** du paramètre *Écran d'accueil* ( $\Box$ [127](#page-138-1)). La destruction matérielle des périphériques de stockage des données devra être effectuée avec le plus grand soin, afin d'éviter toute blessure ou tout dommage matériel.

# <span id="page-15-1"></span><span id="page-15-0"></span>**Boîtier de l'appareil photo**

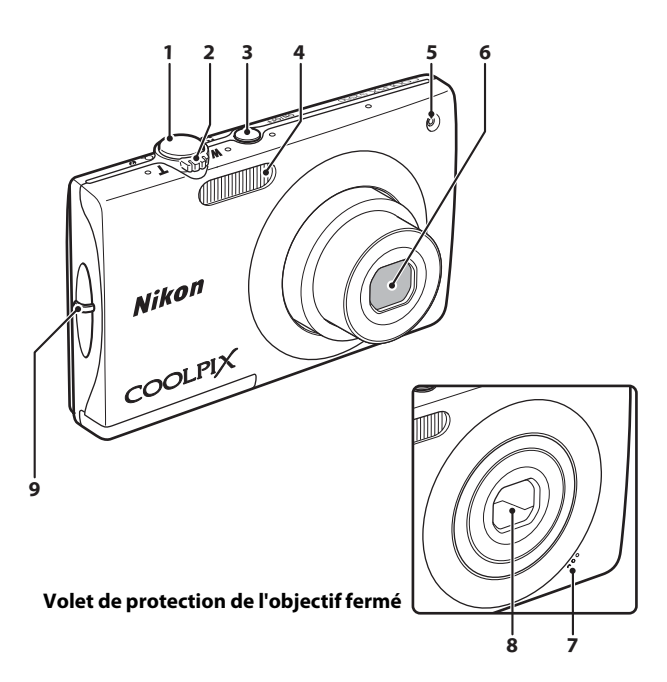

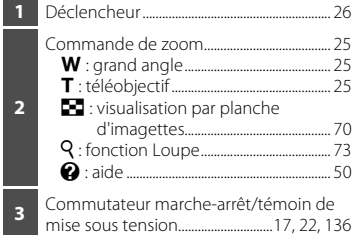

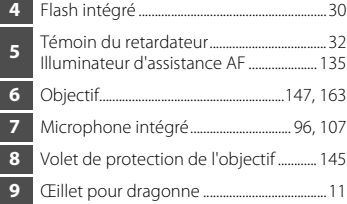

### Descriptif de l'appareil photo

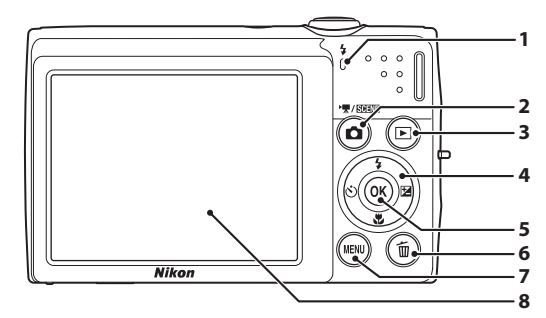

#### **Ouverture du volet des connecteurs**

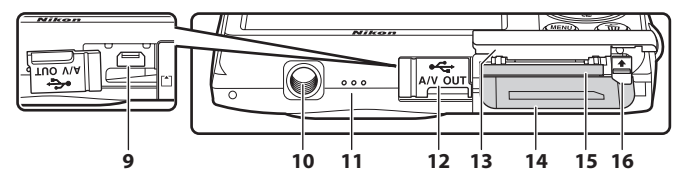

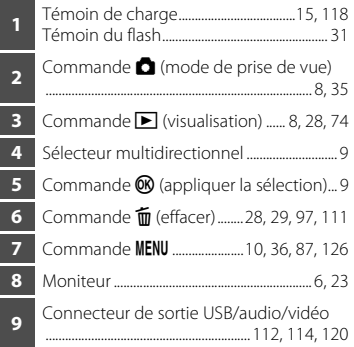

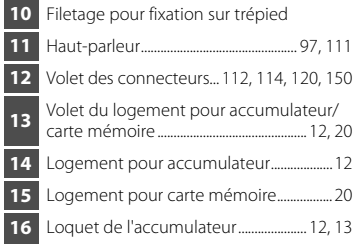

### <span id="page-17-0"></span>**Moniteur**

Les indicateurs ci-dessous peuvent apparaître sur le moniteur au cours de la prise de vue et de la visualisation (l'affichage réel varie en fonction des réglages en cours de l'appareil photo). Les indicateurs qui apparaissent sur le moniteur au cours de la prise de vue et de la visualisation disparaissent après quelques secondes  $(\Box 131)$ .

### **Prise de vue**

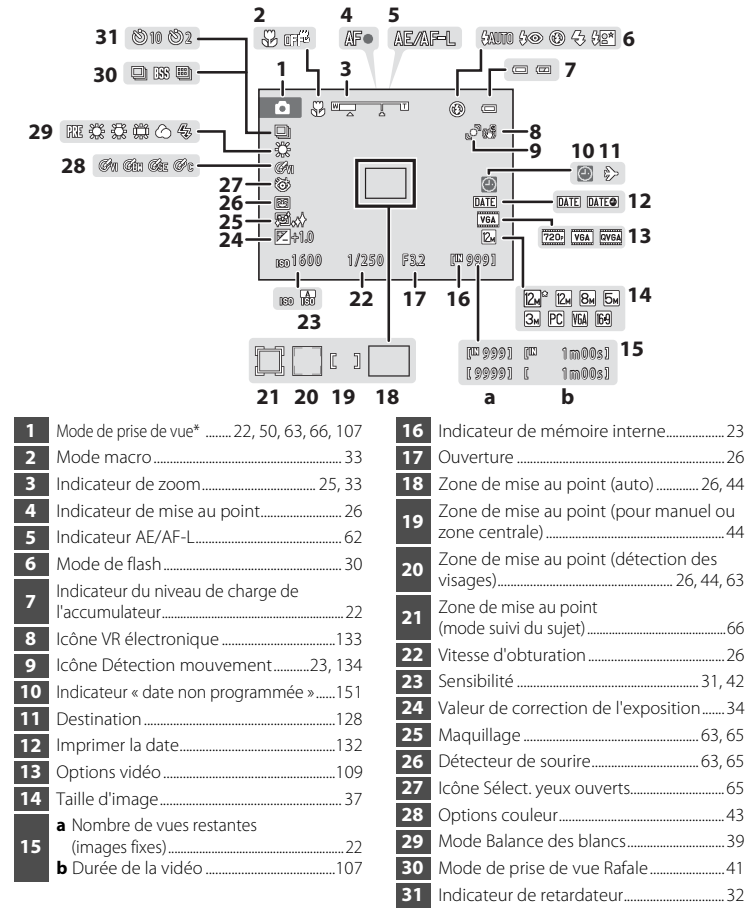

# **Visualisation**

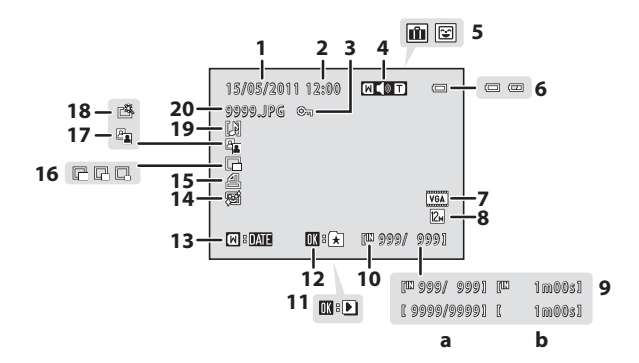

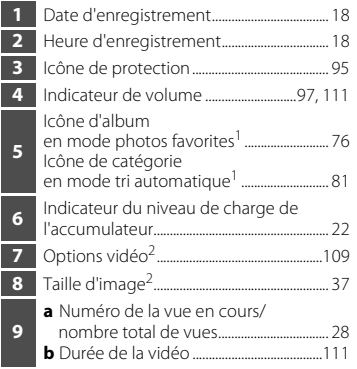

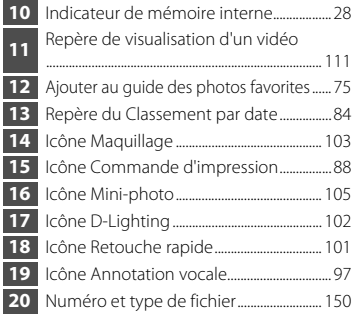

- <sup>1</sup> L'icône de l'album actuellement sélectionné ou de la catégorie sélectionnée en mode Tri automatique en mode de visualisation s'affiche.
- Varie selon les réglages configurés pendant la prise de vue.

Introduction

Introduction

# <span id="page-19-0"></span>**Fonctions de base**

# <span id="page-19-1"></span>**Commande**  $\bullet$  (mode de prise de vue)

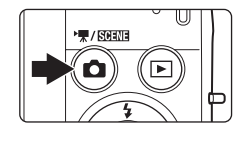

- Appuyez sur la commande **a** en mode de visualisation pour accéder au mode de prise de vue.
- Appuyez sur la commande **a** en mode de prise de vue pour afficher le menu de sélection du mode de prise de vue et changer de mode de prise de vue  $(1135)$ .

# <span id="page-19-2"></span>**Commande ▶** (visualisation)

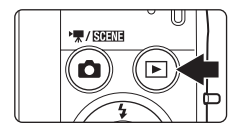

- Appuyez sur la commande **D** en mode de prise de vue pour accéder au mode de visualisation.
- Appuyez sur la commande **D** en mode de visualisation pour afficher le menu de sélection du mode de visualisation et changer de mode de visualisation  $(2274)$ .
- **•** Si l'appareil photo est éteint, maintenez la commande **D** enfoncée pour activer l'appareil photo en mode de visualisation.

# <span id="page-20-1"></span><span id="page-20-0"></span>**Sélecteur multidirectionnel**

Cette section décrit la méthode d'utilisation standard du sélecteur multidirectionnel pour choisir des modes ou des options de menu et pour appliquer la sélection.

Pour cela, appuyez en haut, en bas, à gauche ou à droite du sélecteur multidirectionnel, ou appuyez sur la commande  $\omega$  (appliquer la sélection).

# **Prise de vue**

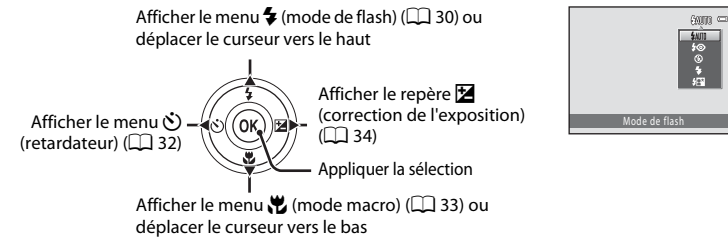

### **Visualisation**

Sélectionner la photo précédente

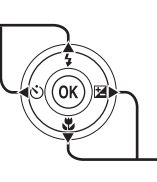

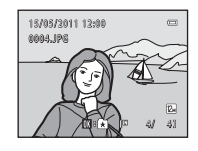

Sélectionner la photo suivante

# **Écran du menu**

Déplacer le curseur vers le haut

Déplacer le curseur vers la gauche ou revenir à l'écran précédent

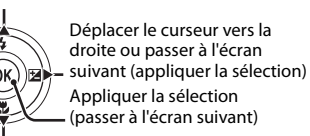

Déplacer le curseur vers le bas

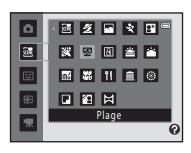

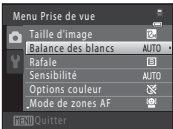

# C **Remarque concernant le sélecteur multidirectionnel**

Dans le manuel, les commandes correspondant aux touches haut, bas, gauche, droite et centre du sélecteur multidirectionnel sont représentées comme suit :  $\blacktriangle, \blacktriangledown, \blacktriangle, e$ t  $\blacktriangleright$ .

# <span id="page-21-0"></span>**Commande** d

Appuyez sur la commande **MENU** pour afficher le menu du mode sélectionné.

- Utilisez le sélecteur multidirectionnel pour parcourir les menus ( $\Box$ 9).
- **•** Choisissez un onglet de gauche pour passer au menu de l'onglet sélectionné.
- Appuyez à nouveau sur la commande **MENU** pour quitter le menu.

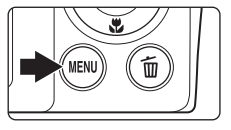

Afficher les menus disponibles dans le mode actuel. Afficher le menu Configuration.

S'affiche lorsque le menu contient deux pages ou plus.

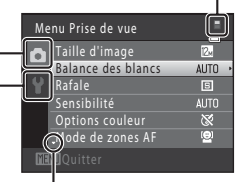

S'affiche lorsque des rubriques de menu précédentes sont disponibles.

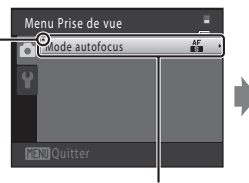

Choisissez une option et appuyez sur la  $commande \times \nconl$  ou sur la commande  $\blacktriangleright$ du sélecteur multidirectionnel pour accéder à l'ensemble d'options suivant.

S'affiche lorsqu'il existe une ou plusieurs rubriques de menu supplémentaires.

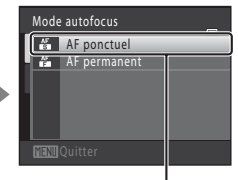

Appuyez sur la commande  $\omega$  ou sur la commande  $\blacktriangleright$  du sélecteur multidirectionnel pour appliquer la sélection.

# <span id="page-21-1"></span>**Permutation entre les onglets**

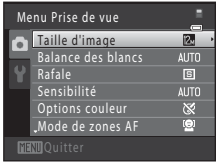

Appuyez sur la commande  $\triangleleft$  du sélecteur multidirectionnel pour déplacer la sélection sur l'onglet

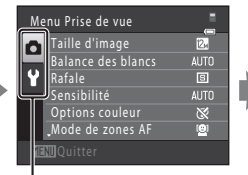

Appuyez sur la commande A ou  $\blacktriangledown$  du sélecteur multidirectionnel pour sélectionner un onglet, puis appuyez sur la commande  $\overline{60}$  ou

 $\blacktriangleright$ 

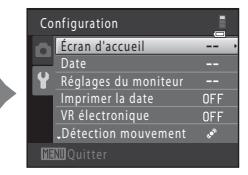

Le menu sélectionné s'affiche.

# <span id="page-22-0"></span>**Déclencheur**

L'appareil photo comporte un déclencheur à deux niveaux. Pour régler la mise au point et l'exposition, appuyez à mi-course sur le déclencheur jusqu'à ce que vous sentiez une résistance. La mise au point et l'exposition restent mémorisées tant que vous maintenez le déclencheur à cette position. Pour déclencher et prendre une photo, appuyez à fond sur le déclencheur. Ne forcez pas lorsque vous appuyez sur le déclencheur, car vous risquez de bouger et de prendre des photos floues.

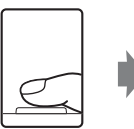

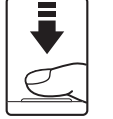

Appuyez jusqu'à mi-course sur le déclencheur pour régler la mise au point et l'exposition.

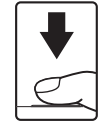

Appuyez sur le déclencheur jusqu'en fin de course pour prendre une photo.

# <span id="page-22-1"></span>**Fixation de la dragonne de l'appareil photo**

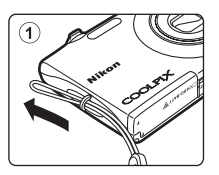

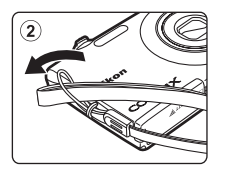

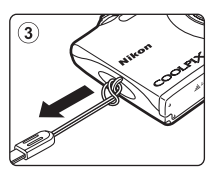

# <span id="page-23-4"></span><span id="page-23-2"></span><span id="page-23-1"></span><span id="page-23-0"></span>**Insertion de l'accumulateur**

Insérez l'accumulateur Li-ion rechargeable EN-EL19 (fourni) dans l'appareil photo.

- **•** Chargez l'accumulateur avant la première utilisation ou lorsqu'il est déchargé  $(D)$  14).
- <span id="page-23-3"></span>**1** Ouvrez le volet du logement pour accumulateur/carte mémoire.

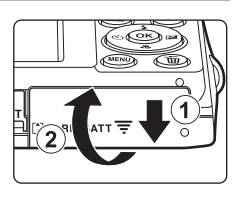

# <span id="page-23-5"></span>**2** Insérez l'accumulateur.

Assurez-vous que les bornes positive (+) et négative (–) de l'accumulateur sont correctement orientées, comme indiqué sur l'étiquette située à l'ouverture du logement pour accumulateur, puis insérez l'accumulateur.

Servez-vous de l'accumulateur pour soulever le loquet orange (1) afin d'insérer l'accumulateur (2).

Lorsque l'accumulateur est entièrement inséré, le loquet de l'accumulateur s'enclenche en place.

# **12** Insertion de l'accumulateur

*Vous risquez d'endommager l'appareil photo si vous insérez l'accumulateur à l'envers.* Vérifiez que l'orientation de l'accumulateur est correcte.

**3** Refermez le volet du logement pour accumulateur/carte mémoire.

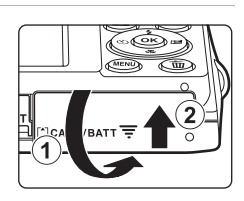

 $12$ 

#### Logement pour accumulateur

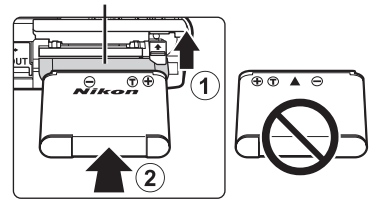

# <span id="page-24-1"></span><span id="page-24-0"></span>**Retrait de l'accumulateur**

Mettez l'appareil hors tension ( $\Box$  17) et assurez-vous que le témoin de mise sous tension et le moniteur sont éteints avant d'ouvrir le volet du logement pour accumulateur/ carte mémoire.

Pour éjecter l'accumulateur, ouvrez le volet du logement pour accumulateur/carte mémoire et faites glisser le loquet orange de l'accumulateur dans la direction indiquée par la flèche  $(1)$ . L'accumulateur peut alors être retiré avec les doigts (2).

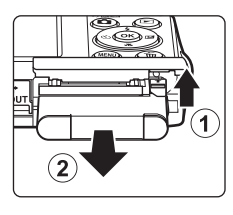

Premiers pas

Premiers pas

**•** À noter que l'accumulateur peut chauffer pendant son utilisation. Faites attention lors de son retrait.

# B **Remarques concernant l'accumulateur**

- **•** Avant toute utilisation, lisez et respectez les avertissements relatifs à l'accumulateur à la page [iii](#page-4-0), ainsi que la section [« Accumulateur » \(](#page-157-0) $\Box$  146).
- **•** À chaque période d'inutilisation prolongée, veillez à recharger l'accumulateur au moins une fois tous les six mois et à le décharger complètement avant de le ranger de nouveau.

# <span id="page-25-0"></span>**Charge de l'accumulateur**

Chargez l'accumulateur Li-ion rechargeable EN-EL19 inséré dans l'appareil photo en raccordant l'adaptateur de charge EH-69P à ce dernier à l'aide du câble USB UC-E6 fourni et en branchant l'adaptateur de charge sur une prise électrique.

### **1** Préparez l'adaptateur de charge EH-69P.

Premiers pas 14 Premiers pas

Si un adaptateur de fiche\* est fourni, fixez-le à la fiche de l'adaptateur de charge. Appuyez fermement sur l'adaptateur de fiche jusqu'à ce qu'il soit solidement fixé. Une fois ces deux éléments raccordés, essayer de retirer de force l'adaptateur de fiche risque d'endommager le produit.

\* La forme de l'adaptateur de fiche varie selon le pays ou la région d'achat de l'appareil.

En Corée et en Argentine, l'adaptateur de prise secteur est fixé d'origine à l'adaptateur de charge.

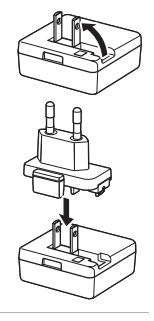

# **2** Insérez l'accumulateur ( $\Box$  12).

Ne mettez pas l'appareil photo sous tension.

## **3** Utilisez le câble USB fourni pour raccorder l'adaptateur de charge à l'appareil photo.

Veillez à orienter correctement les connecteurs. Ne tentez pas d'insérer les connecteurs de biais, et ne forcez pas lors de la connexion ou de la déconnexion du câble USB.

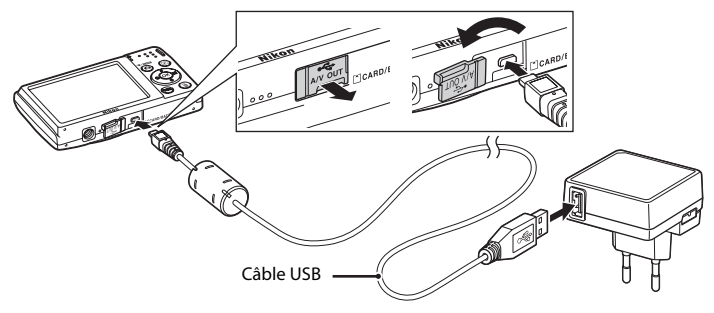

### **4** Raccordez l'adaptateur de charge à une prise électrique.

Le témoin de charge clignote lentement en vert pour indiquer que l'accumulateur se recharge.

Il faut environ deux heures et dix minutes pour recharger un accumulateur totalement déchargé.

Le tableau suivant décrit les différents états du témoin de charge lorsque l'appareil photo est raccordé à la prise électrique.

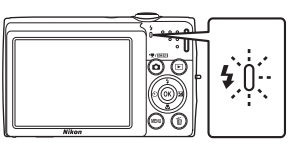

<span id="page-26-0"></span>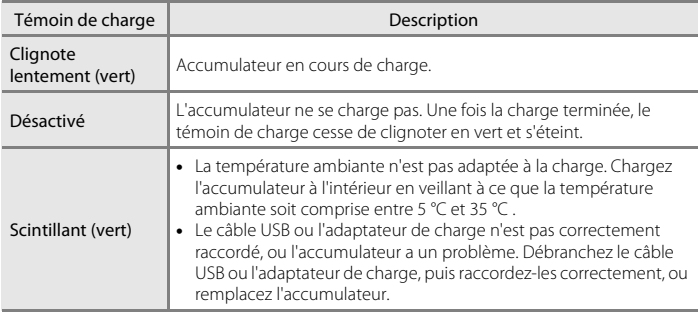

**5** Débranchez l'adaptateur de charge de la prise électrique, puis débranchez le câble USB.

### B **Remarques concernant l'adaptateur de charge**

- **•** L'adaptateur de charge EH-69P est destiné exclusivement à une utilisation avec des appareils compatibles. Ne l'utilisez avec aucune autre marque ou aucun autre modèle d'appareil.
- **•** Avant toute utilisation, lisez et respectez les avertissements relatifs à l'adaptateur de charge à la page [iii](#page-4-1), ainsi que la section [« Accumulateur » \(](#page-157-0) $\Box$  146).
- **•** L'adaptateur de charge EH-69P est compatible avec les prises secteur C.A. 100-240 V, 50/60 Hz. En cas d'utilisation à l'étranger, utilisez un adaptateur de prise secteur (disponible dans le commerce) le cas échéant. Pour plus d'informations au sujet des adaptateurs de prise secteur, demandez conseil à votre agence de voyage.
- **•** L'adaptateur de charge EH-69P permet de recharger l'accumulateur inséré dans l'appareil photo. Lorsque l'appareil photo est raccordé à une prise électrique à l'aide de l'adaptateur de charge, vous ne pouvez pas le mettre sous tension.
- **•** N'utilisez en aucun cas un adaptateur secteur d'une autre marque ou d'un autre modèle que l'adaptateur de charge EH-69P ou l'adaptateur secteur USB. Le non-respect de cette consigne de sécurité pourrait entraîner une surchauffe et endommager l'appareil photo.

### C **Alimentation secteur**

- Si vous utilisez l'adaptateur secteur EH-62G (disponible séparément ; **Q [148](#page-159-3))**, l'appareil photo est alimenté par une prise électrique et vous pouvez prendre et visualiser des photos à l'aide de cet appareil photo.
- **•** N'utilisez en aucun cas un adaptateur secteur d'une autre marque ou un modèle autre que l'EH-62G. Le non-respect de cette consigne de sécurité pourrait entraîner une surchauffe et endommager l'appareil photo.

### D **Charge à l'aide d'un ordinateur ou d'un chargeur d'accumulateur**

- **•** Lorsque vous raccordez le COOLPIX S2550 à un ordinateur, l'accumulateur Li-ion rechargeable EN-EL19 se recharge également ( $\Box$ ) [114](#page-125-2), [139](#page-150-1)).
- **•** Vous pouvez également recharger l'accumulateur Li-ion rechargeable EN-EL19 à l'aide du chargeur d'accumulateur MH-66 (disponible séparément ;  $\Box$  [148\)](#page-159-4).

# <span id="page-28-1"></span><span id="page-28-0"></span>**Mise sous tension et hors tension de l'appareil photo**

Appuyez sur le commutateur marche-arrêt pour mettre l'appareil photo sous tension. Le témoin de mise sous tension (vert) s'allume quelques instants et le moniteur s'allume.

Pour mettre l'appareil hors tension, appuyez de nouveau sur le commutateur marche-arrêt.

Une fois que l'appareil est éteint, le témoin de mise sous tension ainsi que le moniteur s'éteignent.

• Si l'appareil photo est éteint, maintenez la commande **D** enfoncée pour activer l'appareil photo en mode de visualisation  $(\Box$  29).

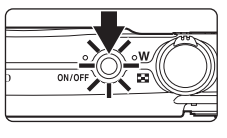

### C **Fonction d'économie d'énergie (extinction auto)**

Si aucune opération n'est exécutée pendant un certain temps, le moniteur s'éteint automatiquement, l'appareil photo passe en mode veille et le témoin de mise sous tension clignote. Si aucune opération n'est exécutée pendant trois minutes supplémentaires, l'appareil photo s'éteint automatiquement.

- **•** Si aucune opération n'est exécutée pendant une minute (réglage par défaut) en mode de prise de vue ou de visualisation, l'appareil photo passe en mode veille.
- **•** Si le moniteur est désactivé en mode veille (le témoin de mise sous tension clignote), appuyez sur un des boutons suivants pour le réactiver.
	- Commutateur marche-arrêt, déclencheur, commande  $\blacksquare$  ou commande  $\blacksquare$
- **•** Il est possible de modifier le délai de mise en veille de l'appareil photo à l'aide de l'option **Extinction auto** (A[136](#page-147-2)) du menu Configuration (A[125\)](#page-136-3).

<span id="page-29-1"></span><span id="page-29-0"></span>Une boîte de dialogue permettant de sélectionner la langue s'affiche lors de la première mise sous tension de l'appareil photo.

### **1** Appuyez sur le commutateur marche-arrêt pour mettre l'appareil photo sous tension.

Le témoin de mise sous tension (vert) s'allume quelques instants et le moniteur s'allume.

**2** Appuyez sur ▲ ou ▼ du sélecteur multidirectionnel pour sélectionner la langue de votre choix, puis appuyez sur la commande  $\mathbb{R}$ .

> Pour plus d'informations sur l'utilisation du sélecteur multidirectionnel, reportez-vous à la section « Sélecteur multidirectionnel »  $(29)$ .

### **3** Appuyez sur ▲ ou ▼ pour sélectionner **Oui**, puis appuyez sur la commande  $\omega$ .

Si **Non** est sélectionné, la date et l'heure ne seront pas réglées.

**4** Appuyez sur **v** ou **b** pour sélectionner votre fuseau horaire ( $\Box$ [130](#page-141-0)), puis appuyez sur la  $commande$   $OR$ .

# D **Heure d'été**

Si l'heure d'été doit être appliquée, appuyez sur la commande  $\blacktriangle$  du sélecteur multidirectionnel dans l'écran de sélection du fuseau horaire à l'étape 4 pour activer l'heure d'été.

Lorsque l'heure d'été est activée, vous voyez apparaître l'icône et en haut du moniteur. Pour désactiver l'heure d'été, appuyez sur  $\blacktriangledown$ .

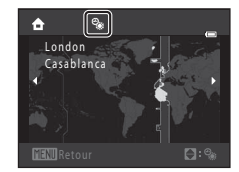

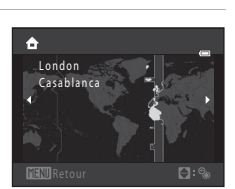

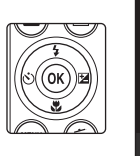

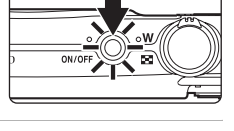

Langue/Language Indonesia Français Italiano agyar lerlands Norsk

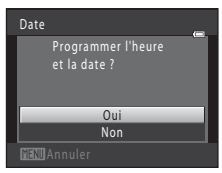

# **5** Modifiez la date et l'heure.

Appuyez sur ▲ ou ▼ pour modifier l'élément mis en surbrillance.

Appuyez sur  $\blacktriangleright$  pour déplacer le curseur selon la séquence suivante.

**J** (jour) ➝ **M** (mois) ➝ **A** (année) ➝ heure ➝ minute ➝ **JMA**  (ordre dans lequel le jour, le mois et l'année sont affichés)

Appuyez sur  $\blacktriangleleft$  pour revenir à l'élément précédent.

### **6** Choisissez l'ordre d'affichage du jour, du mois et de l'année, puis appuyez sur  $\otimes$  ou sur  $\blacktriangleright$ .

Les réglages sont appliqués et l'affichage du moniteur revient en mode de prise de vue.

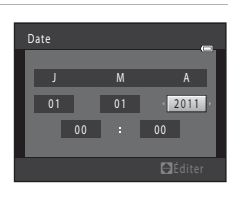

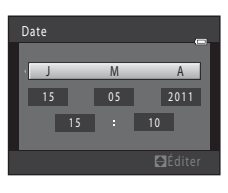

# D **Réglage et impression de la date et de l'heure**

- **•** Pour modifier la date et l'heure actuelles, sélectionnez **Date** à partir de l'élément **Date** (A[128\)](#page-139-2) du menu Configuration ( $\Box$  [125\)](#page-136-3), puis suivez la procédure décrite à l'étape 5.
- **•** Sélectionnez **Fuseau horaire** dans l'élément **Date** du menu Configuration pour modifier le fuseau horaire et les paramètres de réglage de l'heure d'été ( $\Box$ [128](#page-139-2)).
- **•** Pour imprimer la date sur les photos, une fois la date et l'heure définies, activez l'option **Imprimer la date** (A[132](#page-143-1)) du menu Configuration.

# <span id="page-31-2"></span><span id="page-31-0"></span>**Insertion de cartes mémoire**

Les fichiers (images, sons et vidéo) sont stockés dans la mémoire interne de l'appareil photo (environ 16 Mo) ou sur des cartes mémoire SD (Secure Digital) amovibles (disponibles séparément :  $\Box$  [149](#page-160-1)).

*Dès qu'une carte mémoire est insérée dans l'appareil photo, les données sont automatiquement stockées sur la carte mémoire ; elles peuvent ensuite être visualisées, supprimées ou transférées. Retirez la carte mémoire pour stocker des données dans la mémoire interne ou les visualiser, les supprimer ou les transférer de la mémoire interne.*

### <span id="page-31-3"></span>**1** Assurez-vous que le témoin de mise sous tension et que le moniteur sont éteints, puis ouvrez le volet du logement pour accumulateur/ carte mémoire.

Veillez toujours à éteindre l'appareil photo avant d'ouvrir le volet du logement pour accumulateur/carte mémoire.

# **2** Insérez la carte mémoire.

Faites glisser la carte mémoire jusqu'à ce qu'elle se verrouille en émettant un déclic.

Refermez le volet du logement pour accumulateur/carte mémoire.

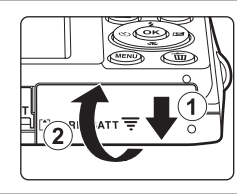

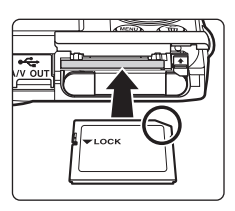

# *L'insertion de la carte mémoire à l'envers risque*

*d'endommager l'appareil photo ou la carte elle-même.* Vérifiez que l'orientation de la carte mémoire est correcte.

# **M** Insertion de cartes mémoire

<span id="page-31-1"></span>**Retrait des cartes mémoire**

Avant de retirer des cartes mémoire, mettez l'appareil photo hors tension et assurez-vous que le témoin de mise sous tension et le moniteur sont éteints. Ouvrez le volet du logement pour accumulateur/carte mémoire et appuyez sur la carte (1) pour l'éjecter partiellement. La carte peut alors être retirée avec les doigts. Veillez à retirer la carte tout droit  $(2)$ ).

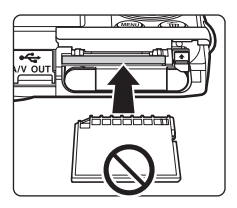

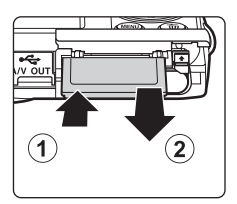

# B **Formatage de cartes mémoire**

Si le message présenté à droite apparaît, la carte mémoire doit être formatée avant d'être utilisée ( $\Box$ [137\)](#page-148-1). Notez que *le formatage* 

*supprime définitivement toutes les photos et les autres données de la carte mémoire*. Assurez-vous de faire des copies des photos que vous souhaitez conserver avant de lancer le formatage.

Lors du formatage de la carte mémoire, choisissez **Oui** à l'aide du sélecteur multidirectionnel, puis appuyez sur la commande  $\textcircled{\%}$ . La boîte de dialogue de confirmation apparaît. Pour démarrer le formatage, sélectionnez **Formater** et appuyez sur  $\mathbf{\mathcal{D}}$ .

- **•** Ne mettez pas l'appareil photo hors tension ou n'ouvrez pas le volet du logement pour accumulateur/ carte mémoire tant que le formatage n'est pas terminé.
- **•** Veillez à utiliser cet appareil photo pour formater des cartes mémoire précédemment utilisées dans d'autres appareils, avant de les insérer pour la première fois dans le COOLPIX S2550 ( $\Box$ ) [137\)](#page-148-1).

### B **Commutateur de protection en écriture**

Les cartes mémoire sont dotées d'un commutateur de protection en écriture. Lorsque ce commutateur est en position de « verrouillage » (en face de l'inscription Lock), toute écriture ou suppression des données sur la carte mémoire devient impossible. Vous devez alors remettre le commutateur en position d'écriture (au-dessus de l'inscription Lock) pour pouvoir enregistrer ou supprimer des photos ou pour formater la carte mémoire.

# **Z** Cartes mémoire

- **•** N'utilisez que des cartes mémoire Secure Digital.
- **•** N'effectuez aucune des opérations suivantes pendant le formatage de la carte, l'écriture ou la suppression de données de la carte mémoire ou le transfert des données vers un ordinateur. Le non-respect de cette consigne de sécurité peut provoquer la perte de données ou endommager l'appareil photo ou la carte mémoire :
	- Retrait de l'accumulateur ou de la carte mémoire
	- Mise hors tension de l'appareil photo
	- Déconnexion de l'adaptateur secteur
- **•** Ne formatez pas la carte mémoire à l'aide d'un ordinateur.
- **•** Ne démontez pas et ne modifiez pas la carte mémoire.
- **•** Ne la laissez pas tomber, ne la pliez pas, ne l'exposez pas à l'eau ou à des chocs importants.
- **•** Ne touchez pas les contacts métalliques avec les doigts ou tout autre objet métallique.
- **•** Ne collez pas d'étiquettes sur la carte mémoire.
- **•** Ne la laissez pas en plein soleil, dans des véhicules fermés ou dans des endroits exposés à des températures élevées.
- **•** Ne l'exposez pas à l'humidité, à la poussière ou à des gaz corrosifs.

#### Commutateur de protection en écriture

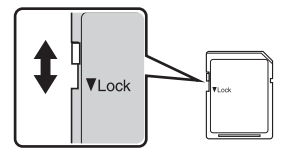

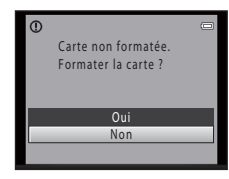

Premiers pas

Premiers pas

# <span id="page-33-4"></span><span id="page-33-2"></span><span id="page-33-1"></span><span id="page-33-0"></span>**Étape 1 Mise sous tension de l'appareil photo et sélection du mode**  $\Box$  **(Auto)**

<span id="page-33-3"></span>La présente section indique comment prendre des photos en mode  $\Box$  (auto). Ce mode automatique « viser et photographier » est recommandé aux utilisateurs novices en matière d'appareils photo numériques.

### **1** Appuyez sur le commutateur marche-arrêt pour mettre l'appareil photo sous tension.

Le témoin de mise sous tension (vert) s'allume quelques instants et le moniteur s'allume. L'objectif s'ouvre. Passez directement à l'étape 4 si **A s'affiche**.

- **2** Appuyez sur la commande **Q** pour afficher le menu Prise de vue.
- **3** Appuyez sur la commande ▲ ou ▼ du sélecteur multidirectionnel pour sélectionner  $\Box$ , puis appuyez sur la commande  $\omega$ .

L'appareil photo passe alors en mode  $\Box$  (auto).

# **4** Vérifiez l'indicateur du niveau de charge de lies restantes.

<span id="page-33-7"></span>Indicateur du niveau de charge de l'accumulateur

Mode auto

 $\Omega$ 靈 o  $\overline{\bullet}$  $\overline{\mathbf{x}}$ 

**Tall** 

4 Nombre de vues restantes

#### <span id="page-33-6"></span>Nombre de vues restantes

déchargé(e).

Le nombre de photos qui peuvent être prises s'affiche.

l'accumulateur.

Le nombre de photos pouvant être stockées dépend de la capacité de la mémoire interne ou de la carte mémoire, ainsi que du paramètre de taille d'image ( $\Box$  38).

<span id="page-33-5"></span>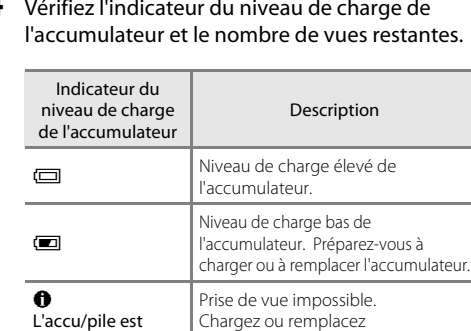

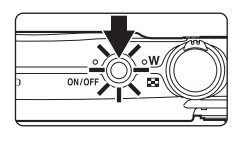

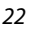

# <span id="page-34-1"></span><span id="page-34-0"></span>**Indicateurs affichés en mode**  $\blacksquare$  **(Auto)**

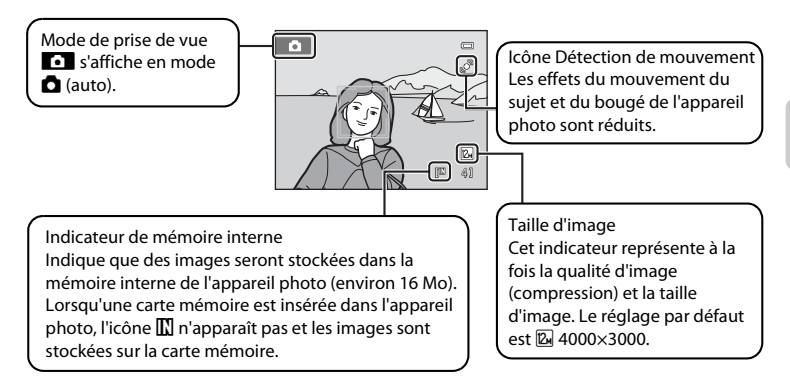

- <span id="page-34-2"></span>**•** Les indicateurs et les informations sur les photos qui s'affichent sur le moniteur durant la prise de vue et la visualisation disparaissent au bout de quelques secondes  $(D131)$  $(D131)$  $(D131)$ .
- **•** Lorsque le moniteur s'est éteint en mode veille pour économiser de l'énergie, appuyez sur l'un des boutons suivants pour le réactiver  $\Box$  [136\)](#page-147-2).
	- Commutateur marche-arrêt, déclencheur ou commande  $\Box$

### **2** Fonctions disponibles en mode **Q** (Auto)

- **•** Vous pouvez sélectionner le mode de flash ([A](#page-41-0)30), activer le Retardateur ([A](#page-43-0)32), passer en Mode macro ( $\Box$  33) et ajuster la Correction d'exposition ( $\Box$  34).
- Appuyez sur la commande **MENU** pour modifier les paramètres de toutes les options du menu Prise de vue ([A](#page-47-2)36), selon les conditions de prise de vue.

# D **Détection mouvement**

Reportez-vous à **Détection mouvement** ( $\Box$ [134](#page-145-1)) dans le menu Configuration ( $\Box$ [125\)](#page-136-3) pour plus d'informations.

# D **Réduction de vibration électronique**

- Lorsque le mode de flash ( $\Box$  30) est réglé sur  $\circledast$  (désactivé) ou sur  $\circledast\Xi$  (synchro lente) avec l'option **VR électronique** (A[133\)](#page-144-1) du menu Configuration réglée sur **Automatique**, il se peut que l'icône w apparaisse sur le moniteur.
- L'affichage de l'icône ( $\frac{10}{2}$  indique des conditions de prise de vue dans lesquelles les effets du bougé d'appareil risquent d'être prononcés. Si c'est le cas, l'appareil photo réduit les effets du bougé d'appareil dans les photos avant de les enregistrer.

# <span id="page-35-0"></span>**Étape 2 Cadrage d'une photo**

# **1** Prenez en main l'appareil photo.

Tenez fermement l'appareil photo des deux mains en veillant à ne pas mettre les doigts ou d'autres objets sur l'objectif, le flash, l'illuminateur d'assistance AF, le microphone et le hautparleur.

Lorsque vous prenez des photos en cadrage portrait (« vertical »), faites pivoter l'appareil photo de manière à ce que le flash intégré se trouve au-dessus de l'objectif.

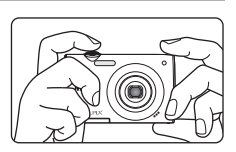

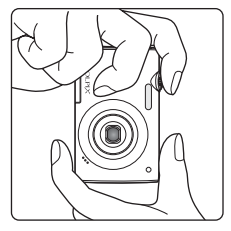

# **2** Cadrez la photo.

Par défaut, tout visage détecté par l'appareil est entouré d'une double bordure jaune (zone de mise au point).

L'appareil peut détecter jusqu'à 12 visages. Si plusieurs visages sont détectés, le visage le plus proche de l'appareil photo est indiqué par une double bordure, les autres par une bordure simple.

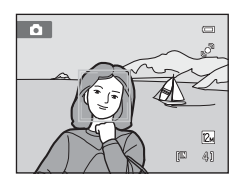

Lors de la prise de vue de sujets non humains ou si aucun visage n'est détecté pendant le cadrage, la zone de mise au point ne s'affiche pas. Cadrez l'image afin que le sujet souhaité se trouve au centre de la vue ou à proximité de celui-ci.
# **Utilisation du zoom**

Utilisez la commande de zoom pour activer le zoom optique. Tournez la commande de zoom sur la position  $\mathsf T$ pour effectuer un zoom avant sur le sujet afin qu'il occupe une plus grande partie de la vue ou sur la position  $\bf{W}$  pour effectuer un zoom arrière de manière à agrandir la zone visible de la vue.

L'indicateur de zoom apparaît en haut du moniteur dès que vous tournez la commande de zoom.

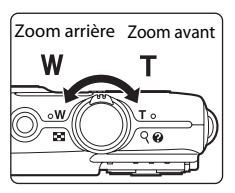

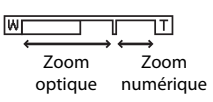

### <span id="page-36-0"></span>**Zoom numérique**

Lorsque l'appareil photo est en position de zoom optique maximale, activez le zoom numérique en tournant et en maintenant la commande de zoom sur la position  $T$ . Le sujet est agrandi jusqu'à 4× le facteur de zoom optique maximal. L'appareil photo effectue la mise au point au centre de la vue et la zone de mise au point ne s'affiche pas lorsque le zoom numérique est utilisé.

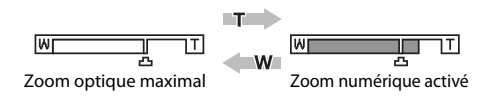

# C **Zoom numérique et interpolation**

Contrairement au zoom optique, le zoom numérique recourt à un processus d'imagerie numérique appelé interpolation pour agrandir des images. Cette technique altère légèrement la qualité des photos selon la taille d'image ([A](#page-48-0)37) et l'agrandissement du zoom numérique.

Lors de la prise de vue d'images fixes, l'interpolation prend effet aux facteurs de zoom supérieurs, la limite d'application étant représentée par la position  $\Delta$ . Elle est automatiquement activée et l'indicateur de zoom vire au jaune dès que le zoom dépasse la position  $\pm$ . Le curseur  $\pm$ s déplace vers la droite au fur et à mesure que vous diminuez la taille de l'image, ce qui permet de confirmer les focale pour lesquelles il est possible d'effectuer une prise de vue sans interpolation à la taille d'image actuelle.

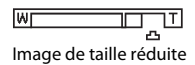

Vous pouvez désactiver le zoom numérique à partir de l'option **Zoom numérique** ( $\Box$ [135\)](#page-146-0) du menu Configuration  $(\Box 125)$  $(\Box 125)$  $(\Box 125)$ .

# **Étape 3 Mise au point et prise de vue**

# **1** Appuyez sur le déclencheur à mi-course.

[A](#page-22-0)ppuyez à mi-course sur le déclencheur ( $\Box$ 11) pour effectuer la mise au point.

Lorsqu'un visage est détecté, il est encadré d'une double bordure indiquant la zone de mise au point active. Lorsque la mise au point est effectuée sur le sujet, la double bordure vire au vert.

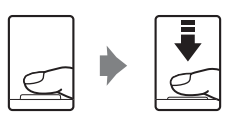

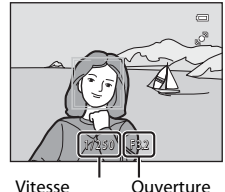

Vitesse d'obturation

 $\equiv$ 3  $| 532$ Vitesse Ouvertured'obturation

Si aucun visage n'est détecté, l'appareil sélectionne automatiquement (jusqu'à neuf zones) zones de mise au point contenant le sujet le plus proche. Lorsque la mise au point est effectuée sur le sujet, la zone de mise au point active apparaît en vert.

Lorsque le zoom numérique est utilisé, la zone de mise au point ne s'affiche pas et l'appareil photo effectue la mise au point sur la zone centrale du cadre. Une fois la mise au point effectuée, l'indicateur de mise au point  $(D_6)$  vire au vert.

Lorsque vous appuyez à mi-course sur le déclencheur, la vitesse d'obturation et l'ouverture s'affichent également.

La mise au point et l'exposition restent mémorisées tant que le déclencheur est enfoncé à micourse.

Lorsque le déclencheur est enfoncé à mi-course, la zone de mise au point ou l'indicateur de mise au point peuvent clignoter en rouge. Cela signale que la mise au point n'est pas nette sur l'appareil photo. Modifiez la composition et appuyez à nouveau sur le déclencheur à micourse.

**2** Appuyez sur le déclencheur jusqu'en fin de course.

Le déclenchement a lieu et la photo est enregistrée sur la carte mémoire ou dans la mémoire interne.

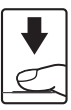

# B **Pendant l'enregistrement**

Pendant l'enregistrement des photos, le nombre de vues restantes clignote. *N'ouvrez jamais le volet du logement pour accumulateur/carte mémoire* lorsque des photos sont en cours d'enregistrement. Cela risquerait de provoquer la perte de données ou d'endommager l'appareil ou la carte.

# <span id="page-38-0"></span>B **Autofocus**

L'autofocus peut ne pas fonctionner correctement dans les cas suivants. Dans certains cas rares, il peut arriver que la mise au point ne soit pas effectuée sur le sujet alors même que la zone de mise au point ou l'indicateur de mise au point s'affichent en vert :

- **•** Le sujet est très sombre
- **•** La scène contient des objets de luminosité différente (par exemple, lorsque le sujet tourne le dos au soleil, les traits de son visage sont très sombres)
- **•** Le contraste est inexistant entre le sujet et son environnement (par exemple, le sujet en portrait porte une chemise blanche et se tient devant un mur blanc)
- **•** Des motifs géométriques réguliers sont présents (par exemple, un store de fenêtre ou des fenêtres dans un gratte-ciel)
- **•** Plusieurs objets se situent à des distances différentes de l'appareil photo (par exemple, le sujet se trouve dans une cage)
- **•** Le sujet se déplace rapidement

Dans de tels cas, essayez d'appuyer sur le déclencheur à mi-course pour refaire plusieurs fois la mise au point ou effectuez la mise au point sur un autre sujet et utilisez la mémorisation de la mise au point  $(\Box \Box 45)$ . Lorsque vous utilisez la mémorisation de la mise au point, veillez à ce que la distance entre l'appareil et le sujet pour lequel la mise au point a été mémorisée soit identique à celle qui sépare l'appareil du sujet réel.

### B **Remarque concernant la détection des visages**

Reportez-vous à **Mode de zones [A](#page-55-0)F** ( $\Box$ ) 44) et [« Détection des visages » \(](#page-57-0) $\Box$ ) 46) pour plus d'informations.

## C **Écran Détect. yeux fermés**

Lorsque l'appareil photo détecte que des sujets en portrait ont peut-être fermé les yeux sur une photo prise avec détection des visages alors que l'option **[2] Détect. yeux fermés** est réglée sur **Activée**, l'écran d'avertissement des yeux fermés (A[140](#page-151-0)) s'affiche sur le moniteur.

### D **Illuminateur d'assistance AF et flash**

Si le sujet est mal éclairé, l'illuminateur d'assistance AF ( $\Box$ [135](#page-146-1)) peut s'allumer lorsque vous appuyez à micourse sur le déclencheur, ou le flash ( $\Box$  30) peut se déclencher quand vous appuyez jusqu'en fin de course sur le déclencheur.

# **Étape 4 Visualisation et suppression de photos**

# **Visualisation de photos (mode de visualisation)**

### Appuyez sur la commande  $\blacktriangleright$ (visualisation).

La dernière photo prise s'affiche en mode de visualisation plein écran.

Appuyez sur la commande  $\blacktriangle$ ,  $\nabla$ ,  $\blacktriangleleft$  ou  $\blacktriangleright$  du sélecteur multidirectionnel pour visualiser les autres photos. Maintenez enfoncée la commande  $\blacktriangle, \blacktriangledown, \blacktriangle$ ou K du sélecteur multidirectionnel pour parcourir rapidement les photos.

Les photos peuvent être affichées rapidement à faible définition lors de la lecture de la carte mémoire ou de la mémoire interne.

Appuyez sur **c**ou sur le déclencheur pour passer en mode de prise de vue.

Lors de la lecture de photos stockées dans la mémoire interne de l'appareil photo, l'icône **II** apparaît. Lorsqu'une carte mémoire est insérée dans l'appareil photo, l'icône **III** n'apparaît pas et les images stockées sur la carte mémoire sont lues.

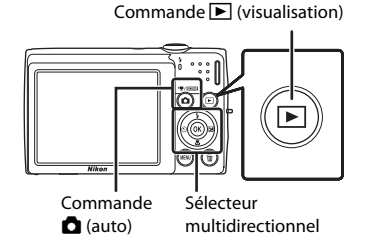

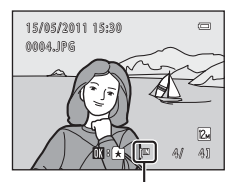

Indicateur de mémoire interne

# **Suppression de photos**

**1** Appuyez sur la commande  $\overline{m}$  pour supprimer la photo actuellement affichée sur le moniteur.

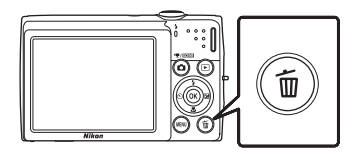

### **2** Appuyez sur ▲ ou ▼ du sélecteur multidirectionnel pour sélectionner **Oui**, puis appuyez sur la commande  $\mathbb{R}$ .

Les photos effacées ne peuvent pas être restaurées.

Pour quitter sans supprimer la photo, sélectionnez **Non**, puis appuyez sur la commande  $\mathbf{\omega}$ .

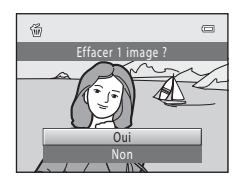

### C **Opérations disponibles en mode de visualisation**

Reportez-vous aux sections [« Opérations disponibles en mode de visualisation plein écran » \(](#page-80-0) $\Box$  69) et [« Édition de photos » \(](#page-110-0) $\Box$ 99) pour plus d'informations.

#### C **Mise sous tension de l'appareil photo à l'aide de la commande** <sup>c</sup>

Lorsque l'appareil photo est hors tension, maintenez la commande e enfoncée pour allumer l'appareil et activer instantanément le mode de visualisation. L'objectif ne s'ouvre pas.

### C **Visualisation des photos**

- **•** Lorsque vous affichez en mode de visualisation plein écran des photos pour lesquelles un visage a été détecté au cours de la prise de vue ( $\Box$ 46), en fonction de l'orientation du visage détecté, il est possible qu'elles subissent une rotation automatique, à l'exception des photos prises à l'aide des options **Rafale**, **BSS** et **Planche 16 vues** ( $\Box$  41).
- **•** Lorsque le moniteur s'est éteint en mode veille pour économiser de l'énergie, appuyez sur l'un des boutons suivants pour le réactiver (CQ [136\)](#page-147-0).
	- Commutateur marche-arrêt, déclencheur ou commande  $\blacktriangleright$

#### C **Suppression de la dernière photo prise en mode de prise de vue**

En mode de prise de vue, appuyez sur la commande  $\overline{10}$  pour supprimer la dernière photo prise.

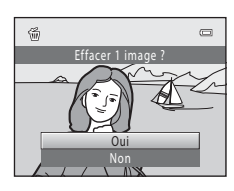

### D **Suppression de plusieurs photos**

Vous pouvez supprimer plusieurs photos à partir de l'option **Effacer** ( $\Box$ 93) dans le menu Visualisation ([A](#page-98-0)87), le menu Classement par date ([A](#page-97-0)86), le menu Tri automatique ([A](#page-94-0)83) ou le menu Photos favorites  $(\Box$  78).

# <span id="page-41-1"></span><span id="page-41-0"></span>**Utilisation du flash**

Lorsque **Sensibilité** est réglé sur **Automatique**, la portée du flash est d'environ 0,5–4,5 m à la position grand-angle maximale et de 0,5–2,4 m à la position télé maximale.

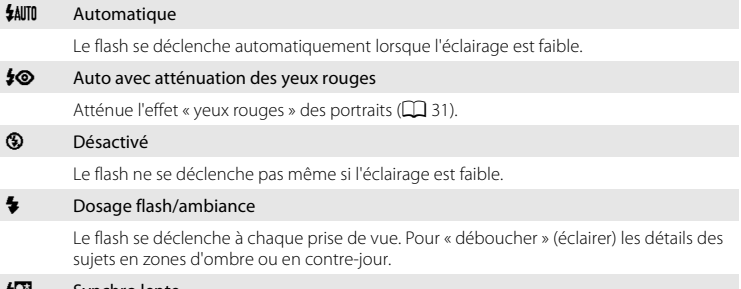

#### **XXX** Synchro lente

**\$AUTO** (auto) est associé à une vitesse d'obturation lente. Adapté aux portraits réalisés le soir ou la nuit comprenant un paysage à l'arrière-plan. Le flash éclaire le sujet principal. Des vitesses d'obturation lentes sont utilisées pour capturer l'arrière-plan de nuit ou lorsque l'éclairage est faible.

# **Réglage du mode de flash**

### **1** Appuyez sur la commande  $\blacktriangleright$  du sélecteur multidirectionnel (mode de flash).

Le menu Flash s'affiche.

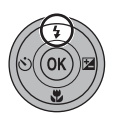

**2** Appuyez sur la commande ▲ ou ▼ du sélecteur multidirectionnel pour sélectionner le mode de flash souhaité, puis appuyez sur la commande <u>ጫ</u>

L'icône correspondant au mode de flash sélectionné apparaît en haut du moniteur.

Lorsque **\$AUTO** (auto) est appliqué, **AUTO** s'affiche seulement pendant quelques secondes, quels que soient les réglages **Infos photos** ( $\Box$  [131](#page-142-0)).

Si vous n'appliquez pas de réglage en appuyant sur la commande  $\circledR$  dans les secondes qui suivent, la sélection est annulée.

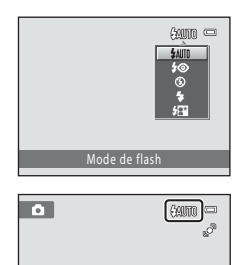

# <span id="page-42-1"></span>B **Prise de vue avec flash désactivé (**W**) ou sous une faible luminosité**

- **•** L'utilisation d'un trépied est recommandée pour stabiliser l'appareil lors d'une prise de vue et éviter les effets de bougé de l'appareil.
- L'indicateur **[SU** s'affiche lorsque l'appareil photo augmente automatiquement la sensibilité. Les photos prises lorsque **ISO** s'affiche peuvent être légèrement marbrées.
- **•** La fonction de réduction du bruit peut s'activer dans certaines conditions de prise de vue, notamment sous une faible luminosité. L'enregistrement des photos auxquelles la réduction du bruit est appliquée dure plus longtemps.

# **B** Remarque concernant le flash

Lors de l'utilisation du flash, des reflets lumineux provenant de particules de poussière dans l'air peuvent apparaître sur les photos sous forme de points lumineux. Pour diminuer ces reflets, réglez le mode de flash sur <sup>S</sup> (désactivé).

# C **Témoin du flash**

Le témoin du flash indique l'état du flash lorsque le déclencheur est enfoncé à mi-course.

- **•** Allumé : le flash se déclenche lors de la prise de vue.
- **•** Clignotant : le flash se charge. Patientez quelques secondes et réessayez.
- **•** Éteint : le flash ne se déclenche pas lors de la prise de vue.

Si le niveau de charge de l'accumulateur est bas, le moniteur s'éteint et reste dans cet état tant que le flash n'est pas totalement rechargé.

## C **Réglage du mode de flash**

Le réglage par défaut du mode de flash varie en fonction du mode de prise de vue.

- $\cdot$   $\bullet$  (auto) :  $\bullet$  AUTO (auto)
- Scène : varie en fonction du mode Scène sélectionné ( $\Box$  53–[60](#page-71-0))
- **•** F (Portrait optimisé) : fixé sur U (auto) quand **Désactivé** est sélectionné pour **Sélect. yeux ouverts**, W (désactivé) quand **Activée** est sélectionné pour **Sélect. yeux ouverts** ([A](#page-76-0)65)
- **@** (Suivi du suiet) : **\$AUTO** (auto)

Avec certaines fonctions, il est impossible d'activer le flash. Reportez-vous à « [Réglages de l'appareil photo](#page-60-0)  [impossibles à appliquer simultanément](#page-60-0) »  $(\Box)$  49) pour plus d'informations.

Le réglage du mode de flash choisi en mode  $\Box$  (auto) reste mémorisé dans l'appareil photo même après la mise hors tension de l'appareil, et est réappliqué la prochaine fois que vous sélectionnez le mode  $\Box$  (auto).

### <span id="page-42-0"></span>C **Atténuation des yeux rouges**

Cet appareil photo est muni d'un système évolué d'atténuation des yeux rouges (correction logicielle de l'effet « yeux rouges »).

Si l'appareil photo détecte des « yeux rouges » lors de la prise de vue, la zone concernée est traitée avant l'enregistrement de la photo afin d'atténuer l'effet yeux rouges. Tenez compte des points suivants lors de la prise de vue.

- **•** L'enregistrement de photos dure plus longtemps que d'habitude.
- **•** Il est possible que la fonction d'atténuation des yeux rouges ne produise pas les résultats escomptés dans toutes les situations.
- **•** Dans des cas très rares, il est possible que le traitement d'atténuation des yeux rouges soit appliqué à des zones qui ne sont normalement pas concernées par cet effet ; le cas échéant, sélectionnez un autre mode de flash et réessayez.

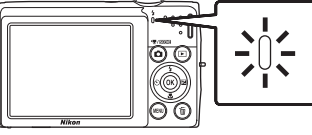

# <span id="page-43-0"></span>**Utilisation du retardateur**

L'appareil photo est muni d'un retardateur de dix secondes et de deux secondes utilisé pour les autoportraits. Cette fonction peut être utile pour réduire les effets de flou résultant du bougé d'appareil lors de l'enfoncement du déclencheur.

Lors de l'utilisation du retardateur, l'utilisation d'un trépied est recommandée.

# **1** Appuyez sur la commande ( $\bullet$ ) (retardateur) du sélecteur multidirectionnel.

Le menu du retardateur s'affiche.

### **2** Appuyez sur la commande ▲ ou ▼ du sélecteur multidirectionnel pour sélectionner **10 s** ou **2 s**, puis appuyez sur la commande  $\mathbb{R}$ .

**10 s** (dix secondes) : convient aux événements importants (mariages, par exemple).

**2 s** (deux secondes) : permet d'éviter le bougé d'appareil.

Le mode sélectionné pour le retardateur est affiché.

Si vous n'appliquez pas de réglage en appuyant sur la commande  $\circledR$  dans les secondes qui suivent, la sélection est annulée.

### **3** Cadrez la photo et appuyez sur le déclencheur à mi-course.

La mise au point et l'exposition sont réglées.

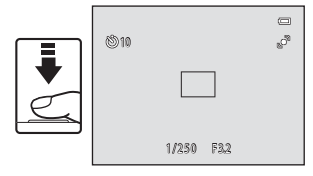

### **4** Appuyez sur le déclencheur jusqu'en fin de course.

Le retardateur est activé et le nombre de secondes restantes avant le déclenchement est indiqué sur le moniteur. Le témoin du retardateur clignote lors du décompte. Il cesse de clignoter environ une seconde avant la prise de vue et reste allumé jusqu'au déclenchement.

Après le déclenchement, le retardateur est réglé sur **OFF**.

Pour arrêter le retardateur avant que la photo ne soit prise, appuyez de nouveau sur le déclencheur.

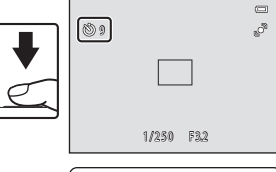

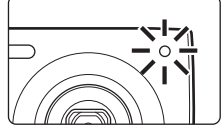

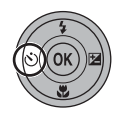

650 mm

 $\overline{C}$ 

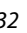

# <span id="page-44-0"></span>**Mode macro**

Le Mode macro permet de photographier des objets en vous en approchant jusqu'à 8 cm. Notez que le flash peut ne pas éclairer le sujet dans son ensemble à des distances inférieures à 50 cm.

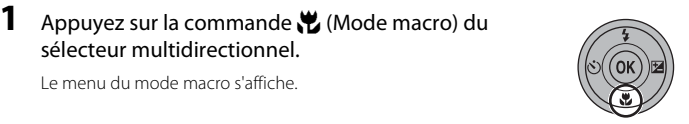

sélecteur multidirectionnel. Le menu du mode macro s'affiche.

### **2** Appuyez sur la commande ▲ ou ▼ du sélecteur multidirectionnel pour sélectionner **ON**, puis appuyez sur la commande  $\mathbb{R}$ .

L'icône du mode macro (F) s'affiche.

Si vous n'appliquez pas de réglage en appuyant sur la commande  $\circledR$  dans les secondes qui suivent, la sélection est annulée.

- **3** Tournez la commande de zoom pour cadrer la photo.
	- **•** La distance la plus proche à laquelle l'appareil photo peut effectuer la mise au point varie selon la focale. L'appareil photo peut effectuer la mise au point à la distance la plus proche lorsque  $\overline{\mathcal{D}}$  et l'indicateur de zoom s'affichent en vert, avec l'indicateur de zoom sur la gauche (angle plus large) de  $\triangle$ .
	- **•** À la focale située un cran à droite (téléobjectif) de la position grand-angle maximale, l'appareil photo peut effectuer la mise au point sur des sujets situés à 8 cm seulement de l'objectif. À la position grand-angle maximale et à la focale  $\triangle$ , l'appareil photo peut effectuer la mise au point à une distance de 20 cm.

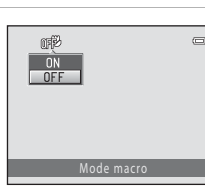

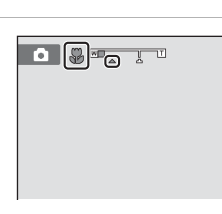

# C **Autofocus**

En mode A (auto), si **Mode autofocus** ([A](#page-59-0)48) est réglé sur **AF permanent**, l'appareil photo effectue la mise au point en continu jusqu'à ce que la mise au point soit mémorisée lorsque vous appuyez sur le déclencheur à mi-course. Par conséquent, il se peut que vous entendiez le son du déplacement de l'objectif. Dans les autres modes de prise de vue, la fonction **AF permanent** est automatiquement activée lors de la sélection du mode macro.

# C **Réglage du mode macro**

Le réglage du mode macro choisi en mode  $\Box$  (auto) reste mémorisé dans l'appareil photo même après la mise hors tension de l'appareil, et est réappliqué la prochaine fois que vous sélectionnez le mode  $\Box$  (auto).

# <span id="page-45-0"></span>**Réglage de la luminosité (Correction d'exposition)**

La correction d'exposition permet de modifier la valeur d'exposition proposée par l'appareil photo pour prendre des photos plus claires ou plus sombres.

**1** Appuyez sur la commande  $\mathbb Z$  (correction d'exposition) du sélecteur multidirectionnel.

# **2** Appuyez sur la commande ▲ ou ▼ du sélecteur multidirectionnel pour régler l'exposition, puis appuyez sur la commande  $\omega$ .

Pour éclaircir l'image, appliquez une correction de l'exposition positive (+).

Pour assombrir l'image, appliquez une correction de l'exposition négative (–).

Vous pouvez corriger l'exposition et la définir sur des valeurs comprises entre –2,0 et  $+2.0$  IL.

Si vous n'appliquez pas de réglage en appuyant sur la commande  $\circledR$  dans les secondes qui suivent, la sélection est annulée.

Si une valeur de correction de l'exposition autre que **0.0** est appliquée, cette valeur s'affiche avec l'indicateur  $\mathbb{Z}$  sur le moniteur.

# **3** Appuyez sur le déclencheur pour prendre une photo.

Pour quitter sans modifier l'exposition, revenez à l'étape 1, sélectionnez la valeur **0.0** et puis appuyez sur  $\omega$ .

### C **Valeur de correction de l'exposition**

La valeur de correction de l'exposition choisie en mode  $\Box$  (auto) reste mémorisée dans l'appareil photo même après la mise hors tension de l'appareil. Elle est réappliquée la prochaine fois que vous sélectionnez le mode  $\Box$  (auto).

Le guide de correction de l'exposition s'affiche.

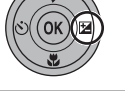

 $\equiv$ 

Correction d'exposition

0.0

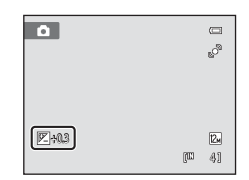

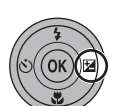

# **Sélection d'un mode de prise de vue**

Sélectionnez le mode de prise de vue  $\Box$  (auto),  $\mathbb{E}$  (Scène),  $\Box$  (Portrait optimisé),  $\bigoplus$  (Suivi du sujet) ou  $\bigtriangledown$  (vidéo).

**1** Appuyez sur la commande **D** en mode de prise de vue.

> Le menu de sélection du mode de prise de vue s'affiche.

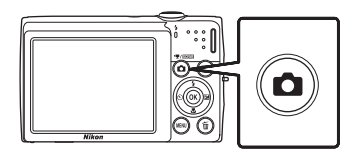

**1** Mode auto

**2** Sélectionnez un mode de prise de vue en appuyant sur la commande  $\triangle$  ou  $\nabla$  du sélecteur multidirectionnel et appuyez sur <u>ඹ.</u>

L'appareil photo passe au mode de prise de vue sélectionné.

Pour sélectionner un autre mode Scène (deuxième

icône en partant du haut), appuyez sur  $\blacktriangleright$ , sélectionnez une scène à l'aide des commandes  $\blacktriangle$ ,  $\nabla$ ,  $\blacktriangleleft$  ou  $\blacktriangleright$  du sélecteur multidirectionnel, puis appuyez sur la commande  $\mathcal{R}$ .

Pour revenir au mode de prise de vue actuel sans basculer entre les différents modes, appuyez sur la commande **D** ou sur le déclencheur.

#### 1  $\bullet$  Mode auto [A](#page-33-0)222  $\bullet$  Mode auto A222  $\bullet$  Mode auto

Il est recommandé aux utilisateurs novices en matière d'appareils photo numériques de prendre des photos en mode automatique « viser et photographier ». Le menu Prise de vue ([A](#page-47-0)36) permet d'appliquer des paramètres de prise de vue, tels que la prise de vue Rafale.

#### 2 x Mode Scène [A](#page-61-0)50

Les réglages de l'appareil sont automatiquement optimisés en fonction de la scène choisie. En mode de sélecteur automatique, l'appareil photo sélectionne automatiquement le mode Scène optimal pour une prise de vue simplifiée.

#### $3$   $\boxdot$  Portrait optimisé  $\Box$  63

L'appareil photo utilise la détection des visages pour détecter les visages humains, puis actionne automatiquement le déclencheur à chaque détection d'un sourire. L'option Maquillage permet d'adoucir les tons chair des visages humains.

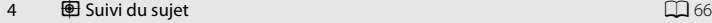

Ce mode convient à la mise au point et à la réalisation de photos de sujets en mouvement.

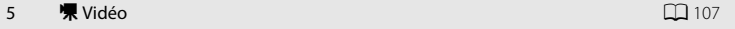

Vous pouvez enregistrer des vidéo (avec du son).

# <span id="page-47-0"></span>**Options de prise de vue : Menu Prise de vue (mode**  $\bullet$  **(auto))**

Les options suivantes peuvent être définies lors de la prise de vue en mode  $\Box$  (auto)

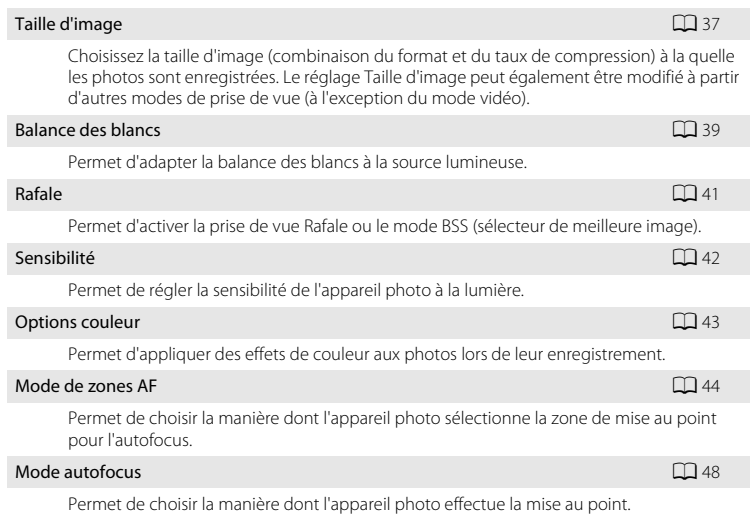

### **Affichage du menu Prise de vue**

[A](#page-33-0)ccédez au mode  $\Box$  (auto) ( $\Box$  22).

Appuyez sur la commande MENU pour afficher le menu Prise de vue.

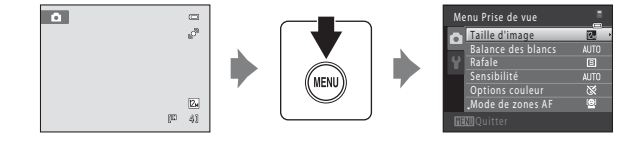

- Utilisez le sélecteur multidirectionnel pour choisir les réglages et les appliquer ( $\Box$ 9).
- Pour quitter le menu Prise de vue, appuyez sur la commande MENU.

# B **Réglages de l'appareil photo impossibles à appliquer simultanément**

Certaines fonctions ne peuvent pas être activées en même temps que d'autres ( $\Box$  49).

 $(D22)$ .

# <span id="page-48-1"></span><span id="page-48-0"></span>**Taille d'image (qualité d'image/taille d'image)**

### $\bigcap$  (auto)  $\rightarrow$  MENU (Menu Prise de vue)  $\rightarrow$  Taille d'image

La taille d'image désigne une combinaison du format et de la qualité d'image (compression) auxquels les photos sont enregistrées. Choisissez la taille d'image la mieux adaptée à la manière dont les photos seront utilisées et à la capacité de la mémoire interne ou de la carte mémoire. Plus le réglage Taille d'image est élevé, plus la taille à laquelle elle pourra être imprimée ou affichée sans présenter de « grain » est grande, mais moins vous pourrez enregistrer de photos.

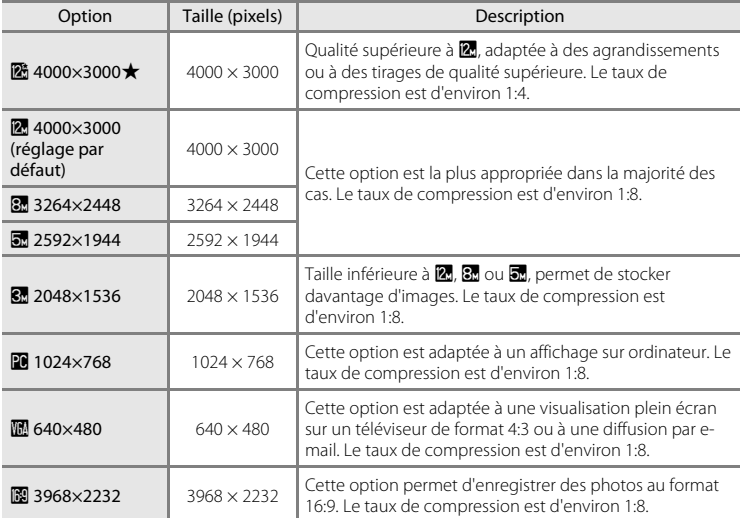

L'icône du réglage actuel s'affiche sur le moniteur en mode de prise de vue et en mode de visualisation  $(236, 7)$  $(236, 7)$ .

# C **Taille d'image**

- **•** Les modifications apportées à ce réglage s'appliquent à tous les modes de prise de vue (sauf au mode vidéo).
- **•** Avec certaines fonctions, il est impossible d'activer ce paramètre. Reportez-vous à « [Réglages de l'appareil](#page-60-1)  [photo impossibles à appliquer simultanément](#page-60-1) »  $(D_4$ 49) pour plus d'informations.

### C **Nombre de vues restantes**

Le tableau suivant indique le nombre approximatif d'images pouvant être enregistrées en mémoire interne et sur une carte mémoire de 4 Go. Ce nombre varie en fonction de la composition de la photo (en raison de la compression JPEG). De plus, ce nombre peut varier en fonction du fabricant de cartes mémoire, même si les cartes mémoire sont de capacité identique.

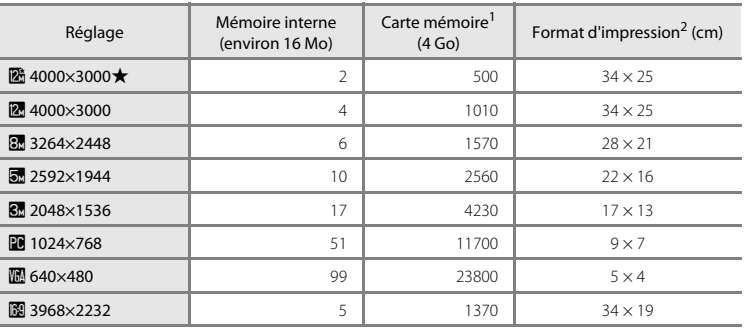

 $1$  Si le nombre de vues restantes est supérieur ou égal à 10 000, alors le nombre de vues restantes affiché est « 9999 ».

 $2\degree$  Format d'impression à une résolution de 300 ppp. Les formats d'impression sont calculés en divisant le nombre de pixels par la résolution de l'imprimante (ppp) et en multipliant le chiffre obtenu par 2,54 cm. Toutefois, pour une taille d'image identique, les photos imprimées à des résolutions plus élevées seront imprimées dans une taille inférieure à celle indiquée ; celles imprimées à des résolutions plus faibles seront imprimées dans une taille supérieure à celle indiquée.

# <span id="page-50-0"></span>**Balance des blancs (réglage de la teinte)**

#### $\bigcap$  (auto)  $\rightarrow$  MENU (Menu Prise de vue)  $\rightarrow$  Balance des blancs

La couleur de la lumière réfléchie par un objet varie avec la couleur de la source lumineuse. Le cerveau humain est capable de s'adapter aux changements de couleur de la source lumineuse ; ainsi, les objets blancs paraissent blancs, qu'ils soient dans l'ombre, éclairés par le soleil ou par une lumière artificielle. Les appareils photo numériques reproduisent ce phénomène en traitant les images selon la couleur de la source lumineuse. C'est ce que l'on appelle la « balance des blancs ». Pour des couleurs naturelles, choisissez un paramètre de balance des blancs correspondant à la source lumineuse avant la prise de vue. Vous pouvez utiliser le paramètre par défaut,

**Automatique**, avec la plupart des types d'éclairage ou spécifier manuellement le réglage de balance des blancs adapté à une source lumineuse particulière pour obtenir des résultats plus précis.

#### AUTO Automatique (réglage par défaut)

La balance des blancs est automatiquement adaptée aux conditions d'éclairage. Cette option est la plus appropriée dans la majorité des cas.

#### PRE Pré-réglage manuel

Utilisez un objet neutre colorimétriquement comme référence pour régler la balance des blancs dans des conditions d'éclairage inhabituelles. Reportez-vous à « [Pré-réglage](#page-51-0)  [manuel](#page-51-0) » pour plus d'informations ( $\Box$  40).

#### $\bullet$  Ensoleillé

La balance des blancs est adaptée à la lumière directe du soleil.

#### **d** Incandescent

À utiliser en cas d'éclairage incandescent.

**崇** Fluorescent

À utiliser en cas d'éclairage fluorescent.

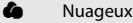

À utiliser pour prendre des photos sous un ciel nuageux.

**g** Flash

À utiliser avec le flash.

Vous pouvez visualiser un aperçu des résultats sur le moniteur  $(\Box \Box)$  6). Pour les réglages autres que **Automatique**, l'icône du réglage actuel s'affiche sur le moniteur.

### B **Remarque concernant l'option Balance des blancs**

- **•** Avec certaines fonctions, il est impossible d'activer ce paramètre. Reportez-vous à « [Réglages de l'appareil](#page-60-1)  [photo impossibles à appliquer simultanément](#page-60-1) »  $(\Box 49)$  pour plus d'informations.
- **•** Pour les réglages de balance des blancs autres que **Automatique** ou **Flash**, désactivez le flash (W)  $(D30)$ .

### <span id="page-51-0"></span>**Pré-réglage manuel**

L'option Pré-réglage manuel est efficace lorsque les conditions d'éclairage sont variées ou pour corriger la lumière fortement colorée émise par certaines sources lumineuses (par exemple, une photo prise sous la lumière d'une lampe avec un abat-jour rouge donnera l'impression d'avoir été prise sous une lumière blanche).

- **1** Placez un objet de référence neutre colorimétriquement (blanc ou gris) sous l'éclairage qui sera utilisé lors de la prise de vue.
- **2** [A](#page-47-0)ffichez le menu Prise de vue ( $\Box$  36), choisissez b **Pré-réglage manuel** dans le menu **Balance des blancs** à l'aide du sélecteur multidirectionnel, puis appuyez sur la commande  $\omega$ .

L'appareil photo effectue un zoom avant.

# **3** Sélectionnez **Mesurer**.

Pour appliquer la valeur la plus récemment mesurée pour le pré-réglage manuel, sélectionnez **Annuler**, puis appuyez sur **OK**.

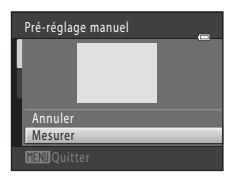

Auto Automatique

PRE R

ю

Balance des blancs

Incandescent **Fluorescent** Nuageux

Pré-réglage manuel<br>Ensoleillé

### **4** Cadrez l'objet de référence dans la fenêtre de mesure.

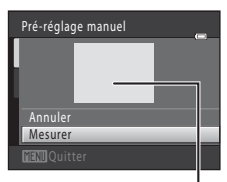

Fenêtre de mesure

# **5** Appuyez sur la commande ® pour mesurer une valeur de pré-réglage manuel.

Une fois le déclencheur relâché, la nouvelle valeur de balance des blancs est définie. Aucune photo n'est enregistrée.

### B **Remarque concernant l'option Pré-réglage manuel**

L'option **Pré-réglage manuel** ne permet pas de mesurer la valeur d'illumination du flash. Si vous prenez des photos avec le flash, réglez **Balance des blancs** sur **Automatique** ou **Flash**.

# <span id="page-52-1"></span><span id="page-52-0"></span>**Rafale**

#### $\bigcap$  (auto)  $\rightarrow$  MENU (Menu Prise de vue)  $\rightarrow$  Rafale

Permet d'activer la prise de vue Rafale ou le mode BSS (sélecteur de meilleure image). Le flash est désactivé en cas de sélection de **Rafale**, **BSS** ou **Planche 16 vues** et la mise au point, l'exposition ainsi que la balance des blancs sont fixées aux valeurs déterminées pour la première photo de chaque série.

#### **B** Vue par vue (réglage par défaut)

L'appareil prend une vue à chaque fois que vous appuyez sur le déclencheur.

#### $\Box$  Rafale

Une fois le déclencheur enfoncé, l'appareil prend jusqu'à trois photos à une cadence d'environ 0,9 vues par seconde (vps) lorsque **Taille d'image** est réglé sur <sup>2</sup> 4000×3000.

#### BSS BSS (sélecteur de meilleure image)

Le « sélecteur de meilleure image » est recommandé pour la prise de vue sans flash ou en position téléobjectif, ou encore dans d'autres situations où des mouvements accidentels peuvent provoquer des photos floues. Lorsque l'option BSS est activée, l'appareil photo peut prendre jusqu'à dix photos lorsque le déclencheur est enfoncé. La photo la plus nette de la série est automatiquement sélectionnée et enregistrée.

#### **H** Planche 16 vues

Chaque fois que vous appuyez sur le déclencheur, l'appareil photo prend 16 photos à une cadence d'environ 30 vps et les dispose sur une seule photo.

- L'option **Taille d'image** est fixée à **de** (taille d'image :  $2560 \times 1920$  pixels).
- **•** Le zoom numérique n'est pas disponible.

Pour les réglages autres que **Vue par vue**, l'indicateur du réglage actuel s'affiche sur le moniteur  $(226)$ .

#### B **Remarques concernant le mode de prise de vue Rafale**

- **•** La cadence avec le mode de prise de vue Rafale peut varier en fonction du paramètre de taille d'image en cours, de la carte mémoire utilisée ou des conditions de prise de vue.
- **•** Avec certaines fonctions, il est impossible d'activer ce paramètre. Reportez-vous à « [Réglages de l'appareil](#page-60-1)  [photo impossibles à appliquer simultanément](#page-60-1) »  $(D_4$ 49) pour plus d'informations.

### B **Remarque concernant l'option BSS**

L'option **BSS** risque de ne pas produire les résultats escomptés si le sujet est en mouvement ou si vous modifiez la composition alors que vous enfoncez le déclencheur.

### B **Remarque concernant la Planche 16 vues**

Le phénomène de marbrure ( $\Box$ ) [147\)](#page-158-0) visible sur le moniteur lors de la prise de vue en mode **Planche 16 vues** est enregistré avec les images. Il est recommandé d'éviter de photographier des objets lumineux, tels que le soleil, les reflets du soleil et des lampes électriques, lors de la prise de vue en mode **Planche 16 vues**.

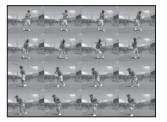

# <span id="page-53-0"></span>**Sensibilité**

 $\bigcap$  (auto)  $\rightarrow$  MENU (Menu Prise de vue)  $\rightarrow$  Sensibilité

La sensibilité mesure la réaction de l'appareil photo à la lumière. Plus la sensibilité est élevée, moins il faut de lumière pour l'exposition d'une image. Bien qu'une sensibilité élevée permette de photographier des sujets en mouvement ou sous une faible luminosité, elle tend à générer du « bruit » sous forme de pixels lumineux espacés de manière aléatoire et concentrés sur les zones sombres de la photo.

#### Automatique (réglage par défaut)

Si l'éclairage est suffisant, la sensibilité est définie sur l'équivalent de 80 ISO ; si la luminosité est faible, l'appareil photo compense en augmentant la sensibilité jusqu'à un maximum de 1600 ISO.

#### Plage fixe auto

Permet de choisir la plage dans laquelle l'appareil photo règle automatiquement la sensibilité : **80-400 ISO** (réglage par défaut) ou **80-800 ISO**. L'appareil photo n'augmente pas la sensibilité au-delà de la valeur maximale au sein de la plage sélectionnée. Spécifiez la sensibilité maximale afin de contrôler efficacement l'importance du « grain » dans les images.

#### 80, 100, 200, 400, 800, 1600, 3200

La sensibilité est maintenue à la valeur spécifiée.

Pour les réglages autres que **Automatique**, le réglage actuel s'affiche sur le moniteur ([A](#page-17-0)6). Si **Automatique** est sélectionné et si la sensibilité est augmentée au-delà de l'équivalent de 80 ISO, l'icône **[SU** s'affiche (Q) 31). Quand **Plage fixe auto** est sélectionné,  $\frac{1}{100}$  et la valeur de sensibilité maximale sont affichés.

### B **Remarque concernant la sensibilité**

- **•** Avec certaines fonctions, il est impossible d'activer ce paramètre. Reportez-vous à « [Réglages de l'appareil](#page-60-1)  [photo impossibles à appliquer simultanément](#page-60-1) »  $(D_4$ 49) pour plus d'informations.
- Détection mouvement ( $\Box$  [134\)](#page-145-0) ne fonctionne pas lorsqu'une option autre que Automatique est sélectionnée pour le réglage Sensibilité.

# <span id="page-54-0"></span>**Options couleur**

 $\bigcirc$  (auto)  $\rightarrow$  MENU (Menu Prise de vue)  $\rightarrow$  Options couleur

Cette option renforce la vivacité des couleurs ou enregistrez des photos en monochrome.

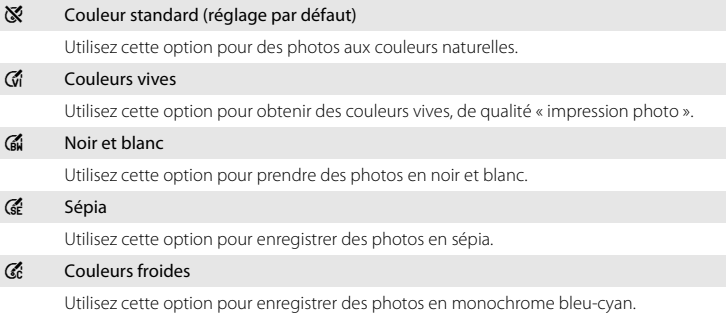

Pour les réglages autres que **Couleur standard**, l'icône du réglage actuel s'affiche sur le moniteur ( $\Box$ ). Les tonalités de couleur dans l'écran de prise de vue changent en fonction de l'option de couleur sélectionnée.

# B **Remarque concernant le réglage Options couleur**

Avec certaines fonctions, il est impossible d'activer ce paramètre. Reportez-vous à « [Réglages de l'appareil](#page-60-1)  [photo impossibles à appliquer simultanément](#page-60-1) »  $($  $\Box$  49) pour plus d'informations.

## <span id="page-55-1"></span><span id="page-55-0"></span>**Mode de zones AF**

#### $\bigcap$  (auto)  $\rightarrow$  MENU (Menu Prise de vue)  $\rightarrow$  Mode de zones AF

Utilisez cette option pour déterminer la manière dont l'appareil photo sélectionne la zone de mise au point pour l'autofocus. Lorsque le zoom numérique est activé, l'appareil photo effectue toujours la mise au point au centre de la vue, quel que soit le réglage défini.

#### <sup>[</sup>] Priorité visage (réglage par défaut)

Lorsque l'appareil photo détecte un visage, il effectue la mise au point sur ce visage. Reportez-vous à la section « Détection des visages »  $($  $\Box$  46) pour obtenir de plus amples informations. Si plusieurs visages sont détectés, l'appareil photo effectue la mise au point sur le visage le plus proche.

Lorsque vous ne photographiez pas des personnes ou lorsqu'aucun visage n'est détecté lors du cadrage d'un sujet, le réglage **Mode de zones AF** bascule en mode **Automatique** et l'appareil photo sélectionne automatiquement la zone de mise au point contenant le sujet le plus proche de l'appareil photo.

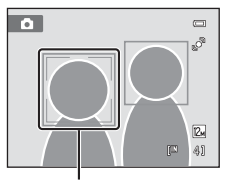

Zones de mise au point

#### Automatique

L'appareil sélectionne automatiquement l'une des neuf zones de mise au point contenant le sujet le plus proche. Appuyez à mi-course sur le déclencheur pour activer la zone de mise au point. Lorsque vous appuyez à mi-course sur le déclencheur, la zone de mise au point (jusqu'à neuf) sélectionnée par l'appareil photo s'affiche sur le moniteur.

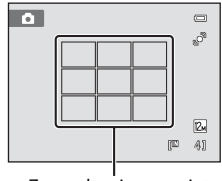

Zones de mise au point

#### [**□]** Manuel

<span id="page-55-2"></span>Sélectionnez l'une des 99 zones de mise au point affichées sur le moniteur.

Cette option convient aux situations dans lesquelles le sujet est relativement figé et ne se trouve pas au centre de la vue. Appuyez sur la commande  $\blacktriangle$ ,  $\nabla$ ,  $\blacktriangleleft$  ou  $\blacktriangleright$  du sélecteur multidirectionnel pour choisir la zone de mise au point affichée sur le moniteur contenant le sujet, puis prenez la photo.

Pour annuler la sélection de la zone de mise au point et ajuster les réglages Flash, Mode macro, Retardateur et Correction de l'exposition, appuyez sur la commande  $\omega$ . Pour revenir à l'écran de sélection de la zone de mise au point, appuyez à nouveau sur la commande  $\mathbb{Q}$ .

Zone de mise au point

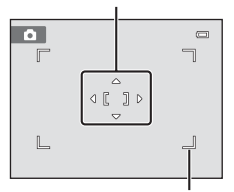

Zone de mise au point pouvant être sélectionnée

#### $\left[\blacksquare\right]$  Zone centrale

L'appareil photo fait la mise au point sur le sujet situé au centre de la vue. La zone de mise au point centrale est systématiquement affichée.

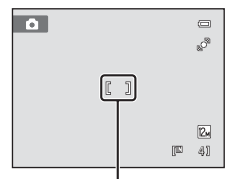

Zone de mise au point

### B **Remarques concernant le mode de zones AF**

Avec certaines fonctions, il est impossible d'activer ce réglage. Reportez-vous à [« Réglages de l'appareil](#page-60-1)  photo impossibles à appliquer simultanément »  $($  $\Box$  49) pour plus d'informations.

### <span id="page-56-1"></span><span id="page-56-0"></span>D **Mémorisation de la mise au point**

Pour effectuer la mise au point sur des sujets décentrés lorsque le réglage **Zone centrale** est sélectionné en tant que **Mode de zones AF**, utilisez la mémorisation de la mise au point comme expliqué ci-dessous.

1 Placez le sujet au centre de la vue.

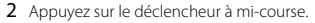

- **•** Vérifiez que la zone de mise au point est verte.
- **•** La mise au point et l'exposition sont mémorisées.
- 3 Maintenez le déclencheur enfoncé à mi-course et recomposez la photo.
	- **•** Assurez-vous que la distance entre l'appareil photo et le sujet ne change pas.
- 4 Appuyez sur le déclencheur jusqu'en fin de course pour prendre la photo.

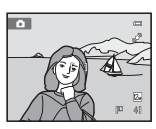

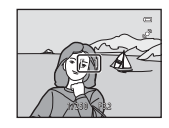

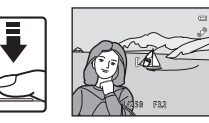

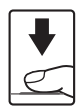

## D **Pour en savoir plus**

Reportez-vous à la section [« Autofocus » \(](#page-38-0) $\Box$ ) 27) pour obtenir de plus amples informations.

### <span id="page-57-1"></span><span id="page-57-0"></span>**Détection des visages**

Lorsque l'appareil photo est dirigé vers un visage, il exécute une détection automatique des visages et effectue la mise au point sur ce visage. La détection des visages s'active dans les cas suivants :

- **Mode de zones [A](#page-55-1)F** ( $\Box$  44) est réglé sur **Priorité visage**
- En modes Scène Sélecteur automatique ( $\Box$ 51), Portrait ( $\Box$ 53) et Portrait de **nuit**  $(\Box$  54)
- En mode portrait optimisé  $(\Box 63)$

# **1** Cadrez une image.

Lorsque l'appareil photo détecte un visage, ce dernier est encadré d'une bordure double de couleur jaune.

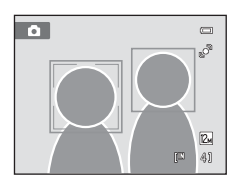

Si plusieurs visages sont détectés, l'action effectuée par l'appareil photo varie en fonction du mode de prise de vue, comme l'explique le tableau suivant.

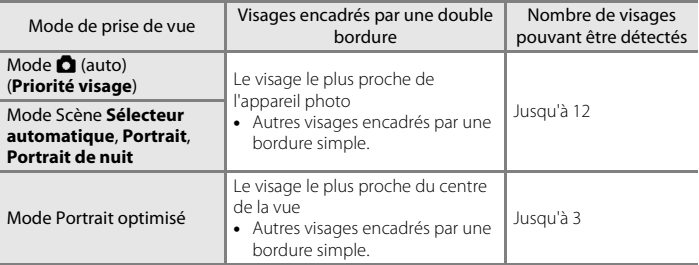

# **2** Appuyez sur le déclencheur à mi-course.

L'appareil photo effectue la mise au point sur le visage encadré par la double bordure. La bordure double devient verte dès que la mise au point est mémorisée.

Si l'appareil photo ne parvient pas à effectuer la mise au point, la bordure double clignote. Appuyez à nouveau sur le déclencheur à mi-course pour effectuer la mise au point.

Appuyez sur le déclencheur jusqu'en fin de course pour prendre une photo.

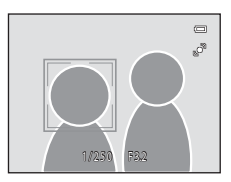

Si l'appareil photo détecte que le visage délimité par la bordure double sourit en mode Portrait optimisé, **Détecteur de sourire** ([A](#page-74-0)63) s'active et le déclencheur est automatiquement relâché sans avoir à appuyer à mi-course sur le déclencheur.

### B **Remarques concernant la détection des visages**

- **•** Si l'appareil photo ne peut détecter aucun visage lorsque vous appuyez sur le déclencheur à mi-course avec l'option **Mode de zones AF** réglée sur **Priorité visage**, le mode de zones AF est automatiquement défini sur **Automatique**.
- **•** Si aucun visage n'est détecté alors que le déclencheur est enfoncé à mi-course en mode Scène **Portrait** ou **Portrait de nuit** ou bien en mode Portrait optimisé, l'appareil photo effectue la mise au point sur le sujet situé dans la zone centrale de la vue.
- **•** Il est possible que l'appareil photo ne puisse pas détecter de visages dans les cas suivants :
	- Lorsque les visages sont en partie masqués par des lunettes de soleil ou d'autres objets
	- Lorsque les visages occupent une trop petite ou trop grande partie de la vue
- **•** Lorsque la vue comprend plusieurs visages, les visages reconnus par l'appareil photo et celui sur lequel il effectue la mise au point dépendent d'une série de facteurs, tels que la direction du regard des visages.
- **•** Dans certains cas rares, il est possible que le sujet ne soit pas net bien que la double bordure soit verte ([A](#page-38-0)27). Le cas échéant, passez en mode A (auto) et réglez l'option **Mode de zones AF** sur **Manuel** ou **Zone centrale**. Effectuez la mise au point sur un autre sujet situé à la même distance de l'appareil photo que le sujet à photographier, puis utilisez la mémorisation de la mise au point ( $\Box$  45).
- **•** Lorsque vous consultez des photos pour lesquelles un visage a été détecté au cours de la prise de vue, les photos subissent une rotation automatique pour être visualisées, en fonction de l'orientation du visage détecté, à l'exception des photos prises en modes Rafale, BSS et Planche 16 vues ( $\Box$  41).

# <span id="page-59-1"></span><span id="page-59-0"></span>**Mode autofocus**

 $\bigcap$  (auto)  $\rightarrow$  MENU (Menu Prise de vue)  $\rightarrow$  Mode autofocus

Permet de choisir la manière dont l'appareil photo effectue la mise au point.

#### AF ponctuel (réglage par défaut)

L'appareil effectue la mise au point lorsque le déclencheur est légèrement sollicité.

#### **B** AF permanent

L'appareil photo effectue la mise au point en continu jusqu'à ce que vous enfonciez le déclencheur à mi-course. Utilisez cette option avec des sujets en mouvement. Lorsque l'appareil effectue la mise au point, il se peut que vous entendiez le son du déplacement de l'objectif.

### B **Remarque concernant le réglage du Mode autofocus en mode Suivi du sujet**

Vous pouvez sélectionner le **Mode autofocus** pour le mode Suivi du sujet. Le réglage par défaut en mode Suivi du sujet est **AF permanent**. Il est possible de définir le **Mode autofocus** indépendamment pour le mode Suivi du sujet et pour le mode  $\Box$  (auto).

# <span id="page-60-1"></span><span id="page-60-0"></span>**Réglages de l'appareil photo impossibles à appliquer simultanément**

Certains réglages de prise de vue ne peuvent pas être utilisés avec d'autres fonctions.

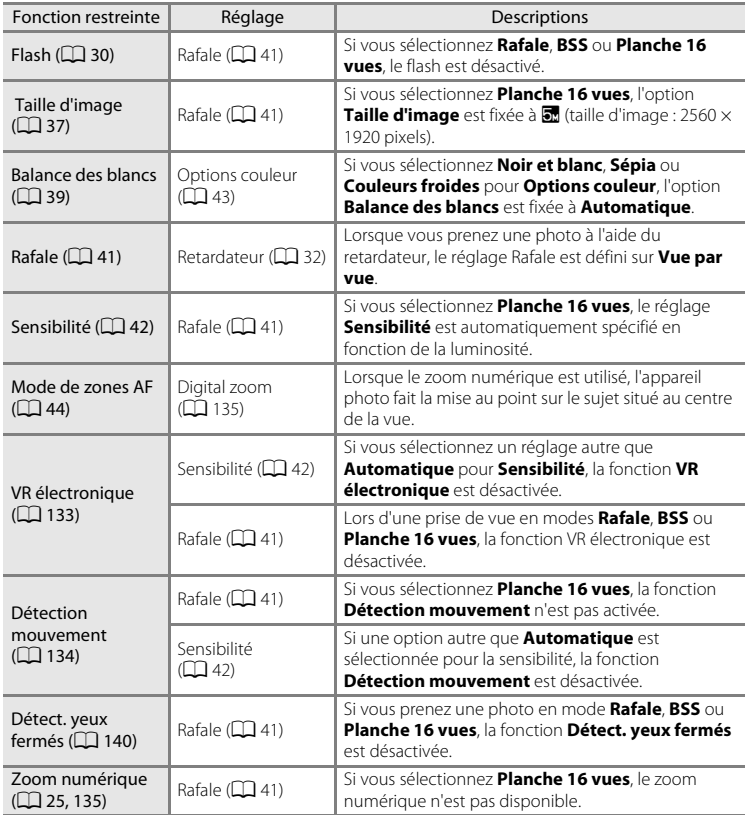

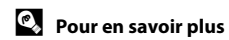

Voir [« Remarques concernant l'option Zoom numérique » \(](#page-146-2) $\Box$  135).

# <span id="page-61-0"></span>**Types de prise de vue adaptés aux scènes (mode Scène)**

Les réglages de l'appareil sont automatiquement optimisés en fonction du type de sujet choisi. Les modes Scène suivants sont disponibles.

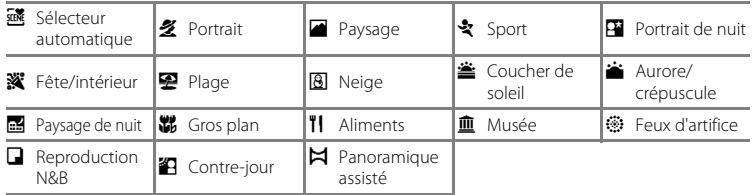

# **Sélection d'un mode Scène**

**1** Appuyez sur la commande **D** en mode de prise de vue pour afficher le menu de sélection du mode de prise de vue, puis appuyez sur la commande  $\blacktriangle$  ou  $\nabla$  du sélecteur multidirectionnel pour sélectionner l'icône du mode Scène.

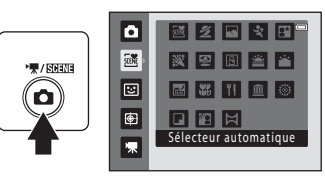

L'icône du dernier mode Scène sélectionné s'affiche. Le réglage par défaut est **x** (Sélecteur automatique;  $\Box$  51).

### **2** Appuyez sur la commande  $\blacktriangleright$  du sélecteur multidirectionnel, sur  $\blacktriangle$ ,  $\nabla$ ,  $\blacktriangle$  ou  $\blacktriangleright$  pour choisir la scène souhaitée, puis sur la commande  $\infty$ .

L'affichage est remplacé par celui du mode Scène sélectionné. Pour plus d'informations sur les fonctions des modes Scène, reportez-vous à la page [53](#page-64-2).

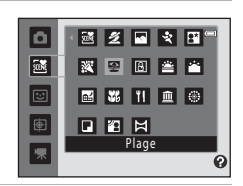

# **3** Cadrez le sujet et prenez une photo.

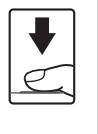

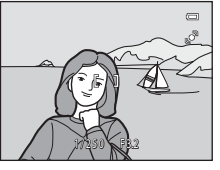

# D **Taille d'image**

Quand la commande MENU est enfoncée en mode Scène, Taille d'image (Q) 37) peut être réglé. Les modifications apportées à ce réglage s'appliquent à tous les modes de prise de vue (sauf à l'enregistrement de vidéo).

### D **Affichage d'une description pour chaque scène (Affichage de l'aide)**

Choisissez le type de scène souhaité dans l'écran de sélection de scène (étape 2) et faites tourner la commande de zoom ( $\Box$  4) sur la position  $\mathsf{T}(\mathcal{Q})$  pour afficher une description de cette scène. Pour revenir à l'écran initial, faites pivoter à nouveau la commande de zoom vers la position  $T(Q)$ .

En savoir plus sur la prise de vue

En savoir plus sur la prise de vue

# <span id="page-62-0"></span>**Prise de vue dans le mode Scène choisi par l'appareil (Sélecteur automatique)**

Vous pouvez vous contenter de cadrer une photo et de laisser le soin à l'appareil photo de sélectionner automatiquement le mode Scène optimal, pour une prise de vue aisée.

Lorsque vous cadrez une photo en mode Scène **遜 (Sélecteur automatique**), l'appareil photo choisit automatiquement les réglages de l'un des modes Scène suivants :

- **•** Automatique (prise de vue générale)
- **•** Portrait **•** Paysage
- 
- **•** Portrait de nuit **•** Paysage de nuit **•** Gros plan
- 
- **•** Contre-jour
- **1** Appuyez sur la commande **Q** en mode de prise de vue pour afficher le menu de sélection du mode de prise de vue, puis utilisez le sélecteur multidirectionnel pour sélectionner le mode Scène x (**Sélecteur**   $\mathbf{automatique}$  ( $\Box$  50).

Ō 東/昭明

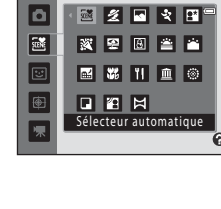

L'appareil photo passe alors en mode Sélecteur automatique.

# **2** Cadrez le sujet et prenez une photo.

Lorsque l'appareil photo choisit automatiquement un mode Scène, l'icône du mode de prise de vue permet d'identifier le mode activé.

- de : Automatique **g: Paysage de nuit** 
	- - -
- e: Portrait i: Gros plan
	-

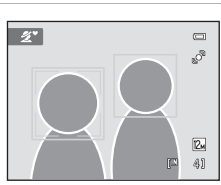

- **h:** Portrait de nuit
- **f:** Paysage **jaysage in the set of the set of the set of the set of the set of the set of the set of the set of the set of the set of the set of the set of the set of the set of the set of the set of the set of the set of**

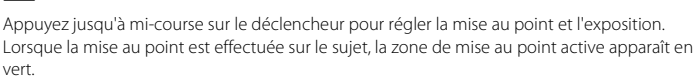

Appuyez sur le déclencheur jusqu'en fin de course pour prendre la photo.

### B **Remarques concernant le mode Scène Sélecteur automatique**

- **•** Le zoom numérique n'est pas disponible.
- **•** Selon les conditions de prise de vue, il est possible que l'appareil photo ne parvienne pas à sélectionner le mode Scène approprié. Si cela devait se produire, passez en mode  $\Box$  (auto) ( $\Box$ ) 22) ou sélectionnez manuellement le mode Scène voulu ( $\Box$ 50).

### C **Mise au point en mode Scène Sélecteur automatique**

- **•** Lorsque l'appareil photo détecte un visage humain en mode Scène Sélecteur automatique, il effectue la mise au point sur ce visage. Reportez-vous à « [Détection des visages](#page-57-1) » ( $\Box$ ) 46) pour plus d'informations.
- Si l'indicateur du mode de prise de vue  $\blacksquare$  (Automatique) ou  $\blacksquare$  (Gros plan) est affiché, l'appareil photo sélectionne automatiquement l'une des neuf zones de mise au point contenant le sujet le plus proche de l'appareil photo, comme lors de la sélection de l'option **Automatique** pour **Mode de zones**   $AF$  $AF$  ( $\Box$ 44).

### C **Fonctions disponibles en mode Scène Sélecteur automatique**

- Il est possible d'appliquer les réglages **\$AUTO** (auto ; réglage par défaut) et **®** (désactivé) pour le mode de flash ( $\Box$ 30). Si vous choisissez **\$400** (auto), l'appareil photo sélectionne automatiquement le réglage du mode de flash optimal en fonction du mode Scène qu'il a activé. Si vous choisissez  $\bigcirc$  (désactivé), le flash ne se déclenche pas, quelles que soient les conditions de prise de vue.
- Vous pouvez modifier les réglages du retardateur ( $\Box$ 32) et de la correction de l'exposition ( $\Box$ 34).
- La commande du mode macro sur le sélecteur multidirectionnel ( $\Box$ ), [33](#page-44-0)) est désactivée.
- Quand la commande MENU est enfoncée en mode Scène Sélecteur automatique, Taille d'image ( $\Box$ 37) peut être réglé. Les modifications apportées à ce réglage s'appliquent à tous les modes de prise de vue (sauf à l'enregistrement de vidéo).

# <span id="page-64-2"></span><span id="page-64-0"></span>**Sélection d'un mode Scène pour prendre des photos (fonctions)**

Reportez-vous à [« Prise de vue dans le mode Scène choisi par l'appareil \(Sélecteur](#page-62-0)  automatique) »  $(2\sqrt{51})$  pour plus d'informations sur le mode Scène Sélecteur automatique.

Les icônes suivantes sont utilisées pour les descriptions dans cette section :  $\blacklozenge$ , mode de flash ( $\Box$  30) ;  $\bullet$ , retardateur ( $\Box$  32) ;  $\bullet$ , mode macro ( $\Box$  33) ;  $\Box$ , correction de l'exposition  $(1)$  34).

### <span id="page-64-1"></span>**多 Portrait**

Utilisez ce mode pour les portraits.

- **•** L'appareil photo détecte un visage humain et effectue la mise au point dessus. Reportez-vous à la section [« Détection des](#page-57-1)  visages »  $(246)$  pour obtenir de plus amples informations.
- **•** Si plusieurs visages sont détectés, la mise au point s'effectue sur le visage le plus proche de l'appareil photo.
- **•** L'appareil photo adoucit les tons chair (de trois visages maximum) en appliquant la fonction Maquillage avant d'enregistrer les photos  $(2, 64)$ .
- **•** Si aucun visage n'est détecté, l'appareil photo fait la mise au point sur le sujet situé au centre de l'écran.
- **•** Le zoom numérique n'est pas disponible.

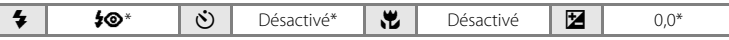

Vous pouvez modifier le réglage par défaut.

#### **Paysage**

Utilisez ce mode pour des paysages aux couleurs vives et des paysages urbains.

- **•** La mise au point reste mémorisée sur l'infini. La zone de mise au point ou l'indicateur de mise au point  $(D_6)$  est toujours vert lorsque le déclencheur est enfoncé à mi-course. Notez toutefois que les objets au premier plan ne sont pas toujours nets.
- **•** L'illuminateur d'assistance AF (A[135](#page-146-1)) ne s'active pas.

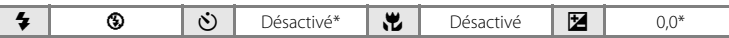

Vous pouvez modifier le réglage par défaut.

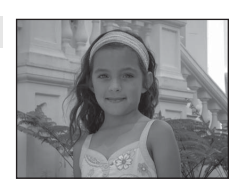

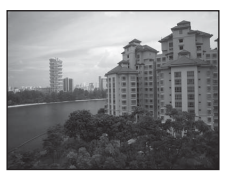

### d Sport

Utilisez ce mode pour les prises de vue d'actions dynamiques. Il fige l'action dans une seule prise de vue et l'enregistre dans une série de photos.

- **•** Tant que vous maintenez le déclencheur enfoncé à mi-course, l'appareil photo effectue la mise au point en continu sur le sujet situé au centre de la vue jusqu'à ce que la mise au point soit mémorisée.
- **•** Une fois le déclencheur enfoncé, l'appareil prend jusqu'à trois photos à une cadence d'environ 0,9 vues par seconde (vps) lorsque **Taille d'image** est réglé sur **2** 4000×3000.
- **•** La mise au point, l'exposition et la balance des blancs sont fixées aux valeurs déterminées pour la première photo de chaque série.
- L'illuminateur d'assistance AF ( $\Box$ ) [135](#page-146-1)) ne s'active pas.
- **•** La cadence maximale avec le mode de prise de vue Rafale peut varier en fonction du paramètre de taille d'image en cours, de la carte mémoire utilisée ou des conditions de prise de vue.

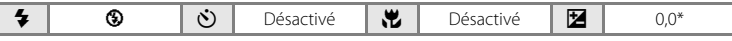

 $\sqrt{\pi}$ 

Vous pouvez modifier le réglage par défaut.

### <span id="page-65-0"></span>Portrait de nuit

En savoir plus sur la prise de vue

En savoir plus sur la prise de vue

Utilisez ce mode pour les portraits pris au coucher de soleil ou pendant la nuit. Le flash se déclenche pour éclairer le sujet en portrait tout en préservant l'éclairage d'arrière-plan afin de créer ambiance naturelle entre le sujet principal et l'éclairage d'arrièreplan.

- **•** L'appareil photo détecte un visage humain et effectue la mise au point dessus. Reportez-vous à la section [« Détection des](#page-57-1)  visages »  $($  $\Box$  46) pour obtenir de plus amples informations.
- **•** Si plusieurs visages sont détectés, la mise au point s'effectue sur le visage le plus proche de l'appareil photo.
- **•** L'appareil photo adoucit les tons chair (de trois visages maximum) en appliquant la fonction Maquillage avant d'enregistrer les photos  $(1, 64)$ .
- **•** Si aucun visage n'est détecté, l'appareil photo fait la mise au point sur le sujet situé au centre de l'écran.
- **•** Le zoom numérique n'est pas disponible.

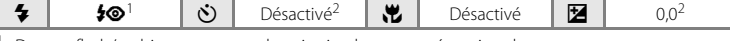

- Dosage flash/ambiance avec synchronisation lente et atténuation des yeux rouges.
- Vous pouvez modifier le réglage par défaut.

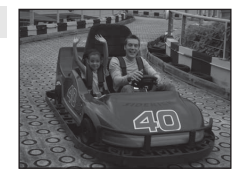

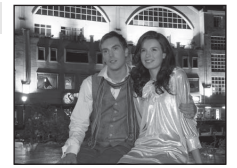

#### **W** Fête/intérieur

Capture les effets d'une lueur de bougie ainsi que d'autres éclairages d'arrière-plan en intérieur.

- **•** L'appareil effectue la mise au point sur le sujet situé au centre de la vue.
- **•** Le bougé d'appareil pouvant facilement créer un flou sur la photo, tenez fermement l'appareil photo. Dans les endroits sombres, l'utilisation d'un trépied est recommandée.

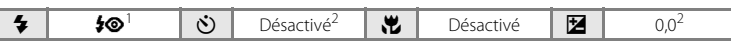

- Il est possible d'utiliser la synchronisation lente avec le mode de flash d'atténuation des yeux rouges.<br>Vous pouvez modifier le réglage par défaut.
- <sup>2</sup> Vous pouvez modifier le réglage par défaut.

#### 图 Plage

Capture la luminosité de certains sujets comme les champs de neige, les plages ou les étendues d'eau éclairées par le soleil.

**•** L'appareil photo fait la mise au point sur le sujet situé au centre de la vue.

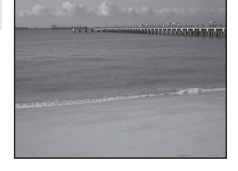

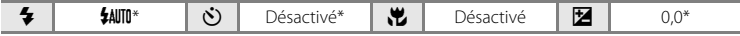

\* Vous pouvez modifier le réglage par défaut.

#### **8** Neige

Capture la luminosité de la neige éclairée par le soleil.

**•** L'appareil photo fait la mise au point sur le sujet situé au centre de la vue.

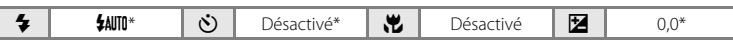

Vous pouvez modifier le réglage par défaut.

#### **当 Coucher de soleil**

 $\left[ \mathbf{\Psi }\right]$ 

Préserve les nuances foncées des couchers et levers de soleil.

**•** L'appareil effectue la mise au point sur le sujet situé au centre de la vue.

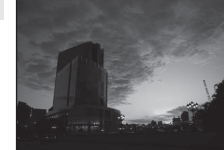

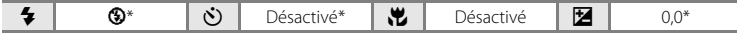

\* Vous pouvez modifier le réglage par défaut.

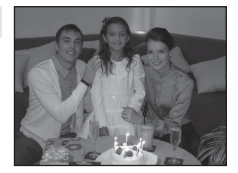

 $\clubsuit$  |  $\bullet$  |  $\circlearrowright$  | Désactivé\* | $\clubsuit$  | Désactivé | $\boxtimes$  | 0,0\*

#### i Aurore/crépuscule

Préserve les couleurs de la faible lumière naturelle présente avant le lever ou après le coucher du soleil.

- **•** La mise au point reste mémorisée sur l'infini. La zone de mise au point ou l'indicateur de mise au point  $(D_6)$  est toujours vert lorsque le déclencheur est enfoncé à mi-course. Notez toutefois que les objets au premier plan ne sont pas toujours nets.
- L'illuminateur d'assistance AF (Q) [135](#page-146-1)) ne s'active pas.

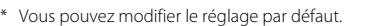

#### Paysage de nuit

Des vitesses d'obturation lentes sont utilisées pour créer de superbes paysages de nuit.

- **•** La mise au point reste mémorisée sur l'infini. La zone de mise au point ou l'indicateur de mise au point  $(D_6)$  est toujours vert lorsque le déclencheur est enfoncé à mi-course. Notez toutefois que les objets au premier plan ne sont pas toujours nets.
- L'illuminateur d'assistance AF ( $\Box$ ) [135](#page-146-1)) ne s'active pas.
- \* Vous pouvez modifier le réglage par défaut.  $\clubsuit$  |  $\bullet$  |  $\circlearrowright$  | Désactivé\* | $\clubsuit$  | Désactivé | $\boxtimes$  | 0,0\*

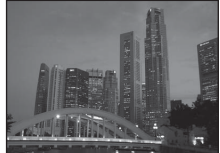

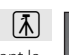

 $\sqrt{2}$ 

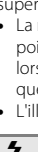

### **影** Gros plan

Permet de photographier des fleurs, des insectes et d'autres petits objets à une distance proche.

- **•** Le mode macro ([A](#page-44-0)33) est activé et l'appareil photo effectue automatiquement un zoom jusqu'à la position de mise au point la plus proche.
- **•** La distance la plus proche à laquelle l'appareil photo peut effectuer la mise au point varie selon la focale. L'appareil photo peut effectuer la mise au point à la distance la plus proche lorsque  $\mathbb{S}$  et l'indicateur de zoom s'affichent en vert, avec l'indicateur de zoom sur la gauche (angle plus large) de  $\triangle$ .

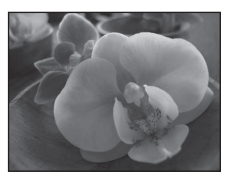

À la focale située un cran à droite (téléobjectif) de la position grand-angle maximale, l'appareil photo peut effectuer la mise au point sur des sujets situés à 8 cm seulement de l'objectif. À la position grand-angle maximale et à la focale  $\triangle$ , l'appareil photo peut effectuer la mise au point à une distance de 20 cm.

- Mode de zones [A](#page-55-1)F est réglé sur Manuel ( $\Box$  44). Choisissez la zone de mise au point. Appuyez sur la commande  $\circledR$  et sur le sélecteur multidirectionnel  $\blacktriangle, \blacktriangledown, \blacktriangleleft$  ou  $\blacktriangleright$  pour choisir une autre zone de mise au point. Appuyez à nouveau sur la commande  $\omega$  pour mémoriser la zone de mise au point sélectionnée. Il est possible de modifier les réglages du mode de flash et de la correction de l'exposition et d'activer le retardateur pendant la mémorisation de la zone de mise au point.
- **•** Tant que vous maintenez le déclencheur enfoncé à mi-course, l'appareil photo effectue la mise au point en continu jusqu'à ce que la mise au point soit mémorisée.
- **•** Le bougé d'appareil pouvant facilement créer un flou sur la photo, tenez fermement l'appareil photo.

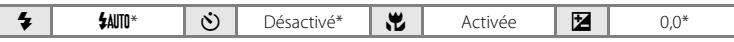

Vous pouvez modifier le réglage par défaut. Notez que le flash peut ne pas éclairer le sujet dans son ensemble à des distances inférieures à 50 cm.

#### **TI** Aliments

Ce mode peut être utile pour prendre des photos d'aliments.

- **•** Le mode macro ([A](#page-44-0)33) est activé et l'appareil photo effectue automatiquement un zoom jusqu'à la position de mise au point la plus proche.
- **•** La distance la plus proche à laquelle l'appareil photo peut effectuer la mise au point varie selon la focale. L'appareil photo peut effectuer la mise au point à la distance la plus proche lorsque  $\overline{\mathbb{S}^2}$  et l'indicateur de zoom s'affichent en vert, avec l'indicateur de zoom sur la gauche (angle plus large) de  $\triangle$ .

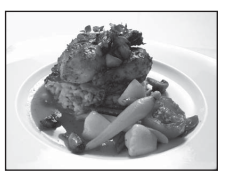

À la focale située un cran à droite (téléobjectif) de la position grand-angle maximale, l'appareil photo peut effectuer la mise au point sur des sujets situés à 8 cm seulement de l'objectif. À la position grand-angle maximale et à la focale  $\triangle$ , l'appareil photo peut effectuer la mise au point à une distance de 20 cm.

**•** Il est possible de modifier la teinte dans la plage du curseur créatif affiché sur la gauche du moniteur. Appuyez sur la commande A du sélecteur multidirectionnel pour donner à l'image un aspect plus rougeâtre ou sur sa commande  $\nabla$  pour lui donner un aspect plus bleuâtre. Le réglage de la teinte sélectionné reste mémorisé dans l'appareil photo même après la mise hors tension de ce dernier, et est réappliqué la prochaine fois que vous sélectionnez le mode Scène Aliments.

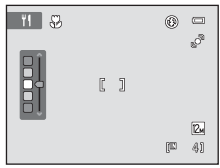

- **Mode de zones [A](#page-55-2)F** est réglé sur **Manuel** ( $\Box$ 44). Choisissez la zone de mise au point. Appuyez sur la commande  $\circledR$  et sur le sélecteur multidirectionnel  $\blacktriangle$ ,  $\nabla$ ,  $\blacktriangleleft$  ou  $\blacktriangleright$  pour choisir une autre zone de mise au point. Appuyez à nouveau sur la commande  $\overline{\text{O}}\text{O}$  pour mémoriser la zone de mise au point sélectionnée. Il est possible de modifier les réglages de la teinte et de la correction de l'exposition et d'activer le retardateur pendant la mémorisation de la zone de mise au point.
- **•** Tant que vous maintenez le déclencheur enfoncé à mi-course, l'appareil photo effectue la mise au point en continu jusqu'à ce que la mise au point soit mémorisée.
- **•** Le bougé d'appareil pouvant facilement créer un flou sur la photo, tenez fermement l'appareil photo.

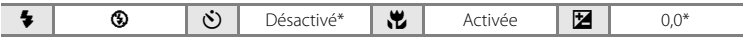

\* Vous pouvez modifier le réglage par défaut.

### Types de prise de vue adaptés aux scènes (mode Scène)

 $\sqrt{\lambda}$ 

#### **III** Musée

Utilisez ce mode en intérieur lorsque le flash est interdit (par exemple, dans les musées et les galeries d'art) ou lorsque vous ne souhaitez pas utiliser le flash.

- **•** L'appareil effectue la mise au point sur le sujet situé au centre de la vue.
- L'option BSS (sélecteur de meilleure image) peut être activée ( $\Box$  41).
- **•** Le bougé d'appareil pouvant facilement créer un flou sur la photo, tenez fermement l'appareil photo.
- L'illuminateur d'assistance AF ( $\Box$ ) [135](#page-146-1)) ne s'active pas.

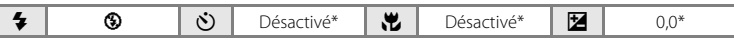

Vous pouvez modifier le réglage par défaut.

#### m Feux d'artifice

Des vitesses d'obturation lentes sont utilisées pour capturer les éclats de lumière des feux d'artifice.

- **•** La mise au point reste mémorisée sur l'infini. L'indicateur de mise au point  $(\Box)$  6) est toujours vert lorsque le déclencheur est enfoncé à mi-course. Notez toutefois que les objets au premier plan ne sont pas toujours nets.
- L'illuminateur d'assistance AF ( $\Box$ ) [135](#page-146-1)) ne s'active pas.

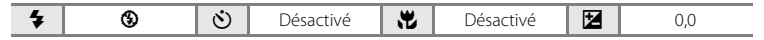

#### Reproduction N&B

Produit une image nette de textes ou de dessins tracés sur fond blanc ou de tout document imprimé.

- **•** L'appareil effectue la mise au point sur le sujet situé au centre de la vue.
- **•** Utilisez le mode macro ([A](#page-44-0)33) pour régler la mise au point sur de courtes distances.
- **•** Le texte et les dessins colorés risquent de ne pas être restitués correctement.

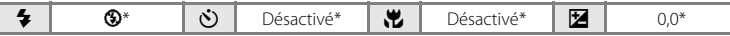

Vous pouvez modifier le réglage par défaut.

#### <sup>2</sup> Contre-jour

Utilisez ce mode lorsque la lumière éclaire votre sujet par derrière, plaçant ainsi en zone d'ombre les détails de celui-ci. Le flash se déclenche automatiquement pour « déboucher » (éclairer) les ombres.

**•** L'appareil effectue la mise au point sur le sujet situé au centre de la vue.

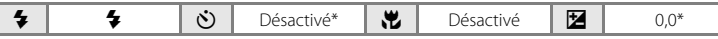

Vous pouvez modifier le réglage par défaut.

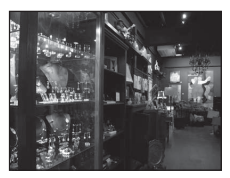

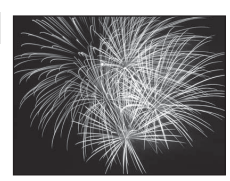

the District of the Pilet Company material contractors of the first (All of construction of the first state of the matteritte die die aller (AM) John Correct Correct Correct Correct Correct **PARTIES AND COMPANY** and connect connect connect the connection  $\sqrt{2}$ 

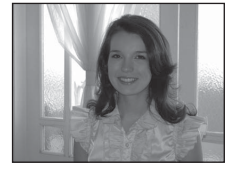

#### <span id="page-71-0"></span> $M$  Panoramique assisté

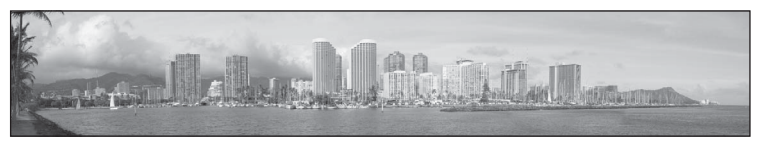

Utilisez ce mode pour prendre une série de photos qui seront ensuite regroupées en un panoramique unique à l'aide du logiciel Panorama Maker 5 fourni. Reportez-vous à la section [« Prises de vue pour un panoramique » \(](#page-72-0) $\Box$  61) pour plus d'informations.

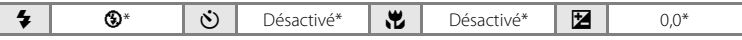

\* Vous pouvez modifier le réglage par défaut.
#### **Prises de vue pour un panoramique**

L'appareil photo fait la mise au point sur le sujet situé au centre de la vue. Utilisez un trépied pour obtenir de meilleurs résultats.

**1** Appuyez sur la commande **Q** en mode de prise de vue pour afficher le menu de sélection du mode de prise de vue, puis utilisez le sélecteur multidirectionnel pour sélectionner le mode Scène  $\bowtie$  (**Panoramique**  $\mathsf{assign}(\Box 50)$ .

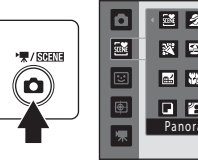

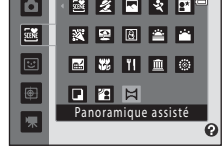

Deux icônes de direction du panoramique s'affichent pour indiquer la direction de regroupement des photos.

**2** Choisissez la direction à l'aide du sélecteur multidirectionnel, puis appuyez sur la commande $\mathbb{Q}$ .

Sélectionnez la direction dans laquelle les photos doivent être regroupées sur le panoramique ; droite  $(\triangleright)$ , gauche  $(\triangleleft)$ , haut  $(\triangle)$  ou bas  $(\nabla)$ .

L'icône de direction du panoramique de couleur jaune ( $\triangleright$ ) s'affiche pour indiquer la direction actuelle et vous pouvez

valider la direction en appuyant sur  $\oslash$ . L'icône est remplacée par l'icône blanche de direction fixe  $D$ .

Le cas échéant, utilisez le mode de flash ( $\Box$  30), le retardateur ( $\Box$  32), le mode macro ([A](#page-44-0)33) et la correction de l'exposition ([A](#page-45-0)34) à cette étape.

Appuyez à nouveau sur la commande  $\circledR$  pour choisir une autre direction.

**3** Cadrez la première partie de la scène panoramique et prenez la première photo.

Un tiers de la photo s'affiche en translucide.

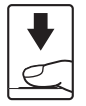

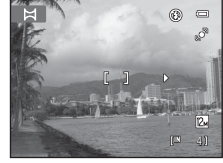

### **4** Prenez la photo suivante.

Cadrez la photo suivante de manière à ce qu'un tiers du cadre chevauche la première photo, puis appuyez sur le déclencheur.

Répétez cette procédure jusqu'à obtention du nombre nécessaire de photos pour terminer la scène.

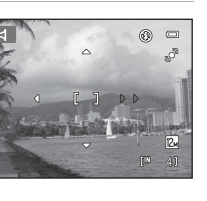

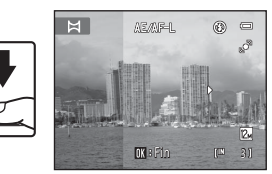

#### **5** Appuyez sur la commande **®** lorsque la prise de vue est terminée.

L'appareil photo revient à l'étape 2.

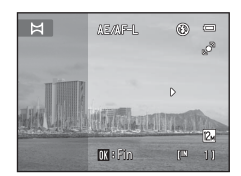

#### B **Remarques concernant la fonction Panoramique assisté**

- **•** Le mode de flash, le retardateur, le mode macro et les réglages de correction de l'exposition ne peuvent plus être réglés une fois que la première photo a été prise. Il est impossible de supprimer des photos ou d'aiuster le zoom ou le réglage **Taille d'image** ( $\Box$  37) une fois la première photo prise.
- La prise de vue du panoramique se termine si la fonction Extinction automatique ( $\Box$ [136\)](#page-147-0) fait passer l'appareil en mode veille pendant la prise de vue. Il est conseillé d'augmenter la durée autorisée au-delà de laquelle la fonction Extinction automatique est activée.

#### **C** Indicateur **AEAF-L**

En mode Scène **Panoramique assisté** , l'exposition, la balance des blancs et la mise au point de toutes les photos d'un panoramique sont fixées aux valeurs de la première photo de chaque série.

Lorsque vous avez pris la première photo, A E A F-L s'affiche pour indiquer que l'exposition, la balance des blancs et la mise au point sont verrouillées.

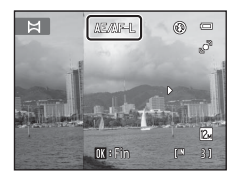

#### D **Panorama Maker 5**

Installez Panorama Maker 5 à partir du CD ViewNX 2 fourni.

Transférez les images sur un ordinateur ( $\Box$  [113](#page-124-0)) et servez-vous de Panorama Maker 5 ( $\Box$  [117\)](#page-128-0) pour les regrouper en un panoramique unique.

#### D **Pour en savoir plus**

Reportez-vous à la section [« Noms des fichiers images/sons et des dossiers » \(](#page-161-0) $\Box$  150) pour obtenir de plus amples informations.

# <span id="page-74-1"></span><span id="page-74-0"></span>**Prise de vue de sujets souriants (mode Portrait optimisé)**

Par défaut, l'appareil photo utilise l'option de détection des visages pour détecter des visages humains, puis actionne automatiquement le déclencheur lorsqu'il détecte un sourire (détecteur de sourire). L'option Maquillage permet d'adoucir les tons chair des visages humains.

**1** Appuyez sur la commande **Q** en mode de prise de vue, appuyez sur la commande  $\blacktriangle$  ou  $\nabla$  du sélecteur multidirectionnel pour sélectionner  $\Xi$ , puis appuyez sur la commande 00.

> L'appareil photo passe en mode Portrait optimisé.

# **2** Cadrez la photo.

Dirigez l'objectif vers le sujet.

Lorsque l'appareil photo détecte un visage humain, une double bordure jaune (zone de mise au point) s'affiche autour de ce visage. Une fois la mise au point sur ce visage terminée, la double bordure vire au vert pendant un certain temps et la mise au point est mémorisée.

L'appareil peut détecter jusqu'à trois visages. Si l'appareil photo détecte plusieurs visages, le visage le plus proche du centre de la vue est entouré par une double bordure et les autres, par une simple bordure.

# **3** Le déclencheur est automatiquement actionné.

Si l'appareil photo détecte que le visage délimité par la bordure double sourit, **Détecteur de sourire** ( $\Box$  65) s'active et le déclencheur est automatiquement relâché.

Lorsque l'appareil photo détecte un visage, le témoin du retardateur ( $\Box$  4) se met à clignoter. Immédiatement après le déclenchement, le témoin du retardateur scintille.

À chaque déclenchement, l'appareil exécute à nouveau les opérations de détection des visages et de sourire pour une prise de vue automatique en mode Rafale.

Vous pouvez également prendre des photos en appuyant sur le déclencheur. Si aucun visage n'est détecté, l'appareil photo peut effectuer la mise au point sur le sujet situé au centre de la vue.

Après le déclenchement, l'appareil adoucit les tons chair du sujet pour les rendre plus lisses, puis enregistre l'image (**Maquillage**; **[1]** 65).

#### **4** La prise de vue est terminée.

Pour mettre fin à la prise de vue automatique de sujets souriants, éteignez l'appareil photo, réglez **Détecteur de sourire** sur **Désactiver** ou appuyez sur la commande **C** pour sélectionner un autre mode de prise de vue.

 $\Box$ e.

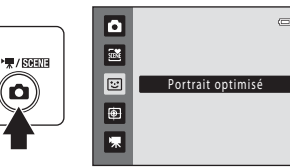

1/230 F 3.2

#### B **Remarques concernant le mode Portrait optimisé**

- **•** Le zoom numérique n'est pas disponible.
- **•** Dans certaines conditions de prise de vue, l'appareil photo peut être incapable de reconnaître les visages et de détecter les sourires.
- Reportez-vous à « [Remarques concernant la détection des visages](#page-58-0) » ( $\Box$ ) 47) pour plus d'informations.

#### B **Remarques concernant l'option Maquillage**

- **•** L'enregistrement d'une photo avec la fonction Maquillage activée peut durer plus longtemps.
- **•** Dans certaines conditions de prise de vue, il peut être impossible d'adoucir les tons chair du visage ou des parties autres qu'un visage peuvent être modifiées alors que l'appareil photo a détecté un visage. Si vous n'obtenez pas les résultats escomptés, réglez **Maquillage** sur **Désactivé** et prenez à nouveau la photo.
- **•** Il est impossible de régler le niveau de maquillage si le mode Scène Portrait ou Portrait de nuit est sélectionné.
- L'option Maquillage peut également être appliquée à des photos enregistrées ( $\Box$ [103](#page-114-0)).

#### C **Extinction automatique en mode Détecteur de sourire**

Lorsque **Détecteur de sourire** est réglé sur **Activer**, la fonction d'extinction automatique (A[136](#page-147-0)) est activée et l'appareil photo se met hors tension si l'une des conditions ci-dessous persiste et si aucune autre opération n'est exécutée.

- **•** L'appareil photo ne détecte aucun visage.
- **•** L'appareil photo détecte un visage, mais ne détecte aucun sourire.

#### C **Fonctions disponibles en mode Portrait optimisé**

- **•** Il est impossible d'utiliser le flash lorsque **Sélect. yeux ouverts** est réglé sur **Activée**. Si **Sélect. yeux ouverts** est réglé sur **Désactivée**, le mode de flash ( $\Box$ 30) est réglé sur \$4UTO (auto) (ce réglage peut être modifié).
- **•** Les options du retardateur ([A](#page-43-0)32) peuvent être appliquées lorsque **Détecteur de sourire** est réglé sur **Désactiver**.
- Il est impossible d'utiliser le Mode macro ( $\Box$ 33).
- La fonction Correction d'exposition ( $\Box$  34) est activée.
- Vous pouvez appuyer sur la commande **MENU** pour afficher le menu  $\Xi$  (Portrait optimisé) et appliquer les options **Taille d'image**, **Maquillage**, **Détecteur de sourire** ou **Sélect. yeux ouverts** ([A](#page-76-2)65).

#### D **Pour en savoir plus**

Reportez-vous à la section « Autofocus »  $(\Box$  27) pour obtenir de plus amples informations.

#### **Menu Portrait optimisé**

Les options suivantes peuvent être appliquées dans le menu Portrait optimisé. [A](#page-74-0)ppuyez sur la commande **MENU** ( $\Box$  10) en mode Portrait optimisé ( $\Box$  63) pour afficher le menu Portrait optimisé et utilisez le sélecteur multidirectionnel ( $\Box$ 9) pour appliquer les options.

#### Taille d'image

#### Réglez **Taille d'image** (**Q2** 37).

Les modifications apportées à ce réglage se reflètent dans tous les modes de prise de vue (sauf dans le mode vidéo).

#### <span id="page-76-1"></span>Maquillage

Activez la fonction Maquillage. Après le déclenchement, l'appareil photo détecte un ou plusieurs visages humains (trois maximum) et traite l'image pour adoucir les tons chair du visage avant d'enregistrer la photo.

Vous pouvez choisir le degré de maquillage appliqué : **Élevé**, **Normal** (réglage par défaut) ou **Faible**. Si vous sélectionnez **Désactivé**, la fonction de maquillage est désactivée.

**•** Vous pouvez vérifier le réglage actuel à l'aide de l'indicateur qui s'affiche sur le moniteur lors de la prise de vue ( $\Box$  6). [A](#page-17-0)ucun indicateur ne s'affiche si **Désactivé** est sélectionné. Les effets du maquillage ne sont pas visibles lors du cadrage des photos. Vérifiez le degré de maquillage appliqué en mode de visualisation.

#### <span id="page-76-0"></span>Détecteur de sourire

- **• Activer** (réglage par défaut) : l'appareil photo utilise l'option de détection des visages pour détecter un visage humain, puis actionne automatiquement le déclencheur à chaque détection d'un sourire.
- **• Désactiver** : l'appareil photo n'actionne pas le déclencheur automatiquement lorsqu'il détecte un sourire. Appuyez sur le déclencheur pour prendre une photo.
- **•** Si la fonction Détecteur de sourire est activée, un indicateur s'affiche sur le moniteur lors de la prise de vue ([A](#page-17-0)6). Aucun indicateur ne s'affiche si **Désactiver** est sélectionné.

#### <span id="page-76-2"></span>Sélect. yeux ouverts

Si **Activée** est sélectionné, l'appareil photo relâche automatiquement le déclencheur à deux reprises à chaque prise de vue. Des deux photos, celle sur laquelle les yeux du sujet sont ouverts est mémorisée.

- **•** Si l'appareil photo a enregistré une photo sur laquelle les yeux du sujet sont peut-être fermés, la boîte de dialogue ci-contre s'affiche pendant quelques secondes.
- **•** Il est impossible d'utiliser le flash lorsque **Activée** est sélectionné.
- **•** Le réglage par défaut est **Désactivée**.
- Le réglage actuel s'affiche sur le moniteur (CQ 6). Aucun indicateur ne s'affiche si **Désactivée** est sélectionné.

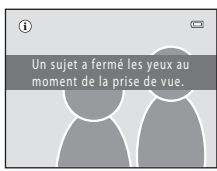

### <span id="page-77-0"></span>**Mise au point sur des sujets mobiles (mode Suivi du sujet)**

Utilisez ce mode pour prendre des photos de sujets en mouvement. Mémorisez le sujet sur lequel l'appareil photo doit effectuer la mise au point. La zone de mise au point se déplace automatiquement vers le sujet.

**1** Appuyez sur la commande **D** en mode de prise de vue, appuyez sur la commande ▲ ou ▼ du sélecteur multidirectionnel pour sélectionner  $\bigoplus$ , puis appuyez sur la commande ඟ.

Ō  $\overline{\mathbf{g}}$  $\star$  /  $_{\rm SCHII}$  :  $\overline{c}$ ⊕  $\overline{\mathbf{z}}$ 

L'écran du mode Suivi du sujet s'affiche et une bordure blanche apparaît au centre de la vue.

# **2** Mémorisez un sujet.

Alignez le sujet sur la bordure située au centre de la vue et appuyez sur la commande  $\mathbf{\circledR}$ .

- Le sujet est mémorisé.
- Si l'appareil photo ne parvient pas à effectuer la mise au point sur le sujet, la bordure devient rouge. Modifiez la composition et réessayez.

Lorsque le sujet est mémorisé, une bordure jaune (zone de mise au point) s'affiche autour de celui-ci et l'appareil photo commence à suivre le sujet.

Pour changer de sujet, appuyez sur la commande  $\circledR$  afin de cesser de mémoriser le sujet actuel.

Si le sujet mémorisé n'est pas visible sur le moniteur, l'indicateur de zone de mise au point disparaît et la mémorisation est annulée. Mémorisez à nouveau le sujet.

#### **3** Appuyez sur le déclencheur pour prendre une photo.

L'appareil photo effectue la mise au point sur la zone de mise au point lorsque le déclencheur est enfoncé à mi-course. L'indicateur de zone de mise au point s'affiche en vert et la mise au point est mémorisée.

Si l'appareil photo ne parvient pas à effectuer la mise au point, l'indicateur de zone de mise au point clignote. Appuyez à

nouveau sur le déclencheur à mi-course pour effectuer la mise au point.

Si vous appuyez à mi-course sur le déclencheur alors que l'indicateur de zone de mise au point n'est pas affiché, l'appareil photo effectue la mise au point sur le sujet situé au centre de la vue.

Appuyez à nouveau sur le déclencheur jusqu'en fin de course pour prendre la photo.

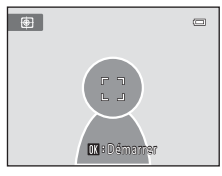

Suivi du suiet

 $\Box$ 

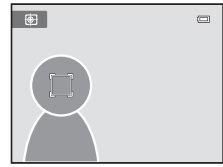

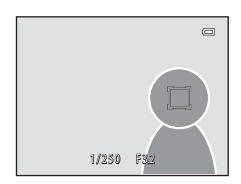

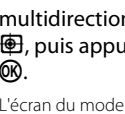

#### B **Remarques concernant le mode Suivi du sujet**

- **•** Le zoom numérique n'est pas disponible.
- **•** Réglez la focale, l'exposition, les réglages des menus et le mode de flash avant de mémoriser le sujet. Si vous modifiez des réglages de l'appareil photo une fois le sujet mémorisé, la mémorisation du sujet est annulée.
- **•** Il peut être impossible de mémoriser le sujet souhaité ou l'appareil photo peut être incapable de suivre le sujet mémorisé ou peut suivre un autre sujet si le sujet souhaité se déplace rapidement, si le bougé d'appareil est important ou si l'appareil photo détecte un sujet similaire. La capacité de l'appareil photo à suivre précisément le sujet mémorisé dépend également de la taille et de la luminosité du sujet.
- **•** Dans certains cas rares, il se peut que les sujets avec lesquels l'autofocus ne fonctionne pas de la manière escomptée ( $\Box$ ) 27) ne soient pas net bien que l'indicateur de zone de mise au point soit vert. Le cas échéant, passez en mode **△** (auto) et réglez l'option **Mode de zones [A](#page-55-0)F** (□ 44) sur **Manuel** ou Zone **centrale**. Effectuez la mise au point sur un autre sujet situé à la même distance de l'appareil photo que le sujet à photographier, puis utilisez la mémorisation de la mise au point ( $\Box$ 45).

#### C **Fonctions disponibles en mode Suivi du sujet**

- Vous pouvez modifier les réglages du Mode de flash ( $\Box$  30) et de la Correction d'exposition ( $\Box$  34).
- Il est impossible d'utiliser le Retardateur ( $\Box$ 32) et le Mode macro ( $\Box$ 33).
- Appuyez sur la commande **MENU** pour afficher le menu (Suivi du suiet) et modifier les réglages de **Taille d'image** et **Mode autofocus** ( $\Box$  68).

#### <span id="page-79-0"></span>**Prise de vue avec le menu Suivi du sujet**

Les options suivantes peuvent être appliquées dans le menu Suivi du sujet. [A](#page-77-0)ppuyez sur la commande **MENU** ( $\Box$  10) en mode Suivi du sujet ( $\Box$  66) pour afficher le menu Suivi du sujet et utilisez le sélecteur multidirectionnel ( $\Box$ 9) pour modifier et appliquer les réglages.

#### Taille d'image

#### Permet de régler le **Taille d'image** ( $\Box$  37).

Les modifications apportées à ce réglage s'appliquent à tous les modes de prise de vue (sauf à l'enregistrement de vidéo).

#### Mode autofocus

Permet de sélectionner le **Mode autofocus** ( $\Box$ ) 48) utilisé pour le mode Suivi du sujet (le réglage par défaut est **AF permanent**).

Si vous utilisez le mode Suivi du sujet avec l'option **AF permanent**, l'appareil photo effectue la mise au point en continu dès la mémorisation du sujet à suivre jusqu'à ce que vous enfonciez le déclencheur à mi-course pour mémoriser la mise au point. Il se peut que l'appareil vous entendiez le son du déplacement de l'objectif.

Les modifications apportées au réglage Mode autofocus dans ce mode ne sont pas appliquées au réglage Mode autofocus du mode A (auto). Le réglage Mode autofocus appliqué en mode Suivi du sujet reste mémorisé dans l'appareil photo même après la mise hors tension de ce dernier.

# <span id="page-80-0"></span>**Opérations disponibles en mode de visualisation plein écran**

Appuyez sur la commande ▶ en mode de prise de vue pour accéder au mode de visualisation et afficher les photos qui ont été prises  $(\Box 28)$ .

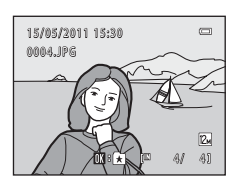

Vous pouvez effectuer les opérations suivantes en mode de visualisation plein écran.

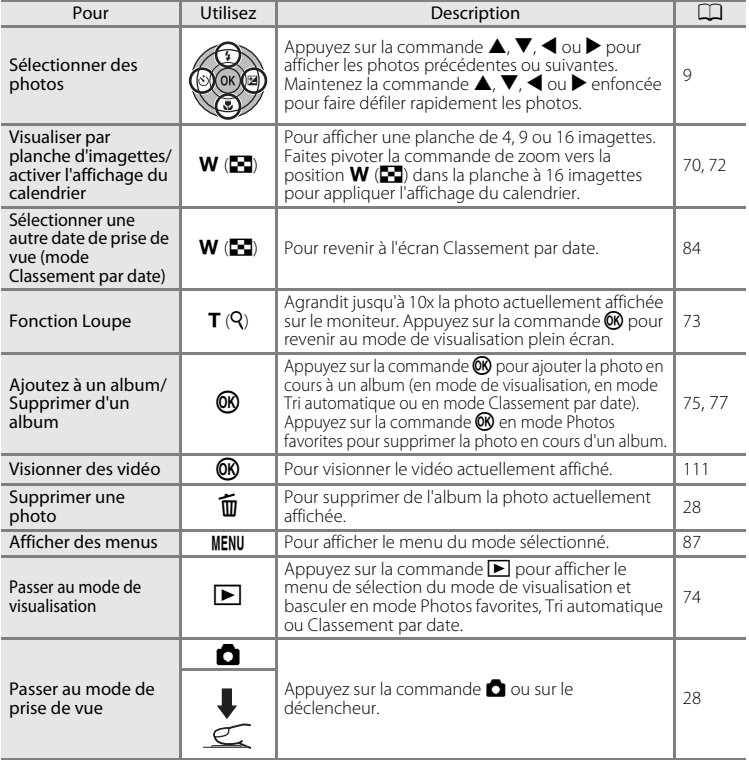

#### C **Visualisation des photos**

Lorsque vous affichez en mode de visualisation plein écran des photos pour lesquelles un visage a été<br>détecté au cours de la prise de vue (口 46), il est possible qu'elles subissent une rotation automatique, en fonction de l'orientation du visage détecté (à l'exception des photos prises avec les réglages **Rafale**, **BSS** et **Planche 16 vues** ;  $\Box$  41).

### <span id="page-81-0"></span>**Affichage de plusieurs photos : visualisation par planche d'imagettes**

Tournez la commande de zoom sur la position  $W$  ( $\Box$ ) en mode de visualisation plein écran ( $\Box$  28) pour afficher les photos sous forme de « planches-contacts » (imagettes) (sauf en mode Classement par date).

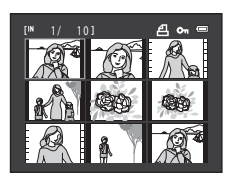

Vous pouvez effectuer les opérations suivantes lors de l'affichage des imagettes.

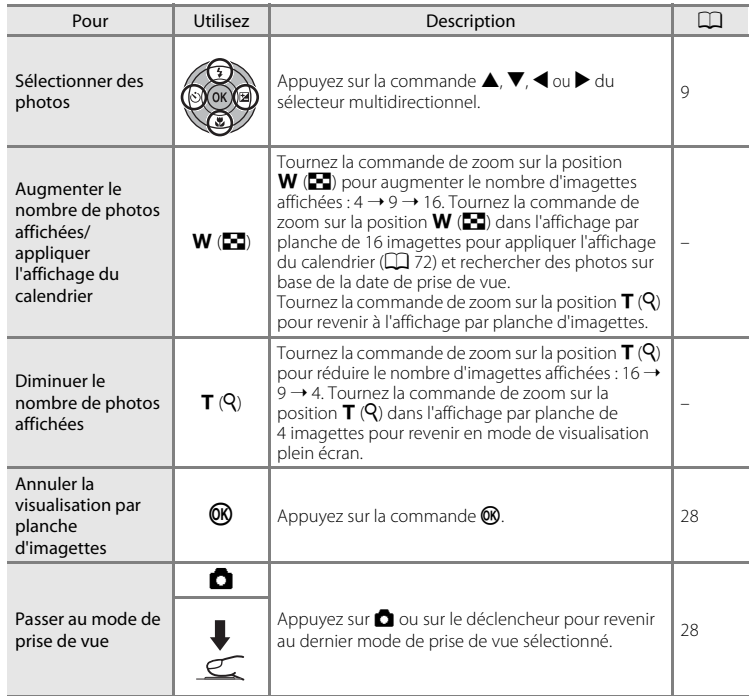

#### C **Mode de visualisation par planche d'imagettes**

Si vous avez sélectionné des images marquées à l'aide de **Commande d'impression** ( $\Box$  88) ou **Protéger** ( $\Box$  95), les icônes affichées ci-contre leur sont associées. Les vidéo s'affichent sous forme de pellicule cinéma.

Icône Commande d'impression

<span id="page-82-0"></span>Icône de protection

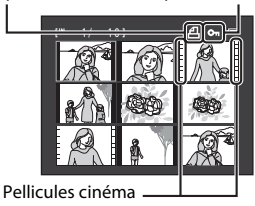

#### C **Affichage par planche d'imagettes en modes Photos favorites et Tri automatique**

- **•** Quand des imagettes sont affichées en mode Photos favorites ([A](#page-86-1)75), l'icône Photos favorites apparaît dans le coin supérieur droit de l'écran des imagettes.
- **•** Quand des imagettes sont affichées en mode Tri automatique ([A](#page-92-0)81), l'icône de catégorie des photos apparaît dans le coin supérieur droit de l'écran des imagettes.

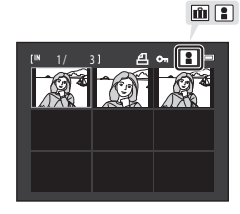

#### <span id="page-83-0"></span>**Affichage du calendrier**

Pendant la visualisation par planche de 16 imagettes ([A](#page-81-0)70), faites pivoter la commande de zoom vers la position  $W$  ( $\blacksquare$ ) pour afficher le calendrier. Les images à afficher peuvent être sélectionnées en fonction de la date de prise de vue. Les dates auxquelles les photos ont été prises sont soulignées en jaune. Les opérations suivantes sont disponibles dans l'affichage Calendrier.

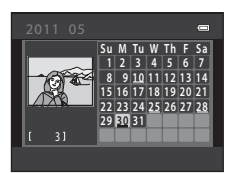

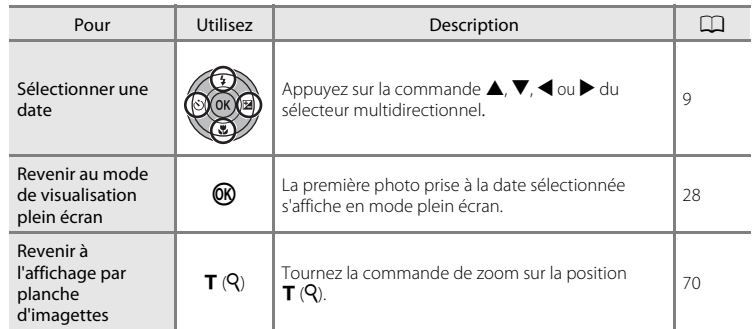

#### B **Remarques concernant l'affichage du calendrier**

- **•** Les photos prises alors que la date de l'appareil n'est pas définie sont considérées comme des photos prises le 1er janvier 2011.
- Les commande  $\overline{u}$  et **MENU** ne sont pas disponibles dans l'affichage du calendrier.

#### D **Mode Classement par date**

Seules les photos prises à la même date peuvent être visualisées en mode Classement par date ( $\Box$  84). Les options du mode Classement par date ([A](#page-97-0)86) ne sont disponibles qu'avec les photos prises aux dates sélectionnées.

# <span id="page-84-0"></span>**Regarder de plus près : fonction Loupe**

Pour Utilisez Description Description

Le zoom augmente chaque fois que vous tournez la commande de zoom sur la position  $T (Q)$ , jusqu'à 10 $\times$ 

Lorsque vous tournez la commande de zoom sur la position  $\mathsf{T}$  ( $\mathsf{Q}$ ) en mode de visualisation plein écran ( $\square$  28), la partie centrale de la photo en cours est agrandie.

**•** Le repère situé dans le coin inférieur droit du moniteur affiche la zone de l'image qui est actuellement affichée.

Vous pouvez effectuer les opérations suivantes lors de l'affichage des photos agrandies.

Effectuer un

Effectuer un  $\mathbf{T}(\mathsf{Q})$ 

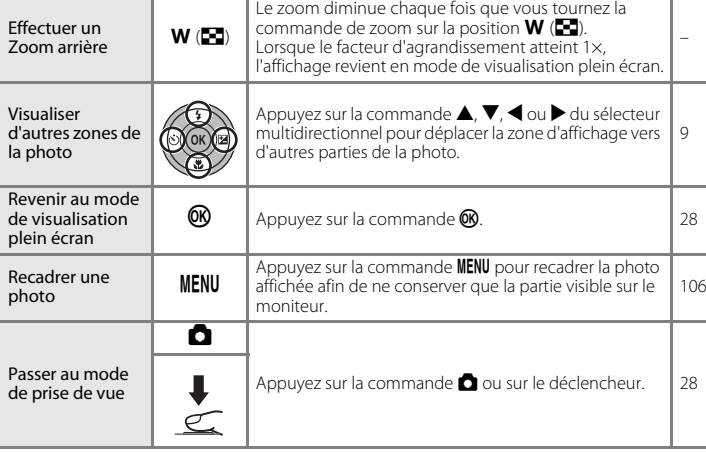

au maximum.

#### **Photos prises avec détection des visages**

Lorsque vous agrandissez (fonction loupe) une photo prise avec détection des visages ( $\Box$ 46) en tournant la commande de zoom sur la position  $T (Q)$  en mode de visualisation plein écran, l'image est agrandie de façon à ce que le visage détecté lors de la prise de vue figure au centre du moniteur (à l'exception des photos prises en modes **Rafale**, **BSS** et **Planche 16 vues** ;  $\Box$  41).

- **•** Si plusieurs visages ont été détectés sur cette photo, elle est agrandie de façon à ce que le visage sur lequel la mise au point a été mémorisée figure au centre du moniteur. Appuyez en bas, en haut, à gauche ou à droite du sélecteur multidirectionnel ( $\blacktriangle$ ,  $\nabla$ ,  $\blacktriangleleft$  ou  $\blacktriangleright$ ) pour afficher les autres visages détectés.
- Si vous tournez la commande de zoom sur la position  $T (Q)$  ou  $W (\Xi)$  pour régler le facteur de zoom, c'est le centre de l'image (mode de visualisation normal) et non pas le visage qui est affiché au centre du moniteur.

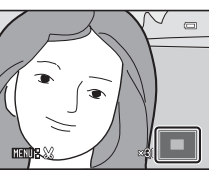

–

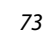

# <span id="page-85-0"></span>**Sélection d'un mode de visualisation**

Sélectionnez le mode de visualisation  $\blacksquare$  (visualisation),  $\blacksquare$  (Photos favorites),  $\blacksquare$  (Tri automatique) ou **D** (Classement par date).

**1** Appuyez sur la commande  $\blacktriangleright$  en mode de visualisation.

> Le menu de sélection du mode de visualisation s'affiche.

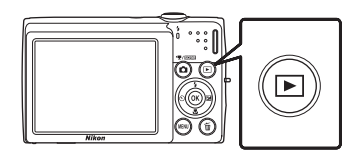

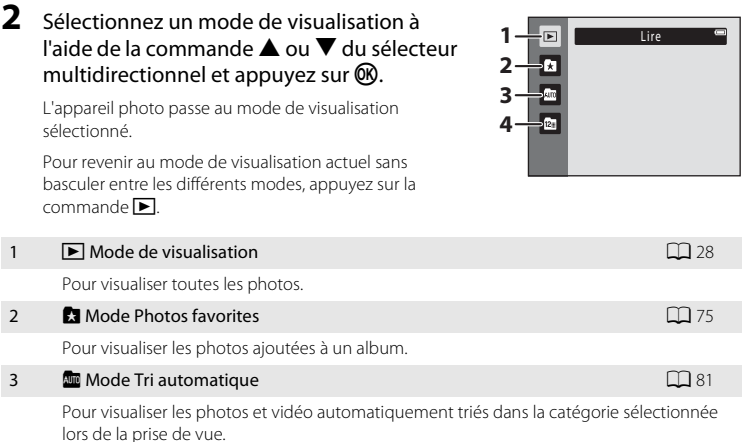

4 C Mode Classement par date [A](#page-95-0)84 C Mode Classement par date

Pour visualiser les photos prises à la date sélectionnée.

## <span id="page-86-1"></span>**Tri des photos favorites (mode Photos favorites)**

Vous pouvez trier les photos dans des albums. Lorsque vous avez ajouté des photos à des albums, vous pouvez utiliser le mode Photos favorites pour visualiser uniquement les photos enregistrées dans un album particulier. L'ajout de photos à des albums simplifie et accélère la recherche de photos spécifiques.

Les photos peuvent être triées dans des albums classés par thèmes, tels que les voyages ou les mariages.

Une même photo peut être ajoutée à plusieurs albums.

#### <span id="page-86-0"></span>**Ajout de photos à des albums**

Vous pouvez trier les photos en les ajoutant à des albums.

- **1** [A](#page-39-1)ffichez les photos en mode de visualisation ( $\Box$  28), en mode Tri automatique ( $\Box$  81) ou en mode Classement par date ( $\Box$  84).
- **2** Choisissez votre photo favorite, puis appuyez sur la commande OR.

Appuyez sur la commande  $\circledR$  en mode de visualisation plein écran.

L'écran de sélection des albums s'affiche.

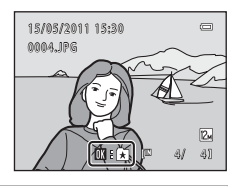

#### **3** Sélectionnez l'album souhaité à l'aide du sélecteur multidirectionnel, puis appuyez sur la commande (OK).

Une fois les photos ajoutées, l'affichage du moniteur revient au mode de visualisation plein écran.

Pour ajouter une même photo à plusieurs albums, répétez la procédure à partir de l'étape 1 ou 2.

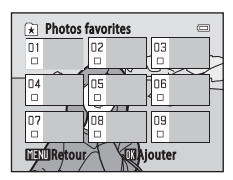

#### B **Remarques concernant l'ajout de photos favorites**

- **•** Un album peut contenir jusqu'à 200 photos.
- **•** Vous ne pouvez pas ajouter des vidéo à des albums.
- **•** Si la photo sélectionnée a déjà été ajoutée à un album, la case à cocher du dossier auquel elle a été ajoutée est cochée (V).
- **•** Lorsque les photos sont ajoutées à des albums, elles ne sont pas physiquement copiées dans des albums ou déplacées du dossier ( $\Box$ [150](#page-161-0)) dans lequel elles étaient enregistrées à l'origine ( $\Box$ 80).

#### D **Pour en savoir plus**

Reportez-vous à [« Suppression de photos des albums »](#page-88-0)  $(\Box$  77) pour plus d'informations.

#### **Visualisation des photos dans un album**

Pour afficher les photos, sélectionnez l'album dans lequel elles ont été ajoutées en « mode Photos favorites **R** 

- **•** En mode de visualisation plein écran, comme en mode de visualisation normal, l'affichage des photos peut être agrandi et les photos peuvent être visualisées sous forme d'imagettes ou en mode calendrier. Les images fixes peuvent être retouchées et les vidéo peuvent être lus.
- Lorsque vous appuyez sur la commande **MENU** en mode de visualisation plein écran ou par planche d'imagettes afin d'afficher le menu Photos favorites ( $\Box$ 78), toutes les photos triées dans l'album spécifié peuvent être sélectionnées pour suppression, affichage sous forme de diaporama, impression ou protection.
- $\overline{\mathbf{1}}$  Appuyez sur la commande  $\textbf{E}$  en mode de visualisation pour afficher le menu de sélection du mode de visualisation, appuyez sur la commande  $\blacktriangle$  ou  $\nabla$  du sélecteur multidirectionnel pour sélectionner  $\Omega$ , puis appuyez sur la commande  $\infty$ .

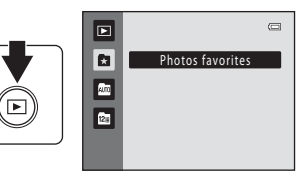

La liste des albums s'affiche.

<span id="page-87-0"></span>**2** Appuyez sur la commande  $\blacktriangle$ ,  $\nabla$ ,  $\blacktriangleleft$  ou  $\blacktriangleright$  du sélecteur multidirectionnel pour sélectionner l'album souhaité.

Appuyez sur la commande  $\circledR$  pour afficher une photo de l'album sélectionné en mode de visualisation plein écran.

L'icône correspondant à l'album en cours apparaît dans le coin supérieur droit de l'écran.

Photos favorites 06  $\overline{18}$ O9 **MANI**Choisir icône

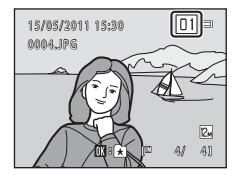

闲

#### <span id="page-88-0"></span>**Suppression de photos des albums**

Pour supprimer une photo d'un album sans l'effacer définitivement, procédez comme suit.

**•** Sélectionnez l'image souhaitée en mode de visualisation plein écran en mode Photos favorites à l'étape 2 ( $\Box$  76), puis appuyez sur la commande  $\odot$ pour afficher la boîte de dialogue de confirmation.

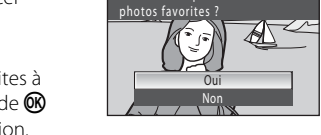

Retirer cette photo de la liste des

 $\equiv$ 

**•** Pour supprimer la photo de l'album, choisissez **Oui**, puis appuyez sur la commande **M.** Pour poursuivre sans supprimer la photo, sélectionnez **Non**, puis appuyez sur **M.** 

#### B **Remarque concernant la suppression d'images en mode Photos favorites**

Notez que la suppression d'une photo en mode Photos favorites entraîne non seulement la suppression de la photo dans l'album, mais également la suppression définitive de la photo d'origine dans la mémoire interne ou la carte mémoire ( $\Box$ 80).

#### <span id="page-89-1"></span>**Utilisation du mode Photos favorites**

Les opérations suivantes sont disponibles lors de l'affichage de la liste des albums.

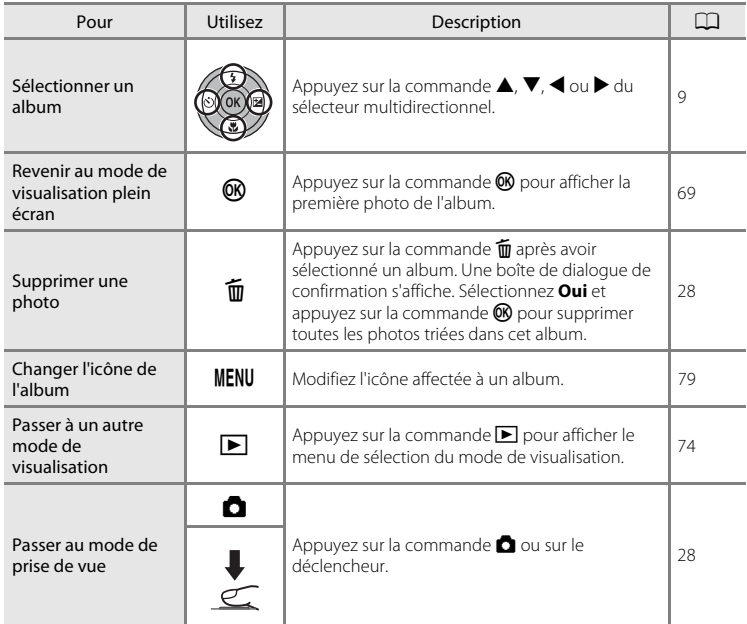

#### <span id="page-89-0"></span>**Menu Photos favorites**

Appuyez sur la commande MENU en mode de visualisation plein écran ou en mode de visualisation par planche d'imagettes en mode Photos favorites pour appliquer les options de menu suivantes.

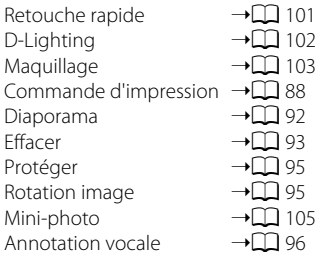

#### <span id="page-90-0"></span>**Modification des icônes affectées aux albums**

L'icône affectée à l'album peut être modifiée pour refléter le thème des images qu'il contient.

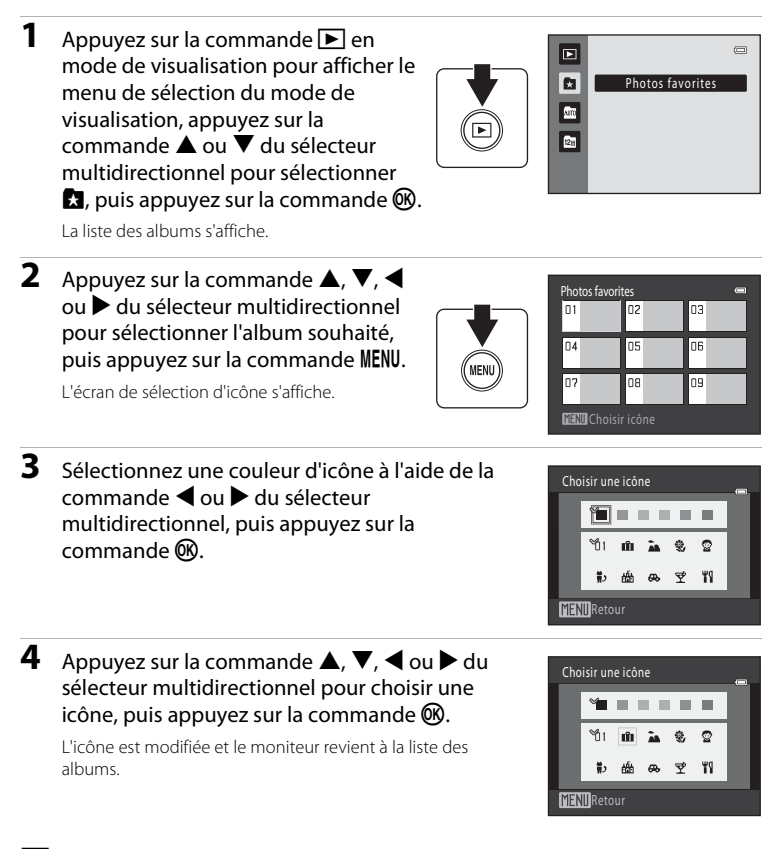

#### B **Remarques concernant les icônes d'album**

Choisissez des icônes différentes pour les albums de la mémoire interne et pour chaque carte mémoire utilisée.

- **•** Pour modifier l'icône d'un album contenant des photos stockées dans la mémoire interne, retirez la carte mémoire de l'appareil photo.
- **•** Par défaut, les icônes représentent des chiffres noirs.

En savoir plus sur la visualisation

En savoir plus sur la visualisation

#### <span id="page-91-1"></span>C **Ajout/visualisation des photos favorites**

Lorsque les photos sont ajoutées à des albums, elles ne sont pas physiquement copiées dans des albums ou déplacées du dossier dans lequel elles étaient enregistrées à l'origine ( $\Box$ [150](#page-161-0)). Seuls les noms de fichier des photos sont ajoutés aux albums. En mode Photos favorites, les photos dont les noms de fichier ont été ajoutés à l'album spécifié sont visualisées. Notez que la suppression d'une photo ( $\Box$ ) 28, [78](#page-89-1), [93](#page-104-0)) visualisée en mode Photos favorites entraîne non seulement la suppression de la photo dans l'album, mais également la suppression définitive de la photo d'origine dans la mémoire interne ou la carte mémoire.

#### <span id="page-91-0"></span>**Ajout de photos à des albums**

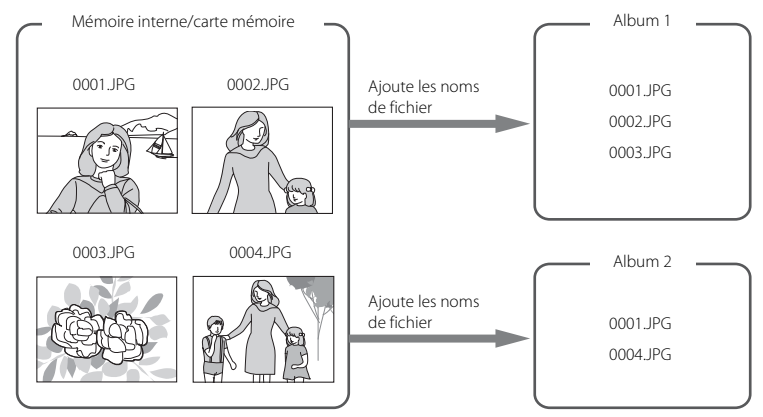

#### **Visualisation des photos favorites**

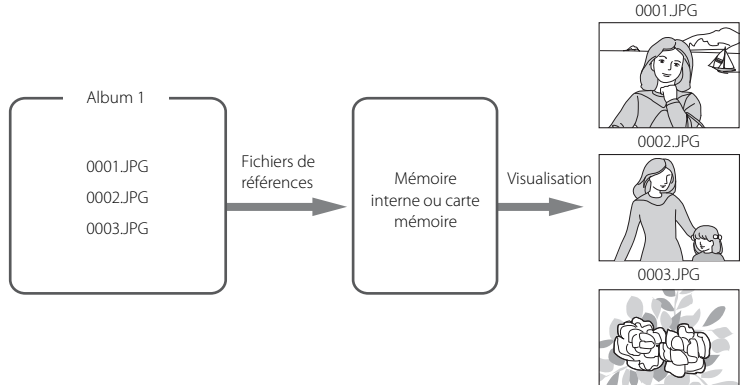

# <span id="page-92-1"></span>**Recherche de photos en mode Tri automatique**

Les photos et les vidéo sont automatiquement triés dans l'une des catégories suivantes lors de la prise de vue. Si le « mode Tri automatique **E »** est sélectionné, les photos et les vidéo peuvent être visualisés en sélectionnant la catégorie dans laquelle ils ont été triés.

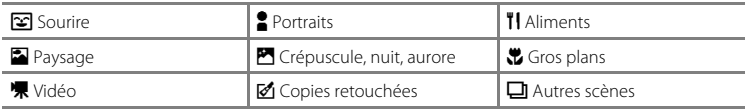

**•** En mode de visualisation plein écran, comme en mode de visualisation normal, l'affichage des photos peut être agrandi et les photos peuvent être visualisées sous forme d'imagettes ou en mode calendrier.

- **•** Les images fixes peuvent être retouchées et ajoutées à des albums, et les vidéo peuvent être lus.
- Lorsque vous appuyez sur la commande **MENU**, le menu Tri automatique ( $\Box$  83) s'affiche et toutes les photos triées dans la catégorie spécifiée peuvent être sélectionnées pour être supprimées, affichées sous la forme d'un diaporama, imprimées ou protégées.

#### <span id="page-92-0"></span>**Visualisation des photos en mode Tri automatique**

**1** Appuyez sur la commande  $\blacktriangleright$  en mode de visualisation pour afficher le menu de sélection du mode de visualisation, appuyez sur la commande  $\blacktriangle$  ou  $\nabla$  du sélecteur multidirectionnel pour sélectionner **m**, puis appuyez sur la  $commande$   $OR$ .

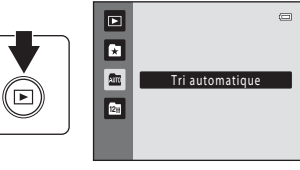

La liste des catégories s'affiche.

**2** Appuyez sur la commande  $\blacktriangle$ ,  $\nabla$ ,  $\blacktriangleleft$  ou  $\blacktriangleright$  du sélecteur multidirectionnel pour sélectionner la catégorie souhaitée.

Pour plus d'informations sur les catégories, reportez-vous à la section [« Catégories et contenu » \(](#page-93-0) $\Box$  82).

Appuyez sur la commande <sup>®</sup> pour afficher une photo de la catégorie sélectionnée en mode de visualisation plein écran. L'icône de la catégorie actuellement visualisée s'affiche dans le coin supérieur droit de l'écran.

Sélectionnez une image et appuyez sur la commande  $\circledR$  pour la trier dans l'album  $(275)$ .

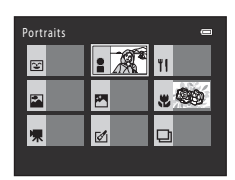

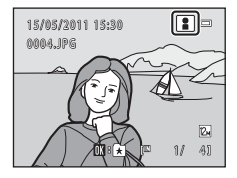

#### <span id="page-93-0"></span>**Catégories et contenu**

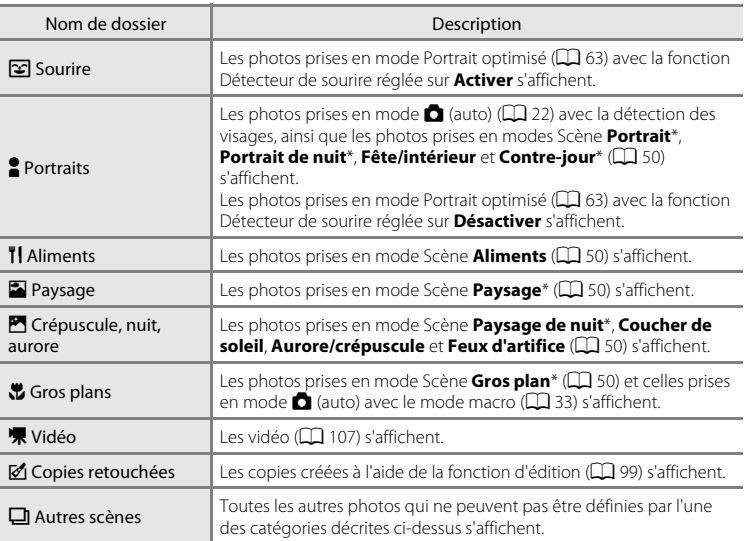

\* Les photos prises en mode Scène Sélecteur automatique ([A](#page-62-0)51) sont également triées dans les catégories correspondantes.

#### B **Remarques concernant le mode Tri automatique**

- **•** Vous pouvez trier jusqu'à 999 fichiers photo et vidéo dans chaque catégorie en mode Tri automatique. Si 999 photos ou vidéo sont déjà triés dans une catégorie spécifique, il est impossible d'en ajouter de nouveaux dans cette catégorie ou de les afficher en mode Tri automatique. Affichez les photos et vidéo qui n'ont pas pu être triés dans une catégorie en mode de visualisation normal ( $\Box$ ) 28) ou en mode Classement par date  $(\Box 84)$ .
- Les photos ou vidéo copiés depuis la mémoire interne sur une carte mémoire ou inversement ( $\Box$ 98) ne peuvent pas être affichés en mode Tri automatique.
- **•** Les photos ou vidéo enregistrés avec un appareil photo autre que le COOLPIX S2550 ne peuvent pas être affichés en mode Tri automatique.

#### **Utilisation du mode Tri automatique**

Les opérations suivantes sont disponibles dans l'écran de la liste des catégories.

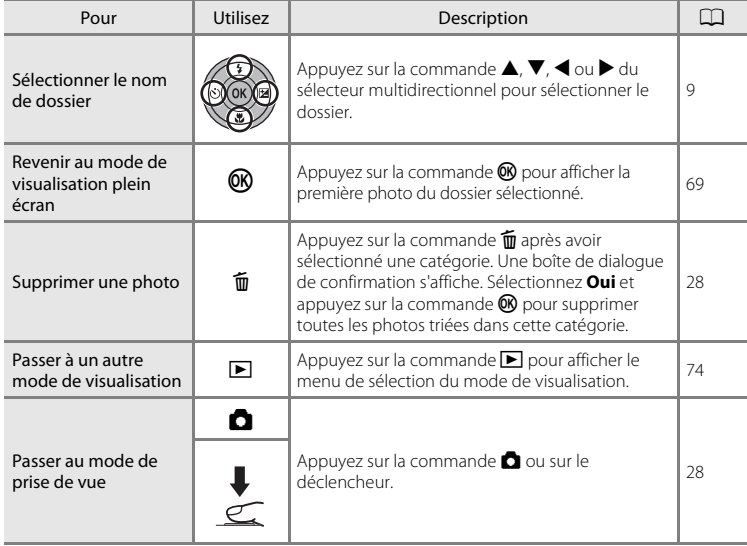

#### <span id="page-94-0"></span>**Menu Tri automatique**

Appuyez sur la commande MENU en mode de visualisation plein écran ou en mode de visualisation par planche d'imagettes en mode Tri automatique pour appliquer les options de menu suivantes.

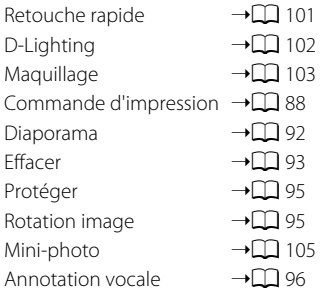

# <span id="page-95-0"></span>**Visualisation des photos par date (Classement par date)**

Seules les photos prises à la même date peuvent être visualisées en « mode Classement par date **C** ».

- **•** En mode de visualisation plein écran, comme en mode de visualisation normal, l'affichage des photos peut être agrandi, les photos peuvent être retouchées ou ajoutées à des albums et les vidéo peuvent être lus.
- Lorsque vous appuyez sur la commande **MENU**, le menu Classement par date  $(\Box \Box 86)$ s'affiche et toutes les photos prises à une certaine date peuvent être sélectionnées pour être supprimées, affichées sous la forme d'un diaporama, imprimées ou protégées.

#### <span id="page-95-1"></span>**Sélection d'une date en mode Classement par date**

**1** Appuyez sur la commande  $\blacktriangleright$  en mode de visualisation pour afficher le menu de sélection du mode de visualisation, appuyez sur la commande  $\blacktriangle$  ou  $\nabla$  du sélecteur multidirectionnel pour sélectionner

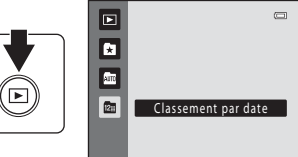

 $\mathbb{E}$ , puis appuyez sur la commande  $\mathbb{O}$ .

Les dates pour lesquelles des photos sont disponibles sont répertoriées.

#### <span id="page-95-2"></span>**2** Sélectionnez la date souhaitée en appuyant sur la commande  $\blacktriangle$  ou  $\nabla$  du sélecteur multidirectionnel.

L'appareil photo répertorie jusqu'à 29 dates. S'il existe des photos pour plus de 29 dates, toutes les photos enregistrées avant les 29 dates les plus récentes sont regroupées dans la rubrique **Autres**.

Appuyez sur la commande ® pour afficher la première photo prise à la date sélectionnée.

Sélectionnez une image et appuyez sur la commande  $\circledR$ pour la trier dans l'album (CQ 75).

En mode de visualisation plein écran, tournez la commande de zoom sur la position  $W$  ( $\blacksquare$ ) pour revenir à l'écran Classement par date.

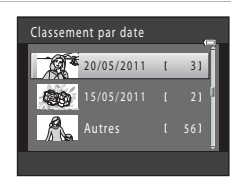

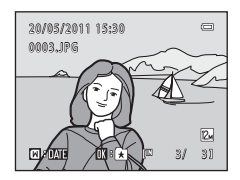

#### **M** Remarques concernant le mode Classement par date

- **•** Jusqu'à 9 000 des dernières photos enregistrées peuvent être affichées en mode Classement par date. S'il existe davantage de photos, « \* » s'affiche en regard du nombre de photos de la date contenant la 9 001 ème photo la plus récente.
- **•** Les photos prises alors que la date de l'appareil n'est pas définie sont considérées comme des photos prises le 1er janvier 2011.

#### **Utilisation du mode Classement par date**

Les opérations suivantes sont disponibles dans l'écran Classement par date.

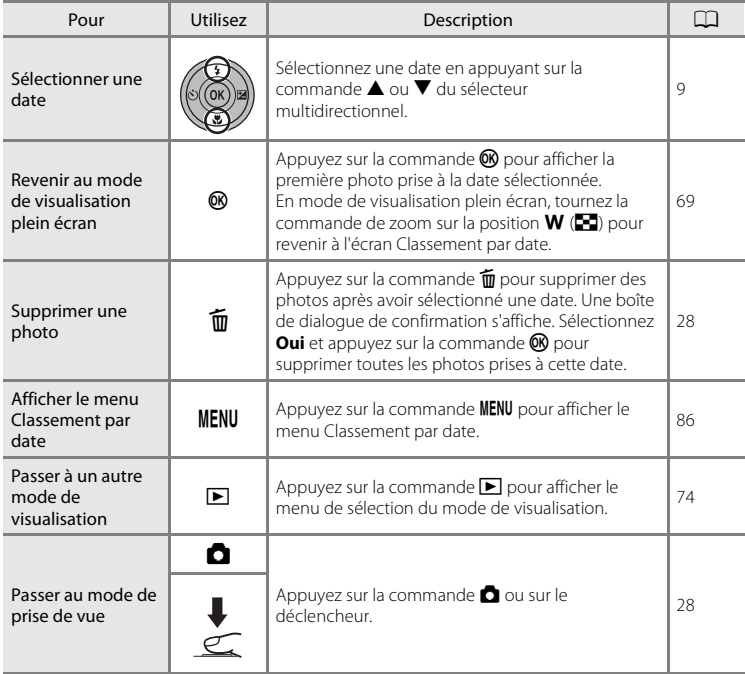

#### <span id="page-97-0"></span>**Menu Classement par date**

Appuyez sur la commande MENU en mode Classement par date pour afficher les menus suivants pour les photos prises à la date spécifiée uniquement.

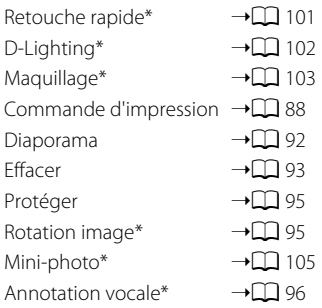

\* En mode de visualisation plein écran uniquement

Lorsque vous appuyez sur la commande **MENU** dans l'écran Classement par date ( $\Box$  84), vous avez la possibilité d'appliquer des options à toutes les photos prises à la même date ou bien de supprimer toutes les photos prises à la même date. Pour appliquer les options à certaines photos uniquement ou supprimer des photos spécifiques, affichez une photo en mode plein écran, puis appuyez sur la commande MENU.

# <span id="page-98-0"></span>**Options de visualisation : menu Visualisation**

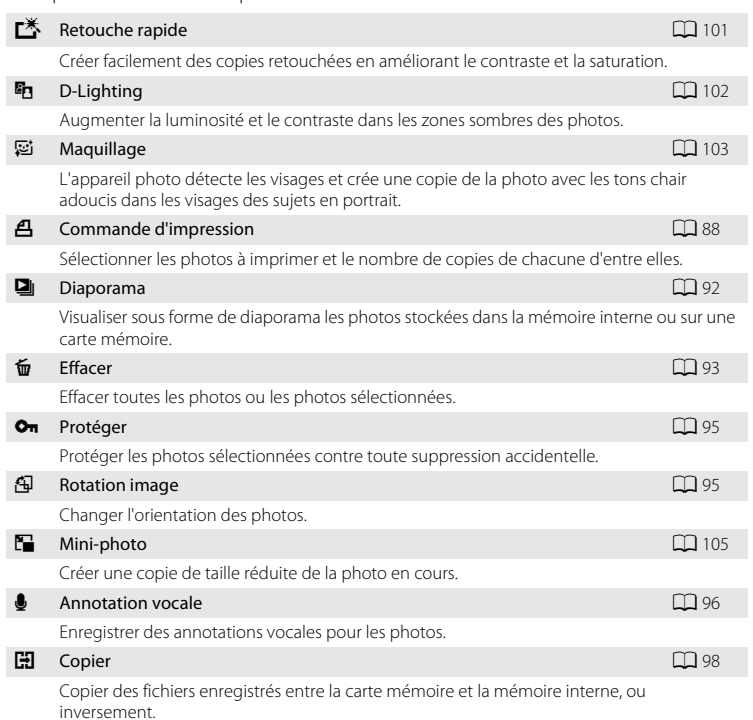

Vous pouvez effectuer les opérations suivantes dans le menu Visualisation.

#### **Affichage du menu Visualisation**

[A](#page-39-1)ppuyez sur la commande  $\square$  pour accéder au mode de visualisation ( $\square$  28). Appuyez sur la commande MENU pour afficher le menu Visualisation.

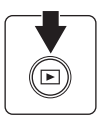

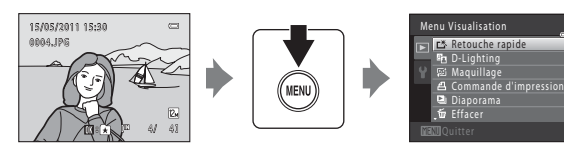

- Utilisez le sélecteur multidirectionnel pour choisir les réglages et les appliquer ( $\Box$ 9).
- Appuyez sur la commande **MENU** pour quitter le menu Visualisation.

#### <span id="page-99-0"></span>a **Commande d'impression (Création d'une commande d'impression DPOF)**

Commande  $\blacktriangleright$  (mode de visualisation)  $\rightarrow$  MENU (Menu Visualisation)  $\rightarrow$   $\cancel{\mathcal{A}}$  Commande d'impression

Lors de l'impression de photos stockées sur la carte mémoire à l'aide d'une des méthodes suivantes, l'option **Commande d'impression** du menu Visualisation permet de créer des « commandes d'impression » numériques pour imprimer sur des périphériques compatibles DPOF.

- **•** Insertion d'une carte mémoire dans le logement pour carte mémoire d'une imprimante compatible DPOF  $($   $\Box$  [166\)](#page-177-0)
- **•** Remise de la carte mémoire à un service d'impression numérique
- Connexion de l'appareil photo à une imprimante compatible PictBridge ( $\Box$  [166](#page-177-0)) (A[119](#page-130-0)). Si vous retirez la carte mémoire de l'appareil photo, une commande d'impression peut également être créée pour les photos stockées dans la mémoire interne.
- **1** Appuyez sur la commande MENU en mode de visualisation.

Le menu Visualisation s'affiche.

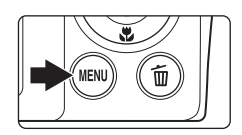

#### **2** Choisissez **4 Commande d'impression** à l'aide du sélecteur multidirectionnel et appuyez sur la commande  $\mathbb{R}$ .

Passez à l'étape 4 lors de la visualisation en mode Photos favorites, en mode Tri automatique ou en mode Classement par date.

#### **3** Choisissez **Choisir les images**, puis appuyez sur <u>டை</u>

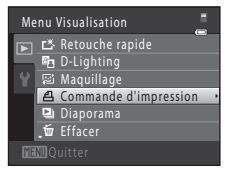

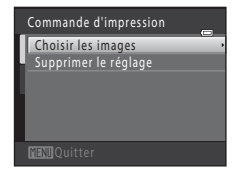

Options de visualisation : menu Visualisation

#### **4** Sélectionnez les photos (99 maximum) et le nombre de copies voulu (jusqu'à neuf) pour chaque photo.

Appuyez sur la commande  $\blacktriangleleft$  ou  $\blacktriangleright$ , puis sur  $\blacktriangle$  ou  $\blacktriangledown$  du sélecteur multidirectionnel pour définir le nombre de copies à imprimer.

La photo sélectionnée pour impression est indiquée par une coche (W) suivie du nombre de copies à imprimer. Si aucune copie n'est définie pour les photos, la sélection est annulée.

Tournez la commande de zoom sur la position  $T (Q)$  pour basculer en mode de visualisation plein écran.

Tournez la commande de zoom sur la position  $W(\blacktriangleright)$  pour revenir à la visualisation par planche de 12 imagettes.

Une fois la sélection terminée, appuyez sur la commande  $\alpha$ .

#### **5** Choisissez d'imprimer ou non la date de prise de vue et les informations sur les photos.

Sélectionnez **Date**, puis appuyez sur la commande **CO** pour imprimer la date de prise de vue sur toutes les photos de la commande d'impression.

Choisissez **Infos** et appuyez sur <sup>(1)</sup> pour imprimer les informations relatives à la vitesse d'obturation et à l'ouverture sur toutes les photos de la commande d'impression.

Sélectionnez **Terminé**, puis appuyez sur la commande **@** pour terminer la commande d'impression et quitter ce menu.

Les photos sélectionnées pour impression sont indiquées par l'icône w en mode de visualisation.

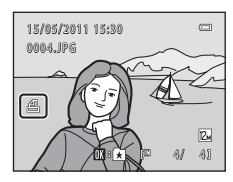

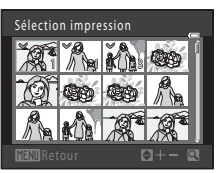

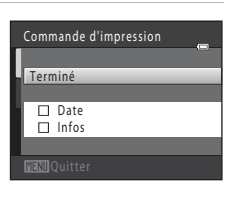

#### B **Remarques concernant l'option Commande d'impression**

Lorsqu'une commande d'impression est créée en modes Photos favorites, Tri automatique ou Classement par date, l'écran ci-dessous s'affiche si des photos ont été marquées pour l'impression alors qu'elles n'appartiennent pas à la catégorie sélectionnée ou qu'elles ont été prises à une date différente de la date de prise de vue sélectionnée.

- **•** Sélectionnez **Oui** pour ajouter des photos contenues dans l'album ou la catégorie sélectionnés, ou prises à la date de prise de vue sélectionnée, dans l'ordre d'impression existant.
- **•** Sélectionnez **Non** pour supprimer le marquage d'impression des photos marquées antérieurement et limiter la commande d'impression aux photos contenues dans l'album ou la catégorie sélectionnés, ou prises à la date de prise de vue sélectionnée.

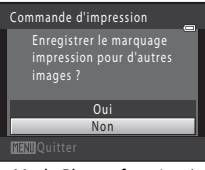

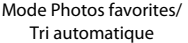

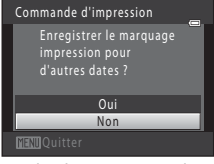

Mode Classement par date

Si le nombre total de photos dans une commande d'impression dépasse 99, l'écran ci-dessous s'affiche.

- **•** Sélectionnez **Oui** pour supprimer de la commande d'impression les photos ajoutées antérieurement et limiter la commande d'impression aux images que vous venez de marquer.
- **•** Sélectionnez **Annuler** pour supprimer de la commande d'impression les photos que vous venez d'ajouter et limiter la commande d'impression aux images marquées antérieurement.

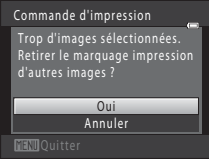

Mode Photos favorites/ Tri automatique

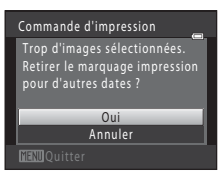

Mode Classement par date

#### B **Remarques concernant l'impression de la date de prise de vue et les informations sur la photo**

Lorsque les options **Date** et **Infos** sont activées dans l'option Commande d'impression, la date de la prise de vue et les informations concernant la photo sont imprimées sur les photos si vous utilisez une imprimante compatible DPOF ( $\Box$ ) [166\)](#page-177-1) prenant en charge l'impression de ces données.

- **•** Il n'est pas possible d'imprimer les informations relatives à la photo lorsque l'appareil est raccordé directement à une imprimante, via le câble USB fourni, pour l'impression DPOF ( $\Box$  [124\)](#page-135-0).
- **•** Remarquez que les paramètres **Date** et **Infos** sont réinitialisés lors de l'affichage de l'option Commande d'impression.
- **•** La date imprimée est celle qui a été enregistrée lors de la prise de vue. La modification de la date de l'appareil photo à l'aide de l'option **Date** du menu Configuration après la prise de vue n'affecte pas la date imprimée sur la photo.

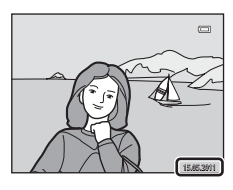

#### C **Annulation d'une commande d'impression existante**

Sélectionnez **Supprimer le réglage** à l'étape 3 de la section « Commande d'impression (Création d'une commande d'impression DPOF) »  $(\Box \Box \otimes \otimes)$  et appuyez sur la commande  $\otimes$  pour supprimer le marquage d'impression de toutes les photos et annuler la commande d'impression.

#### D **Imprimer la date**

Lorsque la date et l'heure d'enregistrement sont imprimées sur les images à l'aide de l'option **Imprimer la**  date ( $\Box$ ) [132](#page-143-0)) du menu Configuration, les images sont enregistrées avec la date et l'heure de la prise de vue imprimées sur celles-ci. Des images sur lesquelles la date est imprimée peuvent être reproduites, même à l'aide d'imprimantes qui ne prennent pas en charge cette fonction.

Seules les photos pour lesquelles l'option **Imprimer la date** est activée sont reproduites avec la date et l'heure, même si l'option d'impression de la date est activée dans le menu **Commande d'impression**.

#### <span id="page-103-0"></span>b **Diaporama**

Commande  $\blacktriangleright$  (mode de visualisation)  $\rightarrow$  MENU (Menu Visualisation)  $\rightarrow$  U Diaporama

Visualisez une à une ou sous forme de « diaporama » automatique les photos stockées dans la mémoire interne ou sur une carte mémoire.

#### **1** Choisissez **Démarrer** à l'aide du sélecteur multidirectionnel et appuyez sur  $\mathbb{R}$ .

Pour modifier l'intervalle entre les photos, sélectionnez **Intervalle**, choisissez une durée, puis appuyez sur la commande  $\overline{\text{IN}}$  avant de choisir **Démarrer**.

Pour que le diaporama se répète automatiquement, choisissez l'option **En boucle**, puis appuyez sur la commande

**<sup>66</sup>** avant de sélectionner **Démarrer**. Le symbole ( $\blacktriangledown$ ) sera ajouté à l'option En boucle une fois celle-ci activée.

# **2** Le diaporama démarre.

Vous pouvez effectuer les opérations ci-dessous au cours du diaporama :

Appuyez sur la commande  $\blacktriangleright$  du sélecteur multidirectionnel pour afficher la photo suivante ou sur la commande  $\blacktriangleleft$  pour afficher la photo précédente. Maintenez l'une des deux commandes enfoncées pour faire défiler les photos en avance rapide ou en retour rapide.

Appuyez sur la commande ® pour suspendre le diaporama.

# **3** Arrêtez ou reprenez le diaporama.

À la fin du diaporama ou lorsque celui-ci est suspendu, choisissez **Fin**, puis appuyez sur la commande <sup>(R)</sup> pour revenir au menu Visualisation, ou choisissez **Redémarrer** pour relancer le diaporama.

#### B **Remarques concernant Diaporama**

- **•** Seule la première vue des vidéo (A[111\)](#page-122-0) d'un diaporama s'affiche.
- **•** La durée maximale de visualisation est de 30 minutes, même si l'option **En boucle** est activée (A[136\)](#page-147-0).

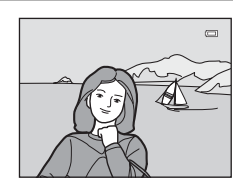

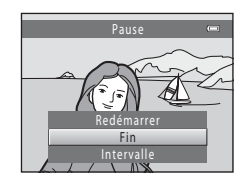

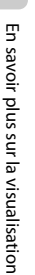

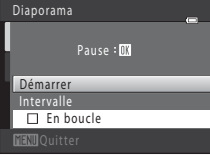

#### <span id="page-104-0"></span>c **Effacer (Suppression de plusieurs photos)**

Commande  $\blacktriangleright$  (mode de visualisation)  $\rightarrow$  MENU (Menu Visualisation)  $\rightarrow \omega$  Effacer

Effacez les photos sélectionnées ou toutes les photos.

#### Effacer la sélection

Sélectionnez les photos dans l'écran de sélection des photos et supprimez-les. Reportez-vous à la section [« Sélection des photos » \(](#page-105-0) $\Box$ ) 94) pour obtenir de plus amples informations.

#### Effacer tout

Efface toutes les photos. En modes Photos favorites, Tri automatique et Classement par date, toutes les photos contenues dans l'album ou dans la catégorie de tri automatique en cours, ou encore celles prises à la date sélectionnée sont supprimées. Les albums et catégories de tri automatique proprement dits ne sont pas supprimés.

# En savoir plus sur la visualisation En savoir plus sur la visualisation

#### B **Remarques concernant la suppression**

- **•** Une fois effacées, vous ne pouvez pas récupérer les photos. Transférez les photos que vous souhaitez conserver sur un ordinateur avant la suppression.
- Les photos identifiées par l'icône  $\mathcal{Q}_n$  sont protégées et ne peuvent pas être effacées ( $\Box$ ) 95).

#### <span id="page-105-0"></span>**Sélection des photos**

L'écran de sélection des images, tel que celui illustré cicontre, propose les options de menu suivantes :

- **• Menu Visualisation** : **Commande d'impression>Choisir les images** ( $\Box$  88), **Effacer**>**Effacer la sélection** ([A](#page-104-0)93), **Protéger** ([A](#page-106-0)95), **Rotation image** ([A](#page-106-1)95) et **Copier**>**Images sélectionnées** ( $\Box$ 98)
- **• Menu Configuration** : **Écran d'accueil**>**Choisir une image** ( $\Box$  [127](#page-138-0))

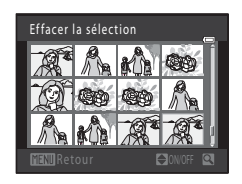

Pour sélectionner des photos, procédez comme suit.

#### **1** Appuyez sur la commande  $\triangleleft$  ou  $\triangleright$  du sélecteur multidirectionnel pour choisir la photo souhaitée.

Vous ne pouvez sélectionner qu'une photo à la fois pour les options **Rotation image** et **Écran d'accueil**. Passez à l'étape 3.

Tournez la commande de zoom sur la position  $T (Q)$  pour basculer vers le mode de visualisation plein écran ou sur la position  $W(\blacktriangleright)$  pour revenir à l'affichage par planche de 12 imagettes.

#### **2** Appuyez sur ▲ ou ▼ pour sélectionner ou désélectionner des photos (ou pour spécifier le nombre de copies).

Si une photo est sélectionnée, une coche  $(\bigotimes)$  apparaît en regard de celle-ci. Répétez les étapes 1 et 2 pour sélectionner d'autres photos.

# **3** Appuyez sur la commande ® pour terminer la sélection.

Lorsque vous sélectionnez **Effacer la sélection**, une boîte de dialogue de confirmation s'affiche. Suivez les instructions affichées sur le moniteur.

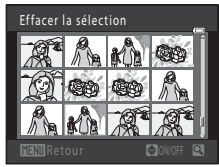

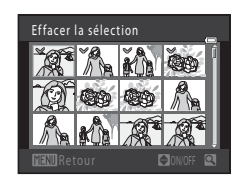

#### <span id="page-106-0"></span>d **Protéger**

Commande  $\blacktriangleright$  (mode de visualisation)  $\rightarrow$  MENU (Menu Visualisation)  $\rightarrow$  On Protéger

Protéger les photos sélectionnées contre toute suppression accidentelle. Dans l'écran de sélection des photos, sélectionnez les photos à protéger ou annulez la protection de photos précédemment protégées. Reportez-vous à « [Sélection des](#page-105-0)  [photos](#page-105-0) » ( $\Box$  94) pour plus d'informations.

Notez que le formatage de la mémoire interne ou de la carte mémoire de l'appareil photo supprime définitivement les fichiers protégés ( $\Box$  [137\)](#page-148-0).

Les photos protégées sont identifiées par l'icône  $\mathfrak{S}_m$  ( $\Box$  7, [71](#page-82-0)).

# <span id="page-106-1"></span>f **Rotation image**

Commande  $\blacktriangleright$  (mode de visualisation)  $\blacktriangleright$  MENU (Menu Visualisation)  $\blacktriangleright$   $\boxdot$  Rotation image

Définissez l'orientation qui sera appliquée sur les photos enregistrées pendant la visualisation. Une rotation de 90 degrés dans le sens des aiguilles d'une montre ou le sens inverse peut être appliquée aux images fixes. Il est possible de faire pivoter de 180 degrés dans l'un ou l'autre sens les photos enregistrées en cadrage portrait (« vertical »).

Sélectionnez une photo dans l'écran de sélection des photos ( $\Box$ ) 94). Quand l'écran **Rotation image** est affiché, appuyez sur la commande  $\triangleq$  ou  $\triangleright$  du sélecteur multidirectionnel pour faire pivoter la photo de 90 degrés.

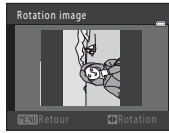

Rotation de 90 degrés dans le sens contraire des aiguilles d'une montre

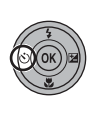

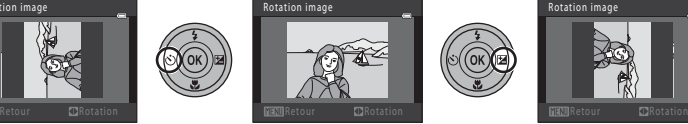

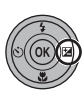

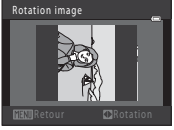

Rotation de 90 degrés dans le sens des aiguilles d'une montre

Appuyez sur la commande  $\omega$  pour finaliser l'orientation d'affichage, puis enregistrez les données d'orientation avec la photo.

#### <span id="page-107-0"></span>E **Annotations vocales**

Commande  $\blacktriangleright$  (mode de visualisation)  $\blacktriangleright$  MENU (Menu Visualisation)  $\blacktriangleright$  Annotation vocale

Utilisez le microphone intégré à l'appareil photo pour enregistrer des annotations vocales pour des photos.

#### **Enregistrement d'annotations vocales**

**1** Affichez la photo souhaitée en mode de visualisation plein écran ( $\Box$ ) 28) ou en mode de visualisation par planche d'imagettes ( $\Box$  70), puis appuyez sur la commande MENU.

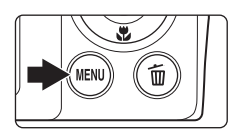

Le menu Visualisation s'affiche.

**2** Choisissez **C** Annotation vocale à l'aide du sélecteur multidirectionnel et appuyez sur la commande $\omega$ .

L'écran permettant d'enregistrer des annotations vocales s'affiche.

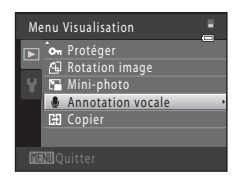

 $\mathbf{C}$ 

Retour 20s

 $\equiv$ 

a

[12 1 7 s ]

#### **3** Maintenez la commande ® enfoncée pour enregistrer une annotation vocale.

L'enregistrement s'interrompt après 20 secondes environ ou lorsque vous relâchez la commande  $\alpha$ .

Ne touchez pas le microphone intégré pendant l'enregistrement.

Lors de l'enregistrement, les icônes **REO** et [A] clignotent sur le moniteur.

À la fin de l'enregistrement, le menu de lecture des annotations vocales s'affiche. Suivez les instructions de l'étape 3 de la section [« Lecture des annotations vocales »](#page-108-0)  (CC 97) pour lire l'annotation vocale.

Appuyez sur la commande **MENU** avant ou après l'enregistrement d'une annotation vocale pour revenir au mode de visualisation plein écran.

#### D **Pour en savoir plus**

Reportez-vous à la section [« Noms des fichiers images/sons et des dossiers » \(](#page-161-0) $\Box$  150) pour obtenir de plus amples informations.
#### **Lecture des annotations vocales**

Les photos accompagnées d'annotations vocales sont marquées de l'icône D en mode de visualisation plein écran.

**1** Sélectionnez la photo souhaitée en mode de visualisation plein écran  $(\Box$  28) ou en mode de visualisation par planche d'imagettes ( $\Box$  70), puis appuyez sur la commande MENU.

Le menu Visualisation s'affiche.

#### **2** Choisissez <sup>E</sup> **Annotation vocale** à l'aide du sélecteur multidirectionnel et appuyez sur la commande  $(X)$ .

L'écran de lecture d'annotation vocale s'affiche.

## **3** Appuyez sur la commande ® pour lire l'annotation vocale.

Appuyez à nouveau sur la commande <sup>60</sup> pour arrêter la visualisation.

Tournez la commande de zoom sur la position  $T$  ou  $W$  lors de la visualisation pour régler le volume de lecture.

Appuyez sur la commande MENU avant ou après la lecture d'une annotation vocale pour revenir au mode de visualisation plein écran.

#### **Suppression d'annotations vocales**

Sélectionnez une photo accompagnée d'une annotation vocale, puis appuyez sur la commande  $\overline{\mathfrak{m}}$ . Sélectionnez  $\left[ \rule{0.3cm}{.0cm} \right]$ à l'aide du sélecteur multidirectionnel, puis appuyez sur la commande  $\Omega$ . Seule l'annotation vocale est supprimée.

## B **Remarques concernant les annotations vocales**

- **•** Lorsque vous supprimez une photo accompagnée d'une annotation vocale, la photo et l'annotation vocale sont supprimées.
- **•** Si une annotation vocale existe déjà pour la photo en cours, elle doit être supprimée avant l'enregistrement d'une nouvelle annotation.
- **•** Le COOLPIX S2550 ne peut pas enregistrer une annotation vocale pour les photos prises avec une autre marque ou un autre modèle d'appareil photo numérique.

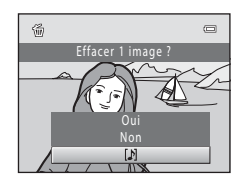

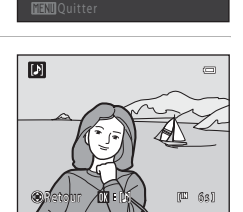

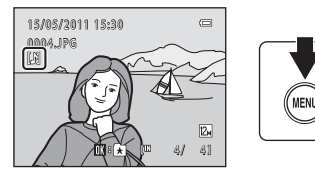

Menu Visualisation Om Protéger Rotation image Mini-photo **Annotation vocale CED** Copier

ĸ

## <span id="page-109-0"></span>**H** Copier (Copie entre la mémoire interne et la carte mémoire)

Commande  $\blacktriangleright$  (mode de visualisation)  $\blacktriangleright$  MENU (Menu Visualisation)  $\blacktriangleright$   $\boxdot$  Copier

Copiez les photos enregistrées depuis la mémoire interne vers une carte mémoire, ou inversement.

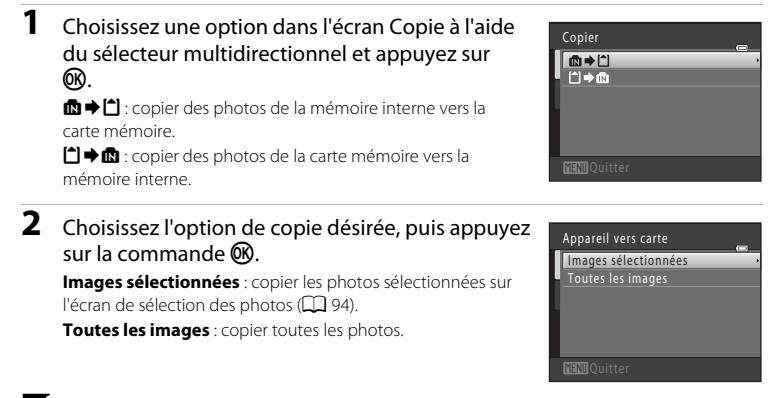

#### B **Remarques concernant la copie de photos**

- **•** Il est possible de copier des fichiers aux formats JPEG, AVI et WAV. Les fichiers enregistrés dans d'autres formats ne peuvent pas être copiés.
- Si les photos sélectionnées pour la copie sont accompagnées d'annotations vocales ( $\Box$ 96), ces dernières sont également copiées.
- **•** Un fonctionnement optimal n'est pas garanti pour les photos prises avec une autre marque d'appareil photo ou modifiées sur un ordinateur.
- Lors de la copie de photos sélectionnées pour une **Commande d'impression** ( $\Box$  88), le marquage Commande d'impression n'est pas copié. Cependant, les réglages **Protéger** ( $\Box$ 95) sont copiés avec les photos.
- Les photos ou vidéo copiés depuis la mémoire interne ou une carte mémoire ( $\Box$  81) ne peuvent pas être affichés en mode Tri automatique.
- Lorsque vous copiez des photos ajoutées à des albums ( $\Box$ 75), les copies ne sont pas automatiquement ajoutées aux mêmes albums que les photos d'origine.

#### C **Message « La mémoire ne contient pas d'images. »**

Si aucune photo n'est stockée sur la carte mémoire lors de l'application du mode de visualisation, le message La mémoire ne contient pas d'images. s'affiche. Appuyez sur la commande MENU pour afficher l'écran des options de copie, et copiez sur la carte mémoire les photos stockées dans la mémoire interne de l'appareil photo.

#### D **Pour en savoir plus**

Reportez-vous à la section [« Noms des fichiers images/sons et des dossiers » \(](#page-161-0) $\Box$  150) pour obtenir de plus amples informations.

## **Fonctions d'édition**

Utilisez le COOLPIX S2550 pour retoucher des photos directement sur l'appareil et les stocker dans des fichiers distincts ( $\Box$  [150\)](#page-161-0). Les fonctions d'édition décrites ci-après sont disponibles.

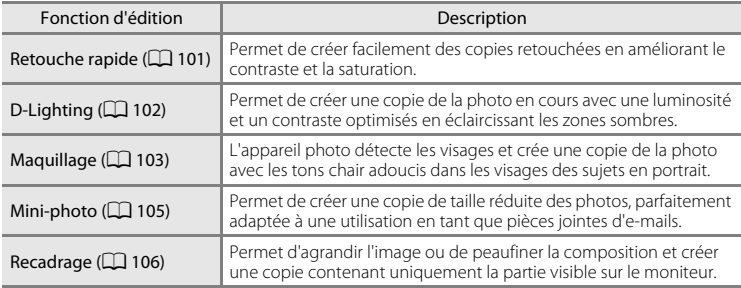

## B **Remarques concernant l'édition de photos**

- Les photos prises en réglant **Taille d'image** sur **<b>8968×2232** (Q) 37) ne peuvent pas être modifiées.
- **•** Les fonctions d'édition du COOLPIX S2550 ne sont pas disponibles avec des photos prises avec un autre modèle d'appareil photo.
- **•** Si aucun visage n'est détecté dans une photo, aucune copie ne peut être créée à l'aide de l'option Maquillage (CQ [103\)](#page-114-0).
- **•** Il se peut que les copies éditées créées avec cet appareil photo ne s'affichent pas correctement sur un autre modèle d'appareil photo numérique. Il peut également être impossible de les transférer vers un ordinateur à l'aide d'un autre modèle d'appareil photo numérique.
- **•** Les fonctions d'édition ne sont pas disponibles lorsque la mémoire interne ou la carte mémoire ne disposent pas de suffisamment d'espace pour stocker les copies éditées.

#### C **Restrictions relatives à l'édition de photos**

Lorsqu'une copie éditée est à nouveau modifiée par une autre fonction d'édition, vérifiez les restrictions suivantes.

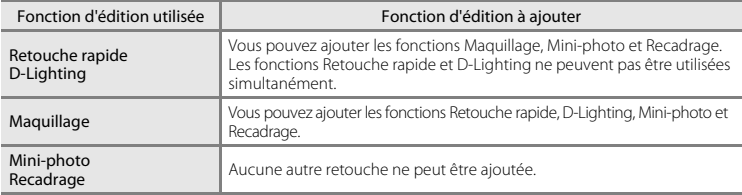

- **•** Les copies créées avec des fonctions d'édition ne peuvent pas être à nouveau modifiées à l'aide de la fonction utilisée lors de leur création.
- **•** Lorsque vous combinez la fonction Mini-photo ou Recadrage à une autre fonction d'édition, utilisez la fonction Mini-photo ou Recadrage une fois cette autre fonction d'édition appliquée.
- Vous pouvez ajouter la fonction Maquillage à une photo prise avec la fonction de maquillage ( $\Box$  65).

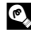

## D **Photos d'origine et éditées**

- **•** Les copies créées à l'aide des fonctions d'édition ne sont pas effacées si les photos d'origine sont effacées, et ces dernières ne sont pas effacées en cas de suppression des copies créées avec les fonctions d'édition.
- **•** Les copies modifiées sont enregistrées avec la même date et heure d'enregistrement que la photo d'origine.
- Les paramètres de commande d'impression ( $\Box$  88) et de protection ( $\Box$  95) ne sont pas appliqués aux copies éditées.

# **Édition de photos**

## <span id="page-112-0"></span>**L\* Retouche rapide : Amélioration du contraste et de la saturation**

La fonction Retouche rapide peut être utilisée pour créer facilement des copies retouchées en améliorant le contraste et la saturation. Les nouvelles copies sont stockées dans des fichiers distincts.

**1** Sélectionnez la photo souhaitée en mode de visualisation plein écran ( $\Box$  28) ou par planche d'imagettes ( $\Box$  70), puis appuyez sur la commande MENU.

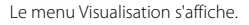

## 2 Choisissez  $\xi$  **Retouche rapide** à l'aide du sélecteur multidirectionnel et appuyez sur la  $commande$   $\mathbb{R}$ .

La version d'origine est affichée à gauche et la version modifiée, à droite.

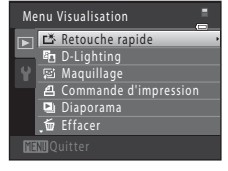

**3** Appuyez sur la commande  $\triangle$  ou  $\nabla$  du sélecteur multidirectionnel pour sélectionner le niveau d'amélioration à appliquer, puis appuyez sur la commande  $\mathbb{R}$ .

Une nouvelle copie est créée.

Pour quitter sans enregistrer la copie, appuyez sur la commande MENU.

Les copies créées à l'aide de l'option de retouche rapide sont identifiées à l'aide de l'icône  $\mathbb{E}^{\mathbb{S}}$  pendant la visualisation.

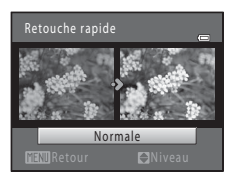

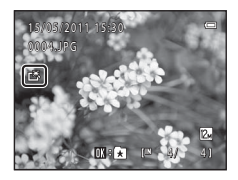

## D **Pour en savoir plus**

Reportez-vous à la section [« Noms des fichiers images/sons et des dossiers » \(](#page-161-0) $\Box$  150) pour obtenir de plus amples informations.

## <span id="page-113-0"></span>I **D-Lighting : Amélioration de la luminosité et du contraste**

La fonction D-Lighting permet d'éclaircir les zones sombres d'une photo afin de créer des copies optimisées en luminosité et contraste. Les nouvelles copies sont stockées dans des fichiers distincts.

**1** Sélectionnez la photo souhaitée en mode de visualisation plein écran ( $\Box$ ) 28) ou par planche d'imagettes ( $\Box$  70), puis appuyez sur la commande MENU.

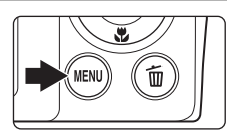

Le menu Visualisation s'affiche.

#### **2** Choisissez<sup>I</sup> **D-Lighting** à l'aide du sélecteur multidirectionnel et appuyez sur la commande k.

La version d'origine est affichée à gauche et la version modifiée, à droite.

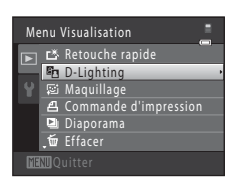

## **3** Choisissez **OK**, puis appuyez sur  $\omega$ .

Une copie avec une luminosité et un contraste optimisés est créée.

Pour quitter sans enregistrer la copie, sélectionnez **Annuler**, puis appuyez sur  $\mathbb{R}$ .

Les copies D-Lighting sont identifiées par l'icône en lors de la visualisation.

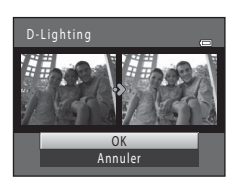

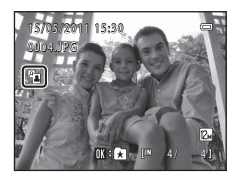

## D **Pour en savoir plus**

Reportez-vous à la section [« Noms des fichiers images/sons et des dossiers » \(](#page-161-0) $\Box$  150) pour obtenir de plus amples informations.

## <span id="page-114-0"></span>e **Maquillage : Adoucissement des tons chair**

L'appareil photo détecte les visages dans les photos et crée une copie avec les tons chair des visages adoucis. Les copies créées avec la fonction Maquillage sont stockées dans des fichiers distincts.

**1** Sélectionnez la photo souhaitée en mode de visualisation plein écran ( $\Box$  28) ou par planche d'imagettes ( $\Box$  70), puis appuyez sur la commande MENU.

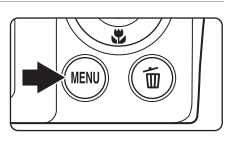

Commande d'impression **Diaporama** 

Menu Visualisation Retouche rapide D-Lighting **图 Maquillage Effacer** 

Le menu Visualisation s'affiche.

## 2 Choisissez **@ Maquillage** à l'aide du sélecteur multidirectionnel et appuyez sur la commande രെ.

L'écran de sélection du niveau d'adoucissement s'affiche. Si aucun visage n'est détecté dans la photo, une alerte s'affiche et l'appareil photo revient au menu Visualisation.

**3** Appuyez sur la commande ▲ ou ▼ du sélecteur multidirectionnel pour sélectionner le niveau d'amélioration à appliquer, puis appuyez sur la commande  $\omega$ .

L'écran de confirmation apparaît, avec le visage auquel la fonction Maquillage a été appliquée agrandi au centre du moniteur.

Pour quitter sans enregistrer la copie, appuyez sur la commande MENU

## **4** Vérifiez les performances de l'amélioration.

Les tons chair de 12 visages maximum, en commençant par le plus proche du centre de la vue, sont adoucis.

Si plusieurs visages ont été adoucis, appuyez sur la  $commande \blacktriangleleft ou \blacktriangleright du$  sélecteur multidirectionnel pour afficher un autre visage.

Pour modifier le niveau d'effet, appuyez sur **MENU** afin de revenir à l'étape 3.

Appuyez sur la commande <sup>®</sup> pour afficher la nouvelle copie créée.

Les copies créées à l'aide de la fonction de maquillage sont identifiées à l'aide de l'indicateur 图 pendant la visualisation.

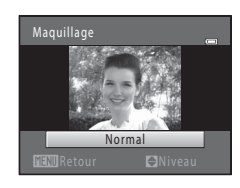

Edition de photo: Édition de photos

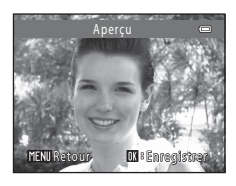

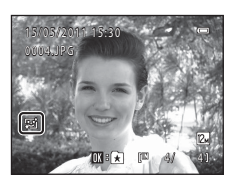

#### Édition de photos

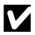

## B **Remarque concernant l'option Maquillage**

Selon la direction des visages ou la luminosité des sujets, il se peut que l'appareil photo ne détecte pas précisément les visages ou que la fonction de maquillage ne s'exécute pas de la manière escomptée.

#### D **Pour en savoir plus**

Reportez-vous à « [Noms des fichiers images/sons et des dossiers](#page-161-0) » ( $\Box$  [150](#page-161-0)) pour plus d'informations.

Édition de photos

Edition de photo:

## <span id="page-116-1"></span><span id="page-116-0"></span>g **Mini-photo : Redimensionnement des photos**

Créer une copie de taille réduite de la photo en cours. Cette fonction peut être utile pour l'utilisation dans des pages Web ou en tant que pièces jointes à des e-mails. Les copies de taille réduite sont stockées en tant que fichiers JPEG avec un taux de compression de 1:16. Les tailles  $\Box$  640×480,  $\Box$  320×240 et  $\Box$  160×120 sont disponibles.

**1** Sélectionnez la photo souhaitée en mode de visualisation plein écran ( $\Box$  28) ou par planche d'imagettes ( $\Box$  70), puis appuyez sur la commande MENII

Le menu Visualisation s'affiche.

<u>டை</u>

**2** Choisissez **a** Mini-photo à l'aide du sélecteur multidirectionnel et appuyez sur la commande

**3** Sélectionnez la taille de copie souhaitée, puis appuyez sur la commande  $\overline{\textsf{M}}$ .

# **4** Choisissez **Oui**, puis appuyez sur  $\omega$ .

Une nouvelle copie, de taille inférieure, est créée.

Pour quitter sans enregistrer la copie, sélectionnez **Non**, puis appuyez sur  $R$ .

Reportez-vous à la section [« Noms des fichiers images/sons et des dossiers » \(](#page-161-0) $\Box$  150) pour obtenir de plus

La copie s'affiche avec un cadre gris.

D **Pour en savoir plus**

amples informations.

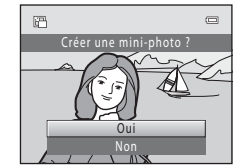

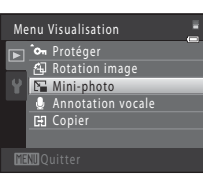

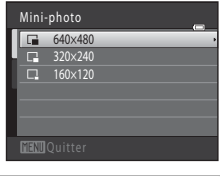

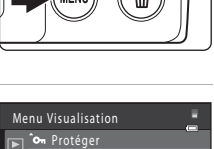

## <span id="page-117-1"></span><span id="page-117-0"></span>a **Recadrage : Création d'une copie recadrée**

Servez-vous de cette fonction pour créer une copie contenant uniquement la partie visible sur le moniteur lorsque  $\text{M}\text{W}$  s $\mathbb{X}$  s'affiche et que la fonction loupe ( $\Box$ ) 73) est activée. Les copies recadrées sont stockées dans des fichiers distincts.

#### **1** Tournez la commande de zoom sur la position  $\mathsf{T}$  ( $\mathsf{Q}$ ) en mode de visualisation plein écran pour effectuer un zoom sur l'image.

Pour recadrer une photo affichée en orientation « verticale » (Portrait), agrandissez la photo jusqu'à ce que les bandes noires affichées de part et d'autre du moniteur disparaissent. La photo recadrée sera présentée en mode Paysage.

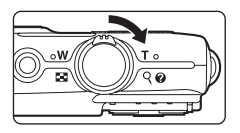

Pour recadrer une photo affichée en orientation « verticale » (Portrait), utilisez l'option **Rotation image**  ([A](#page-106-2)95) pour faire pivoter la photo et l'afficher en mode Paysage. Agrandissez ensuite la photo en vue de la recadrer, recadrez-la et faites-la à nouveau pivoter pour revenir à l'orientation « verticale » (Portrait).

**2** Peaufinez la composition de la copie.

**3** Appuyez sur la commande MENU.

Tournez la commande de zoom sur la position  $T (Q)$  ou  $W$  ( $\blacksquare$ ) pour régler le facteur de zoom. Appuyez sur la commande  $\blacktriangle$ ,  $\nabla$ ,  $\blacktriangleleft$  ou  $\blacktriangleright$  du sélecteur multidirectionnel pour faire défiler l'image jusqu'à ce que seule la partie à copier soit visible sur le moniteur.

**4** Choisissez **Oui** à l'aide du sélecteur multidirectionnel

Pour quitter sans enregistrer la copie, sélectionnez **Non**, puis

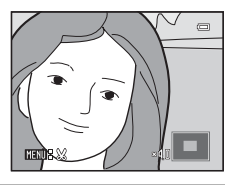

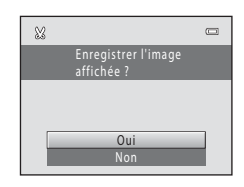

## C **Taille d'image**

appuyez sur CR.

et appuyez sur QQ. Une copie recadrée est créée.

La taille d'image (en pixels) de la copie recadrée diminue à mesure que vous réduisez la portion de la photo que vous souhaitez conserver.

Lorsque la taille de la copie recadrée est de 320 × 240 ou 160 × 120, un cadre gris s'affiche autour de la photo pendant la visualisation et l'icône mini-photo B ou C s'affiche sur la gauche du moniteur en mode de visualisation plein écran.

#### D **Pour en savoir plus**

Reportez-vous à la section [« Noms des fichiers images/sons et des dossiers » \(](#page-161-0) $\Box$  150) pour obtenir de plus amples informations.

## **Enregistrement de vidéo**

Pour réaliser des vidéo avec du son grâce au microphone intégré, passez en mode de prise de vue et suivez les étapes ci-après.

- **•** En l'absence de carte mémoire (en cas d'enregistrement dans la mémoire interne), **Options vidéo** ( $\Box$  [109](#page-120-1)) est réglé par défaut sur **WA VGA (640×480). KAI HD 720p (1280×720)** ne peut pas être sélectionné.
- **1** Appuyez sur la commande **Q** en mode de prise de vue, appuyez sur la commande  $\blacktriangle$  ou  $\nabla$  du sélecteur multidirectionnel pour sélectionner  $\mathbf{R}$ , puis appuyez sur la commande  $\mathbf{\%}$ .

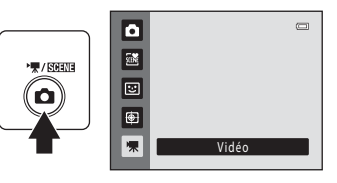

La durée maximale de la vidéo qui peut être enregistrée s'affiche sur le moniteur ( $\Box$  [109\)](#page-120-0). La

durée d'enregistrement maximale d'un vidéo unique est de 29 minutes. La taille de fichier maximale d'une vidéo unique est de 2 Go, même si vous disposez de suffisamment d'espace libre sur la carte mémoire pour accueillir un fichier vidéo plus volumineux.

## **2** Appuyez sur le déclencheur jusqu'en fin de course pour commencer à enregistrer.

L'appareil photo fait la mise au point sur le sujet situé au centre de la vue.

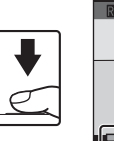

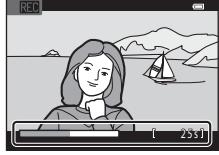

Lorsque x**HD 720p (1280×720)** est sélectionné pour **Options vidéo**, l'affichage du

moniteur prend le format 16:9 pour l'enregistrement de la vidéo (la zone indiquée sur la droite est enregistrée).

Une barre de progression située dans la partie inférieure du moniteur indique la durée d'enregistrement restante.

Appuyez une seconde fois sur le déclencheur jusqu'en fin de course pour mettre fin à l'enregistrement.

L'enregistrement s'arrête automatiquement lorsque la durée d'enregistrement maximale d'une vidéo est atteinte.

#### **Enregistrement de vidéo**

- **•** Les cartes mémoire qui présentent une classe de vitesse SD égale ou supérieure à 6 sont recommandées pour l'enregistrement des vidéos (A[149\)](#page-160-0). L'enregistrement d'une vidéo peut s'arrêter de manière impromptue en cas d'utilisation de cartes mémoire d'une classe de vitesse inférieure.
- **•** Le zoom optique ne peut pas être réglé une fois l'enregistrement du vidéo entamé. Le zoom numérique ne peut pas être appliqué avant le début de l'enregistrement du vidéo. Toutefois, le zoom numérique (jusqu'à 2×) peut être utilisé pendant l'enregistrement de vidéo.
- **•** L'utilisation du zoom numérique peut entraîner une certaine dégradation de la qualité de l'image.
- **•** L'angle de vue (zone enregistrable) lors de l'enregistrement de vidéo est plus étroit que celui de la prise de vue d'images fixes.
- **•** Dans certains cas, les enregistrements de clips vidéo peuvent contenir des sons de l'appareil photo, notamment le bruit de commande de zoom, le bruit de l'objectif pendant la mise au point automatique, ou le bruit de la commande d'ouverture lors du changement de luminosité.
- Le phénomène de marbrure ( $\Box$  [147](#page-158-0)) visible sur le moniteur lors de l'enregistrement d'un vidéo est enregistré avec celui-ci. Il est recommandé d'éviter de filmer des objets lumineux, tels que le soleil, les reflets du soleil et des ampoules électriques, lors de l'enregistrement d'un vidéo.
- **•** Lorsque vous enregistrez ou visualisez des vidéos, des bandes de couleur (zone d'interférences ou moiré) peuvent apparaître sur les sujets qui présentent un quadrillage régulier et répété, notamment des motifs tissés dans des vêtements ou les fenêtres d'un bâtiment, selon la distance de prise de vue ou le facteur de zoom. Ce phénomène survient lorsque le motif du sujet interfère avec le quadrillage du capteur de l'appareil photo. Ce n'est pas le signe d'un dysfonctionnement.

## B **Remarque concernant l'enregistrement de vidéo**

Une fois l'enregistrement du vidéo terminé, il n'est pas complètement enregistré dans la mémoire interne ou sur la carte mémoire aussi longtemps que le moniteur n'est pas revenu en mode de prise de vue. *N'ouvrez jamais le volet du logement pour accumulateur/carte mémoire* avant l'enregistrement complet des vidéo. Le retrait de la carte mémoire pendant l'enregistrement de vidéo risquerait de provoquer la perte de données ou bien d'endommager l'appareil ou la carte.

## **EX** Remarque concernant l'autofocus

Lorsque **& AF ponctuel** (réglage par défaut) est sélectionné comme Mode autofocus dans le menu vidéo, vous devez appuyer sur le déclencheur pour mémoriser la mise au point  $(\Box)$  [110\)](#page-121-0).

#### C **Fonctions disponibles en mode d'enregistrement de vidéo**

- Le Mode macro ( $\Box$  33) est disponible. Vérifiez les réglages avant de lancer l'enregistrement. Il est impossible d'utiliser le flash ( $\Box$ ) 30), le Retardateur ( $\Box$ ) 32) et la Correction d'exposition ( $\Box$ ) 34).
- Appuyez sur la commande MENU pour afficher le menu (vidéo) (□ [109](#page-120-2)) et modifier les réglages de **Options vidéo**, **Mode autofocus** et **VR électronique**.

## <span id="page-120-2"></span>**Menu vidéo**

Le menu vidéo permet de modifier les réglages de **Options vidéo** (**A[109](#page-120-1)**), **Mode autofocus** ( $\Box$  [110](#page-121-1)) et **VR électronique** ( $\Box$  110).

Sélectionnez  $\mathbb F$  (vidéo) en mode vidéo, puis appuyez sur la commande MENU ( $\Box$  10) pour afficher le menu vidéo et utilisez le sélecteur multidirectionnel ( $\Box$ 9) pour modifier et appliquer les réglages.

## <span id="page-120-1"></span>**Options vidéo**

#### $\blacksquare$  (vidéo) → MENU (Menu vidéo) → Options vidéo

Le menu vidéo contient les options présentées ci-dessous.

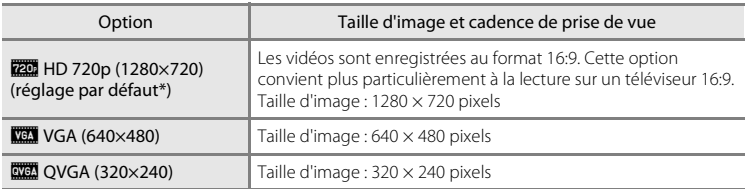

\* Lorsque vous enregistrez dans la mémoire interne, le réglage par défaut est y**VGA (640×480)**.

**•** La cadence de prise de vue est d'environ 30 images par seconde, quelles que soient les options.

#### <span id="page-120-0"></span>C **Options des vidéos et durée maximale des vidéos**

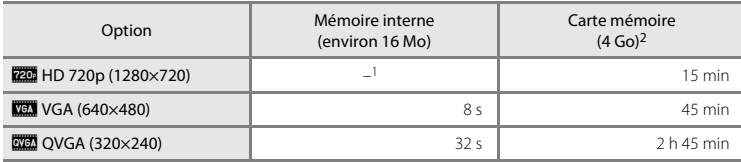

Toutes ces valeurs sont approximatives. La durée maximale d'une vidéo peut varier selon la marque de la carte mémoire.

- **1200 HD 720p (1280×720)** ne peut pas être sélectionné quand vous enregistrez dans la mémoire interne.
- <sup>2</sup> La taille de fichier maximale d'une vidéo est 2 Go ou sa durée maximale est de 29 minutes, même si vous disposez de suffisamment d'espace libre sur la carte mémoire pour un enregistrement plus long. La durée maximale d'enregistrement d'une vidéo est indiquée pendant l'enregistrement.

#### D **Pour en savoir plus**

Reportez-vous à la section [« Noms des fichiers images/sons et des dossiers » \(](#page-161-0) $\Box$ 150) pour obtenir de plus amples informations.

## <span id="page-121-0"></span>**Mode autofocus**

 $\P$  (vidéo) → MENU (Menu vidéo) → Mode autofocus

Sélectionnez la manière dont l'appareil photo doit effectuer la mise au point en mode vidéo.

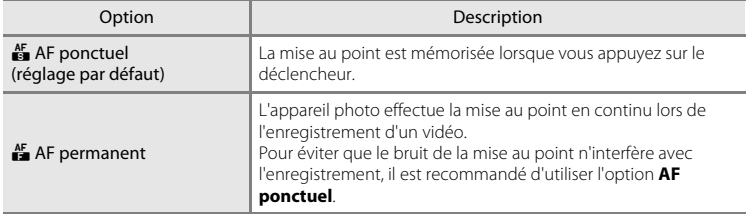

## <span id="page-121-1"></span>**VR électronique**

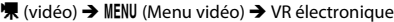

Choisissez d'utiliser ou non la fonction VR (réduction de vibration) électronique lors de l'enregistrement de vidéo.

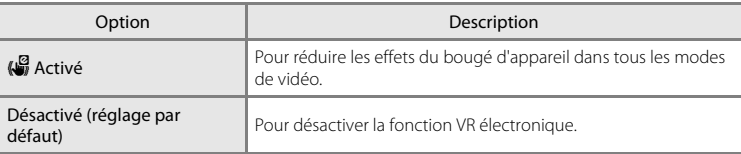

Si vous ne sélectionnez pas le réglage **Désactivé**, l'icône du réglage actuel s'affiche sur le moniteur  $(\Box 6)$ .

## **Visualisation d'un vidéo**

En mode de visualisation plein écran  $(\Box 28)$ , les vidéo sont signalés par l'icône **Options vidéo** ( $\Box$ [109](#page-120-1)). Pour visionner un vidéo, affichez-le en mode de visualisation plein écran et appuyez sur la commande  $\mathbb{Q}$ .

Tournez la commande de zoom sur la position  $T$  ou  $W$ pour régler le volume de lecture.

Les commandes de visualisation s'affichent dans la partie supérieure du moniteur. Appuyez sur la commande  $\triangleleft$  ou  $\blacktriangleright$  du sélecteur multidirectionnel pour sélectionner une commande, puis appuyez sur  $\circledR$  pour effectuer l'opération sélectionnée. Les opérations décrites ci-après sont disponibles.

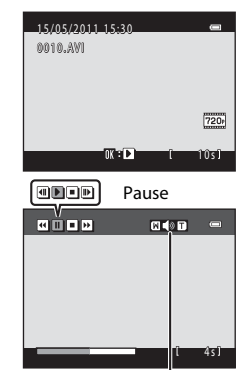

Pendant rendant Indicateur<br>la visualisation

de volume

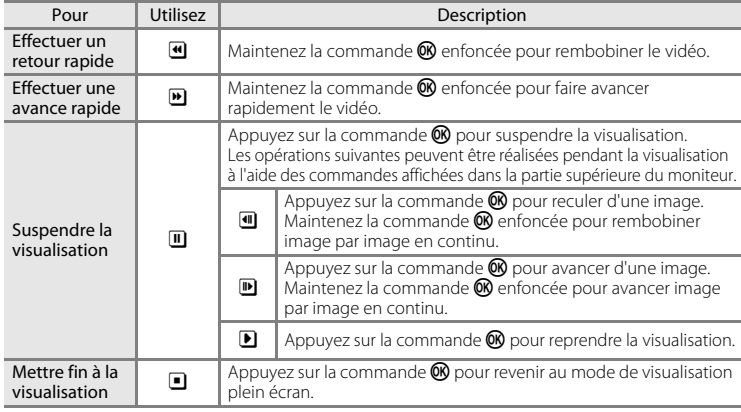

## **Suppression d'un vidéo**

Sélectionnez un vidéo et appuyez sur la commande  $\overline{m}$  en mode de visualisation plein écran (CQ 28) ou en mode de visualisation par planche d'imagettes ( $\Box$ 70). Une boîte de dialogue de confirmation s'affiche. Sélectionnez **Oui** et appuyez sur  $\omega$  pour supprimer le vidéo ou sélectionnez **Non** et appuyez sur  $\omega$  pour revenir en mode de visualisation normal sans supprimer le vidéo.

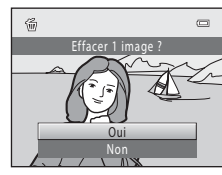

#### B **Visualisation d'un vidéo**

L'appareil ne peut pas lire les vidéo enregistrés à l'aide d'un appareil photo autre que le COOLPIX S2550.

## **Connexion à un téléviseur**

Connectez l'appareil photo à un téléviseur à l'aide du câble audio/vidéo fourni pour visualiser les photos sur un téléviseur.

## **1** Mettez l'appareil photo hors tension.

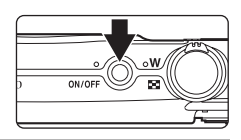

#### **2** Connectez l'appareil photo au téléviseur à l'aide du câble audio/vidéo fourni.

Connectez la fiche jaune à la prise vidéo et la fiche blanche à la prise audio du téléviseur.

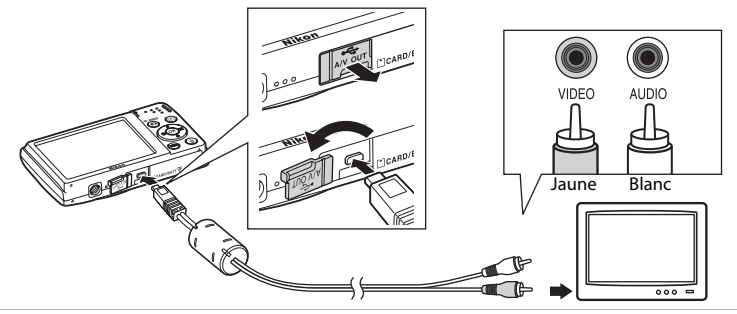

## **3** Réglez le téléviseur sur le canal vidéo.

Pour plus de détails, reportez-vous à la documentation fournie avec votre téléviseur.

#### **4** Maintenez la commande  $\blacktriangleright$  enfoncée pour mettre l'appareil photo sous tension.

L'appareil passe en mode de visualisation et les photos prises s'affichent sur le téléviseur.

Pendant la connexion avec le téléviseur, le moniteur de l'appareil photo reste éteint.

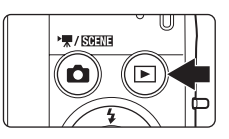

## B **Raccordement du câble audio/vidéo**

Lors du branchement du câble audio/vidéo, vérifiez que le connecteur de l'appareil est correctement orienté. Ne forcez pas lorsque vous branchez le câble audio/vidéo sur l'appareil photo. Lors du débranchement du câble audio/vidéo, veillez à le retirer tout droit.

## **M** Sortie vidéo

Assurez-vous que les paramètres du sortie vidéo de l'appareil photo sont conformes aux normes de votre téléviseur. Vous pouvez spécifier le sortie vidéo à l'aide de l'option **Sortie vidéo** ( $\Box$  [138](#page-149-0)) du menu

# **Connexion à un ordinateur**

Utilisez le câble USB fourni pour connecter l'appareil photo à un ordinateur et copier (transférer) les images sur l'ordinateur.

## <span id="page-124-0"></span>**Avant de connecter l'appareil photo**

## **Installation des logiciels**

À l'aide du CD ViewNX 2 fourni, installez les logiciels suivants sur l'ordinateur.

- **•** ViewNX 2 : utilisez la fonction de transfert d'images « Nikon Transfer 2 » pour enregistrer sur l'ordinateur les images capturées à l'aide de l'appareil photo. Vous pouvez visualiser et imprimer les images enregistrées. Les fonctions de retouche d'images et de clips vidéo sont également prises en charge.
- **•** Panorama Maker 5 : ce logiciel permet de raccorder une série d'images en un panorama unique.

Pour plus d'informations sur l'installation du logiciel, reportez-vous au Guide de démarrage rapide.

## **Systèmes d'exploitation compatibles**

#### **Windows**

Windows 7 Édition Familiale Basique/Édition Familiale Premium/Professionnel/ Entreprise/Édition intégrale, Windows Vista Édition Familiale Basique/Édition Familiale Premium/Professionnel/Entreprise/Édition intégrale (Service Pack 2) ou Windows XP Édition Familiale/Professionnel (Service Pack 3)

## **Macintosh**

Mac OS X (version 10.4.11, 10.5.8, 10.6.4)

Pour des informations sur la configuration requise pour la lecture de clips vidéo haute définition, reportez-vous à la section « Configuration système requise » dans les informations d'aide de ViewNX 2 ( $\Box$  [117](#page-128-0)).

Visitez le site Web Nikon pour obtenir les toutes dernières informations sur la compatibilité des systèmes d'exploitation.

## B **Remarque concernant la connexion à l'ordinateur**

Débranchez tout autre périphérique USB de l'ordinateur, comme par exemple un chargeur USB disponible dans le commerce. La connexion simultanée de l'appareil et d'autres périphériques USB à l'ordinateur peut entraîner un dysfonctionnement ou une alimentation excessive de l'appareil photo susceptible d'endommager ce dernier ou la carte mémoire. Pour plus d'informations, reportez-vous à la documentation fournie avec les autres périphériques USB.

#### B **Remarques sur la source d'alimentation**

- **•** Lors de la connexion de l'appareil photo à un ordinateur en vue de transférer des images, utilisez un accumulateur complètement chargé pour éviter que l'appareil photo ne s'éteigne de manière inopinée.
- **•** Lorsque l'appareil est connecté à un ordinateur via le câble USB fourni alors que le réglage **Automatique** (réglage par défaut) est sélectionné pour l'option **Charge par ordinateur** du menu Configuration, l'accumulateur inséré dans l'appareil se charge automatiquement sur l'alimentation de l'ordinateur (A[118](#page-129-0), [139](#page-150-0)).
- **•** Si vous utilisez l'adaptateur secteur EH-62G (A[148\)](#page-159-0) (disponible séparément), vous pouvez alimenter le COOLPIX S2550 directement sur le secteur. N'utilisez aucun autre type ou modèle d'adaptateur secteur car il y a un risque de surchauffe ou de dysfonctionnement de l'appareil.

## <span id="page-125-0"></span>**Transfert d'images de l'appareil photo vers un ordinateur**

**1** Démarrez l'ordinateur sur lequel ViewNX 2 a été installé.

## **2** Assurez-vous que l'appareil photo est éteint.

## **3** Connectez l'appareil photo à l'ordinateur à l'aide du câble USB fourni.

Veillez à orienter correctement les connecteurs. Ne tentez pas d'insérer les connecteurs de biais, et ne forcez pas lors de la connexion ou de la déconnexion du câble USB.

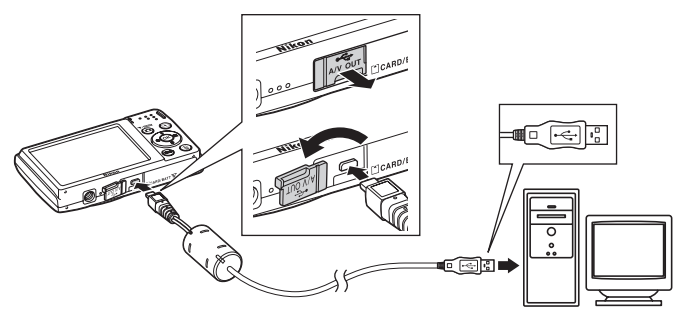

L'appareil photo se met automatiquement sous tension et le témoin de mise sous tension s'allume. Le moniteur de l'appareil photo reste éteint.

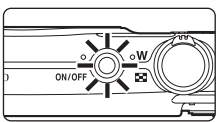

## **Connexion du câble USB**

La connexion risque de ne pas être détectée si l'appareil est connecté à l'ordinateur via un concentrateur USB.

<span id="page-126-0"></span>**4** Démarrez la fonction de transfert d'image de ViewNX 2 « Nikon Transfer 2 » installée sur l'ordinateur.

**• Windows 7**

Lorsque l'écran **Périphériques et imprimantes** K **S2550** s'affiche, cliquez sur **Modifier le programme** sous **Importer vos images et vos vidéos**. Sélectionnez **Importer le fichier avec Nikon Transfer 2** dans la boîte de dialogue **Modifier le programme** et cliquez sur **OK**.

Double-cliquez sur **Importer le fichier** dans l'écran **Périphériques et imprimantes** K **S2550**.

**• Windows Vista**

Lorsque la boîte de dialogue **Exécution automatique** s'affiche, cliquez sur **Importer le fichier avec Nikon Transfer 2**.

**• Windows XP**

Lorsque la boîte de dialogue de sélection d'action s'affiche, sélectionnez **Nikon Transfer 2 Importer le fichier**, puis cliquez sur **OK**.

**• Mac OS X**

Nikon Transfer 2 démarre automatiquement lorsque l'appareil photo est connecté à l'ordinateur si vous avez sélectionné **Oui** dans la boîte de dialogue **Paramétre Lancement automatique** lors de l'installation initiale de ViewNX 2.

- **•** Si la charge de l'accumulateur inséré dans l'appareil est faible, il se peut que l'ordinateur ne reconnaisse pas ce dernier. Si l'appareil n'est pas reconnu, les images ne seront pas transférées. Si le chargement de l'accumulateur démarre automatiquement sur l'alimentation de l'ordinateur, attendez que la charge ait atteint un niveau suffisant pour lancer le transfert.
- **•** Si un grand nombre d'images est enregistré sur la carte mémoire, le démarrage de Nikon Transfer 2 peut demander un certain temps.

**5** Confirmez que le périphérique source est affiché dans les options de transfert du panneau **Source**, puis cliquez sur **Démarrer le transfert**.

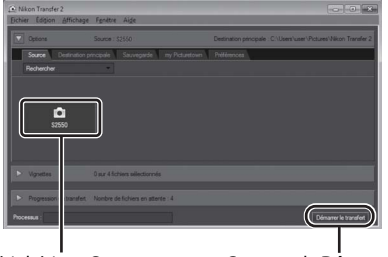

Périphérique **Source** Commande **Démarrer le transfert**

Les images qui n'ont pas été transférées sur l'ordinateur seront transférées (réglage par défaut de ViewNX 2).

ViewNX 2 démarre automatiquement une fois le transfert terminé (réglage par défaut de ViewNX 2). Vous pouvez visualiser les images transférées.

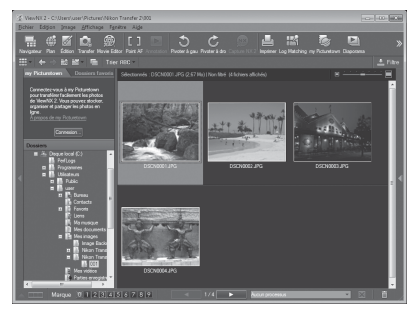

Pour plus d'informations sur l'utilisation de ViewNX 2, reportez-vous aux informations d'aide de ViewNX  $2$  ( $\Box$  [117](#page-128-0)).

#### **Déconnexion de l'appareil photo**

Ne mettez pas l'appareil photo hors tension et ne le débranchez pas de l'ordinateur pendant le transfert.

Une fois le transfert terminé, éteignez l'appareil photo et débranchez le câble USB.

L'appareil photo se met automatiquement hors tension en l'absence de communication avec l'ordinateur pendant 30 minutes alors que l'appareil est connecté à l'aide du câble USB.

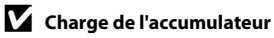

Le témoin de charge clignote lentement en vert pendant que l'accumulateur inséré dans l'appareil photo se recharge  $(\Box 118)$  $(\Box 118)$  $(\Box 118)$ .

#### C **Transfert d'images à l'aide du logement pour carte d'un ordinateur ou d'un lecteur de cartes disponible dans le commerce**

Lorsque la carte mémoire est insérée dans le logement pour carte de l'ordinateur ou dans un lecteur de cartes disponible dans le commerce, les images peuvent être transférées à l'aide de « Nikon Transfer 2 », la fonction de transfert d'images de ViewNX 2.

- **•** Assurez-vous que la carte mémoire utilisée est prise en charge par le lecteur de cartes ou autre périphérique de lecture de carte.
- **•** Pour transférer des images, insérez la carte mémoire dans le lecteur de cartes ou le logement pour carte et suivez la procédure à partir de l'étape 4 ( $\Box$  [115\)](#page-126-0).
- **•** Pour transférer vers l'ordinateur les images enregistrées dans la mémoire interne de l'appareil photo, vous devez commencer par les copier sur une carte mémoire en utilisant l'appareil photo ( $\Box$ ) 98).

## D **Démarrage manuel de ViewNX 2 ou Nikon Transfer 2**

#### **Windows**

#### Choisissez le menu **Démarrer** > **Tous les programmes** > **ViewNX 2** > **ViewNX 2**.

Vous pouvez également double-cliquer sur l'icône de raccourci de **ViewNX 2** sur le bureau pour démarrer ViewNX 2.

#### **Mac OS X**

Ouvrez le dossier **Applications**, ouvrez les dossiers **Nikon Software** > **ViewNX 2** dans cet ordre, puis double-cliquez sur l'icône **ViewNX 2**. Vous pouvez également cliquer sur l'icône de **ViewNX 2** dans le Dock pour démarrer ViewNX 2.

Cliquez sur **Transfer** dans l'écran de ViewNX 2 pour démarrer Nikon Transfer 2.

#### <span id="page-128-0"></span>D **Affichage des informations concernant Aide de ViewNX 2**

Pour plus d'information sur ViewNX 2 ou Nikon Transfer 2, démarrez ViewNX 2 ou Nikon Transfer 2 et sélectionnez **Aide de ViewNX 2** dans le menu **Aide**.

#### D **Création de panorama avec Panorama Maker 5**

- Utilisez une série d'images capturées en mode Scène **Panoramique assisté** (Q 60) pour créer un panoramique unique avec Panorama Maker 5.
- **•** Panorama Maker 5 peut être installé sur un ordinateur à partir du CD ViewNX 2 fourni.
- **•** Une fois l'installation terminée, suivez la procédure décrite ci-dessous pour démarrer Panorama Maker 5. **Windows**

Choisissez le menu **Démarrer** > **Tous les programmes** > **ArcSoft Panorama Maker 5** > **Panorama Maker 5**.

#### **Mac OS X**

Ouvrez **Applications** et double-cliquez sur l'icône **Panorama Maker 5**.

**•** Pour plus d'informations sur l'utilisation de Panorama Maker 5, reportez-vous aux instructions à l'écran et aux rubriques d'aide de Panorama Maker 5.

#### D **Noms des fichiers images et des dossiers**

Reportez-vous à la section [« Noms des fichiers images/sons et des dossiers » \(](#page-161-0) $\Box$ 150) pour obtenir de plus amples informations.

## <span id="page-129-0"></span>**Charge pendant la connexion à un ordinateur**

Lorsque l'option **Charge par ordinateur** ( $\Box$  139) est réglée sur **[A](#page-150-0)utomatique** (réglage par défaut) dans le menu Configuration de l'appareil photo, si l'appareil photo est connecté à un ordinateur au moyen du câble USB, l'accumulateur inséré dans l'appareil photo peut être automatiquement rechargé selon la capacité d'alimentation de l'ordinateur. Pour plus d'informations sur la connexion de l'appareil photo à un ordinateur, reportez-

vous aux sections « Avant de connecter l'appareil photo »  $(2113)$  et « Transfert [d'images de l'appareil photo vers un ordinateur » \(](#page-125-0) $\Box$  114).

#### **Témoin de charge**

Le tableau suivant décrit les différents états du témoin de charge lorsque l'appareil photo est raccordé à un ordinateur.

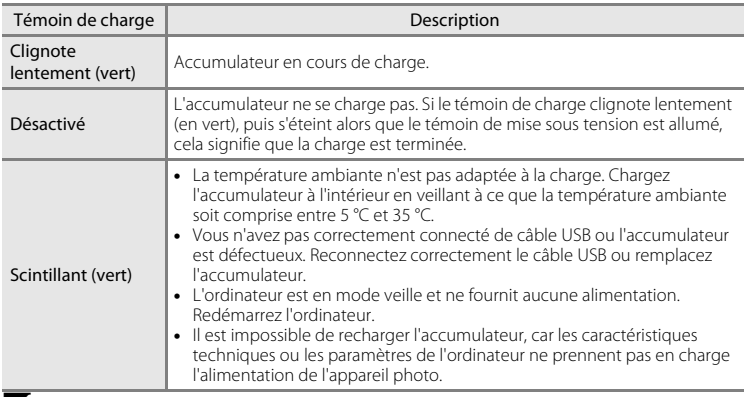

**EX** Remarques concernant la charge pendant la connexion à un ordinateur

- **•** Il est impossible de charger l'accumulateur ou de transférer des données si vous connectez l'appareil photo à un ordinateur avant de régler la langue, la date et l'heure de l'appareil photo ([A](#page-29-0)18). Si l'accumulateur de l'horloge de l'appareil photo ( $\Box$ 129) est épuisé, vous devez réinitialiser la date et l'heure pour pouvoir recharger l'accumulateur de l'appareil ou transférer des photos en le connectant à un ordinateur. Dans ce cas, utilisez l'adaptateur de charge EH-69P ( $\Box$  14) pour recharger l'accumulateur, puis définissez la date et l'heure de l'appareil.
- **•** Si l'appareil photo est hors tension, la charge s'arrête également.
- **•** Si un ordinateur passe en mode veille pendant la charge, celle-ci s'interrompt et vous pouvez mettre l'appareil photo hors tension.
- **•** Lorsque vous déconnectez l'appareil de l'ordinateur, mettez l'appareil photo hors tension, puis débranchez le câble USB.
- **•** La charge de l'accumulateur via la connexion à un ordinateur peut durer plus longtemps que la charge à l'aide de l'adaptateur de charge EH-69P. Le temps de charge augmente si vous transférez des photos pendant que l'accumulateur se recharge.
- **•** Lorsque vous connectez l'appareil photo à un ordinateur, il se peut qu'une application installée sur l'ordinateur, telle que Nikon Transfer 2, démarre. Si vous avez connecté l'appareil à l'ordinateur dans le seul but de charger l'accumulateur, quittez l'application.
- **•** L'appareil photo se met automatiquement hors tension en l'absence de communication avec l'ordinateur dans les 30 minutes qui suivent la fin de la charge de l'accumulateur.
- **•** Selon les caractéristiques techniques de l'ordinateur, ses paramètres, son alimentation et son affectation, il peut être impossible de recharger l'accumulateur inséré dans l'appareil photo par le biais d'une connexion à un ordinateur.

## **Connexion à une imprimante**

Les utilisateurs d'imprimantes compatibles PictBridge ( $\Box$  [166](#page-177-0)) peuvent connecter l'appareil photo directement à l'imprimante et imprimer des photos sans utiliser d'ordinateur. Pour imprimer des photos, procédez comme suit.

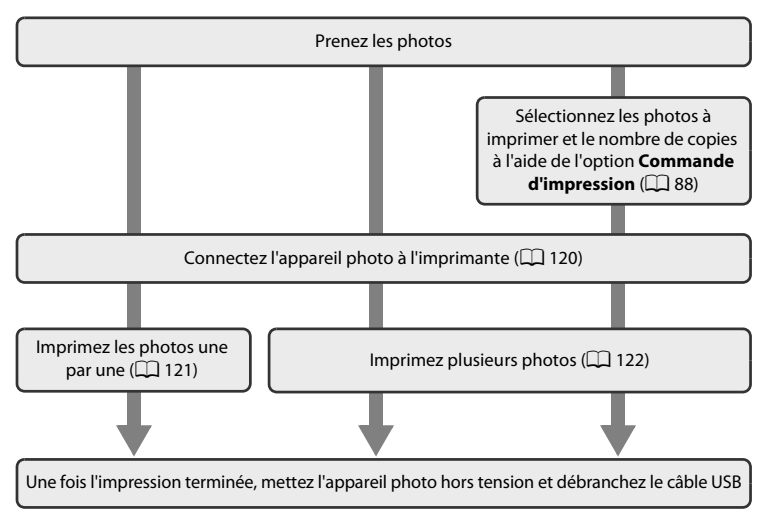

#### B **Remarques sur la source d'alimentation**

- **•** Lors de la connexion de l'appareil photo à une imprimante, utilisez un accumulateur complètement chargé pour éviter que l'appareil photo ne s'éteigne de manière inattendue.
- **•** Si vous utilisez l'adaptateur secteur EH-62G (disponible séparément), vous pouvez alimenter le COOLPIX S2550 sur une prise secteur. N'utilisez aucun autre modèle ou marque d'adaptateur secteur, car cela risquerait d'entraîner une surchauffe ou un dysfonctionnement de l'appareil photo.

## **Impression de photos**

Outre l'impression de photos transférées vers un ordinateur ou l'impression directe de votre appareil photo sur une imprimante, les options suivantes sont également disponibles :

- **•** Insertion de la carte mémoire dans le logement pour carte mémoire d'une imprimante compatible DPOF
- **•** Remise d'une carte mémoire à un service d'impression numérique

Dans ce cas, spécifiez les photos et le nombre de tirages sur la carte mémoire à l'aide de l'option Commande d'impression du menu de visualisation ( $\Box$  88).

## <span id="page-131-0"></span>**Connexion de l'appareil photo à une imprimante**

**1** Mettez l'appareil photo hors tension.

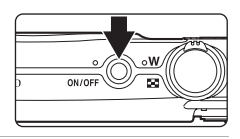

**2** Mettez l'imprimante sous tension. Vérifiez les paramètres de l'imprimante.

**3** Connectez l'appareil photo à l'imprimante à l'aide du câble USB fourni.

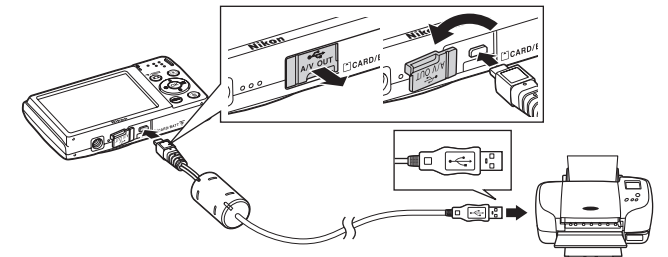

#### **4** L'appareil photo se met automatiquement sous tension.

Si la connexion est correcte, l'écran de démarrage **PictBridge** (1) s'affiche sur le moniteur de l'appareil photo, suivi de l'écran **Sélection impression** (2).

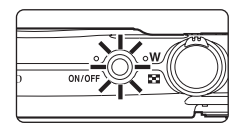

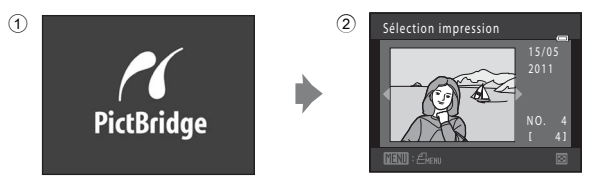

## **Connexion du câble USB**

Lors du branchement du câble USB, vérifiez que les connecteurs sont correctement orientés. Ne forcez pas lorsque vous branchez le câble USB sur l'appareil photo. Lors du débranchement du câble USB, veillez à le retirer tout droit.

#### B **Si l'écran de démarrage PictBridge ne s'affiche pas**

Éteignez l'appareil photo et débranchez le câble USB. Réglez l'option **Charge par ordinateur** (A[139](#page-150-0)) du menu Configuration de l'appareil photo sur **Désactivée**, puis reconnectez l'appareil photo.

## <span id="page-132-0"></span>**Impression de photos une par une**

du papier.

Après avoir correctement connecté l'appareil photo à l'imprimante ( $\Box$ [120\)](#page-131-0), imprimez une photo en suivant la procédure décrite ci-dessous.

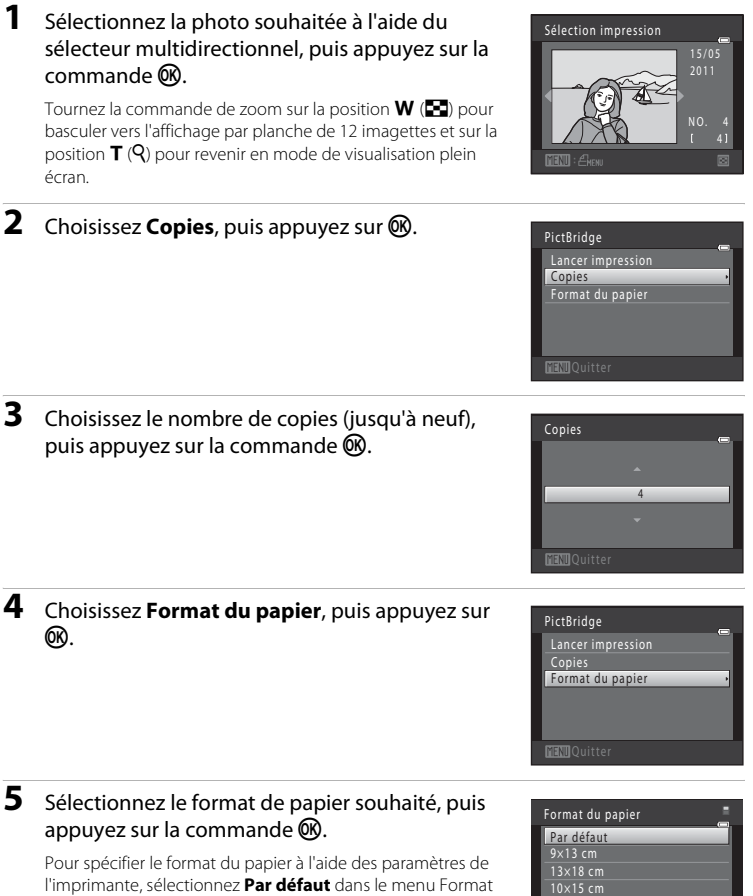

Connexion à un téléviseur, un ordinateur ou une imprimante Connexion à un téléviseur, un ordinateur ou une imprimante

4×6 pouces 20×25 cm

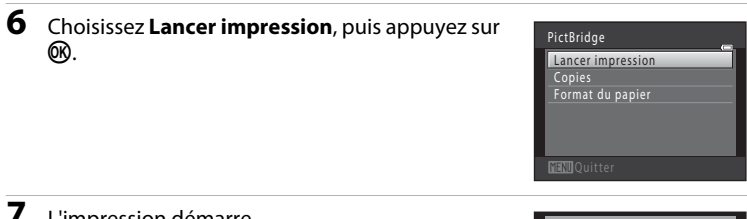

## **7** L'impression démarre.

Quand l'impression est terminée, le moniteur affiche à nouveau l'écran de sélection d'impression illustré à l'étape 1.

Pour annuler l'impression avant que toutes les copies soient imprimées, appuyez sur la commande  $\mathbb{R}$ .

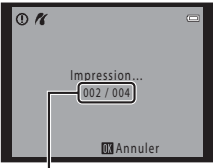

Nombre de copies en cours/ nombre total d'impressions

## <span id="page-133-0"></span>**Impression de plusieurs photos**

Après avoir correctement connecté l'appareil photo à l'imprimante ( $\Box$ ) [120\)](#page-131-0), imprimez plusieurs photos en suivant la procédure décrite ci-dessous.

#### **1** Lorsque l'écran **Sélection impression** s'affiche, appuyez sur la commande MENU.

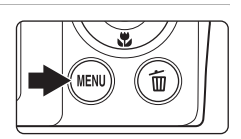

L'écran **Menu Impression** s'affiche.

## **2** Choisissez **Format du papier** à l'aide du sélecteur multidirectionnel et appuyez sur  $\omega$ .

Pour quitter le menu Impression, appuyez sur la commande **MENU.** 

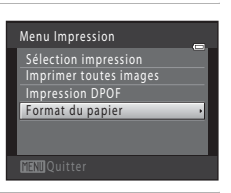

## **3** Sélectionnez le format de papier souhaité, puis appuyez sur la commande  $\omega$ .

Pour spécifier le format du papier à l'aide des paramètres de l'imprimante, sélectionnez **Par défaut** dans le menu Format du papier.

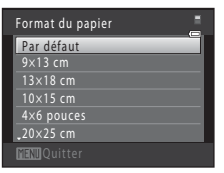

Menu Impression Sélection impression Imprimer toutes images<br>Impression DPOF Format du papier

#### **4** Choisissez **Sélection impression**, **Imprimer toutes images** ou **Impression DPOF**, puis appuyez sur  $\mathbb{R}$ .

#### **Sélection impression**

Sélectionnez les photos (99 maximum) et le nombre de copies voulu (jusqu'à neuf) pour chaque photo.

- Appuyez sur la commande  $\blacktriangleleft$  ou  $\blacktriangleright$ , puis sur  $\blacktriangle$ ou  $\blacktriangledown$  du sélecteur multidirectionnel pour définir le nombre de copies pour chacune d'entre elles.
- **•** Les photos sélectionnées pour impression sont indiquées par une coche  $(\vee\!\!\!\!\!\vee)$  suivie du nombre de copies à imprimer. Si aucune copie n'est définie pour les photos, la sélection est annulée.
- **•** Tournez la commande de zoom sur la position  $\mathsf T$  ( $\mathsf Q$ ) pour basculer en mode de visualisation plein écran.

Tournez la commande de zoom sur la position  $W$  ( $F$ ) pour revenir à la visualisation par planche de 12 imagettes.

- **•** Une fois la sélection terminée, appuyez sur la  $commande$   $OR$ .
- **•** Lorsque le menu ci-contre s'affiche, sélectionnez **Lancer impression**, puis appuyez sur la  $commande$   $\circledR$  pour lancer l'impression. Choisissez **Annuler** et appuyez sur la commande **W** pour revenir au menu Impression.

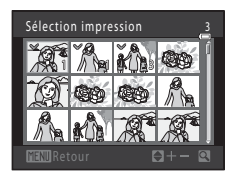

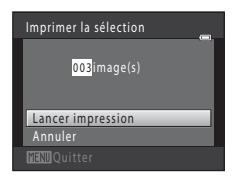

#### **Imprimer toutes images**

Une copie de chacune des photos stockées dans la mémoire interne ou sur la carte mémoire s'imprime.

**•** Lorsque le menu ci-contre s'affiche, sélectionnez **Lancer impression**, puis appuyez sur la commande <sup>(R)</sup> pour lancer l'impression. Choisissez **Annuler** et appuyez sur la commande **W** pour revenir au menu Impression.

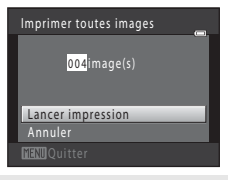

#### **Impression DPOF**

Imprimez les photos pour lesquelles une commande d'impression a été créée à l'aide de l'option **Commande d'impression** ( $\Box$  88).

- **•** Lorsque le menu ci-contre s'affiche, sélectionnez **Lancer impression**, puis appuyez sur la commande  $\circledR$  pour lancer l'impression. Choisissez **Annuler** et appuyez sur la commande **60** pour revenir au menu Impression.
- **•** Pour visualiser la commande d'impression en cours, sélectionnez **Voir images**, puis appuyez sur la commande <sup>(R)</sup>. Pour imprimer les photos, appuyez à nouveau sur la commande  $\infty$ .

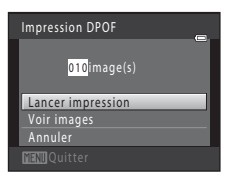

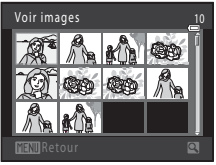

## **5** L'impression démarre.

Le moniteur affiche à nouveau le menu Impression (étape 2) une fois l'impression terminée.

Pour annuler l'impression avant que toutes les copies soient imprimées, appuyez sur la commande  $\mathbb{R}$ .

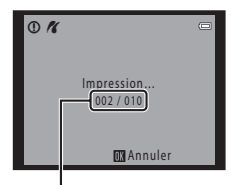

Impression en cours/ nombre total de tirages

#### C **Format du papier**

Cet appareil photo prend en charge les formats de papier suivants : **Par défaut** (format de papier par défaut pour l'imprimante connectée à l'appareil), **9×13 cm**, **13×18 cm**, **10×15 cm**, **4×6 pouces**, **20×25 cm**, **Lettre**, **A3** et **A4**. Seuls les formats pris en charge par l'imprimante s'affichent. Pour spécifier le format du papier à l'aide des paramètres de l'imprimante, sélectionnez **Par défaut** dans le menu Format du papier.

## <span id="page-136-0"></span>**Menu Configuration**

Le menu Configuration contient les options suivantes.

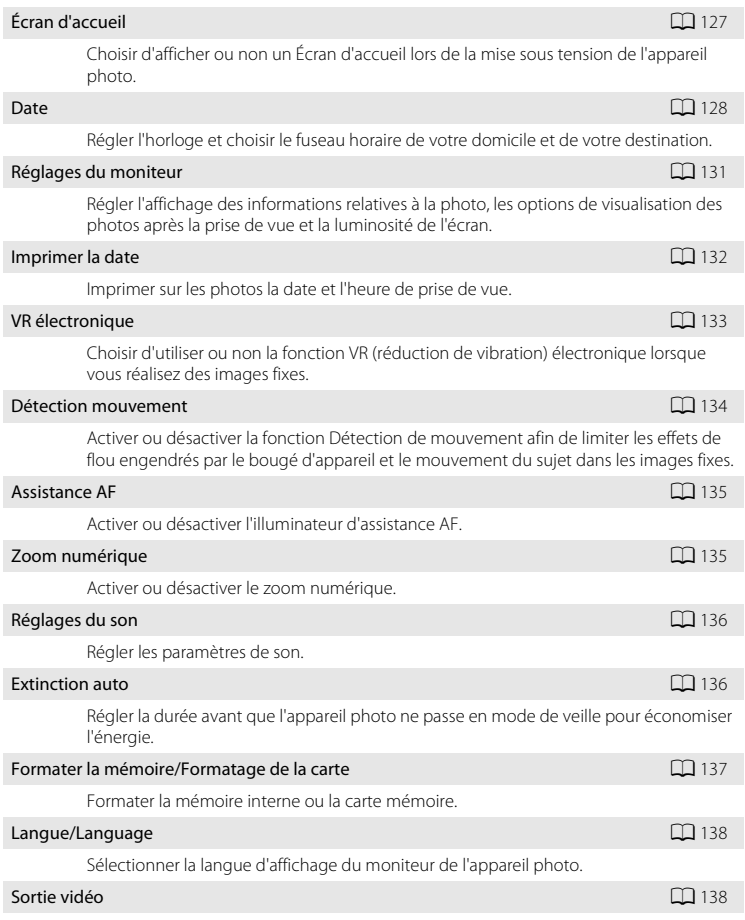

Régler les paramètres de connexion à un téléviseur.

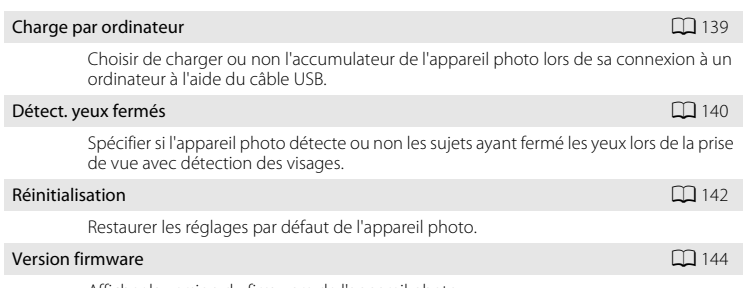

Afficher la version du firmware de l'appareil photo.

## <span id="page-137-0"></span>**Affichage du menu Configuration**

## **1** Appuyez sur la commande MENU pour afficher l'écran de menu.

Si vous appuyez sur la commande MENU en mode Scène, appuyez sur la commande <a>
du sélecteur multidirectionnel ([A](#page-20-0)9) pour afficher les onglets.

# MEN

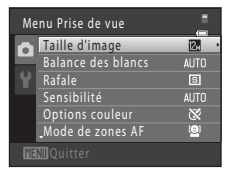

## 2 Appuyez sur la commande **I** du sélecteur multidirectionnel  $(\Box$  9).

La sélection de l'onglet est activée.

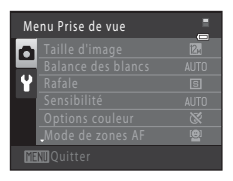

**Configuration** 

Configuration Écran d'accueil

V R électronique

## **3** Appuyez sur la commande  $\triangle$  ou  $\nabla$  pour sélectionner l'onglet  $\mathbf{\Psi}$ .

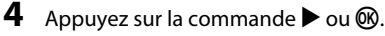

Les options du menu Configuration peuvent être sélectionnées.

Utilisez le sélecteur multidirectionnel pour choisir des options de menu et les modifier  $(19)$ .

Pour quitter le menu Configuration, appuyez sur la commande **MENU** ou sur <a>
our sélectionner un autre onglet.

# <span id="page-138-0"></span>**Écran d'accueil**

#### Commande MENU  $\rightarrow$  Y (menu Configuration) ( $\Box$  [126\)](#page-137-0)  $\rightarrow$  Écran d'accueil

Choisir d'afficher ou non un Écran d'accueil lors de la mise sous tension de l'appareil photo.

#### Aucun (réglage par défaut)

L'appareil photo passe en mode de prise de vue ou de visualisation sans afficher l'écran d'accueil.

#### COOLPIX

L'appareil affiche un écran d'accueil et passe en mode de prise de vue ou de visualisation.

#### Choisir une image

Permet d'afficher une photo sélectionnée pour l'écran d'accueil. Lorsque l'écran de sélection des photos s'affiche, sélectionnez une photo ( $\Box$ 94) et appuyez sur la  $commande$   $OR$ .

- **•** Comme l'image sélectionnée est enregistrée dans l'appareil photo, elle apparaît lors de la mise sous tension de l'appareil même si la photo d'origine a été supprimée.
- Les photos prises en réglant **Taille d'image** (□ 37) sur **图 3968×2232** et les copies créées à une taille de 320  $\times$  240 ou moins à l'aide de la fonction Mini-photo ( $\Box$  [105\)](#page-116-1) ou Recadrage (A[106](#page-117-1)) ne peuvent pas être utilisées.

## <span id="page-139-0"></span>**Date**

Commande MENU  $\rightarrow$  Y (menu Configuration) ( $\Box$  [126\)](#page-137-0)  $\rightarrow$  Date

Réglez l'horloge de l'appareil photo.

#### Date

Réglez la date et l'heure de l'appareil photo.

Servez-vous du sélecteur multidirectionnel pour régler la date et l'heure dans l'écran de date.

- **•** Mettre en surbrillance un élément différent (jour, mois, année, heure, minute et ordre dans lequel le jour, le mois et l'année sont affichés) : appuyez sur  $\blacktriangleleft$  ou  $\blacktriangleright$ .
- Modifier l'élément mis en surbrillance : appuyez sur **A** ou  $\blacktriangledown$ .
- **•** Appliquer le réglage : choisissez l'ordre d'affichage du jour, du mois et de l'année, puis appuyez sur  $\overline{\mathbf{M}}$  ( $\Box$ 19).

#### Fuseau horaire

w **Fuseau horaire dom.** peut être spécifié et l'heure d'été peut être activée ou désactivée à partir des options **Fuseau horaire**. Lorsque le fuseau horaire de la destination ( $\blacktriangleright$ ) est sélectionné, l'heure locale ( $\Box$ ) [130\)](#page-141-0) est calculée automatiquement et la date et l'heure de la région sélectionnée sont enregistrées avec les photos. Utile pour voyager.

#### **Sélection du fuseau horaire de destination**

**1** Choisissez **Fuseau horaire** à l'aide du sélecteur multidirectionnel et appuyez sur  $\infty$ .

Le menu **Fuseau horaire** s'affiche.

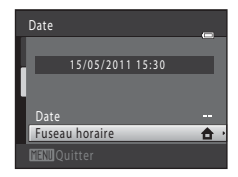

#### 2 Choisissez > Destination ou appuyez sur la commande  $\mathbb{R}$ .

La date et l'heure affichées sur le moniteur ne sont pas les mêmes en fonction de la région sélectionnée.

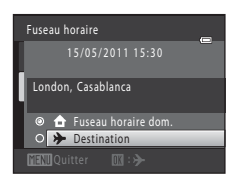

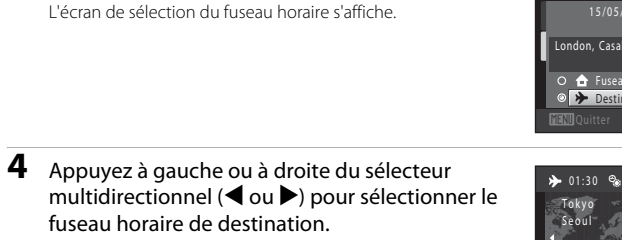

Appuyez sur  $\triangle$  dans un fuseau horaire où l'heure d'été est appliquée pour activer la fonction d'heure d'été et avancer automatiquement l'horloge d'une heure. L'icône  $\mathcal{Q}_s$  s'affiche dans la partie supérieure du moniteur. Pour désactiver la fonction d'heure d'été, appuyez sur  $\blacktriangledown$ .

Appuyez sur la commande  $\circledR$  pour sélectionner le fuseau horaire de destination.

Une fois le fuseau horaire de destination défini, l'icône & apparaît sur le moniteur lorsque l'appareil photo est en mode de prise de vue.

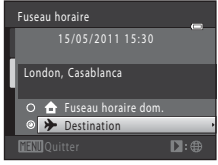

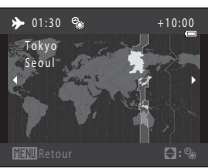

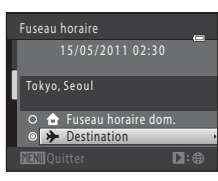

## <span id="page-140-0"></span>B **Remarques concernant l'accumulateur de l'horloge**

L'horloge de l'appareil est alimentée par l'accumulateur de l'horloge. Celui-ci se recharge lorsque l'accumulateur principal est inséré ou qu'un adaptateur secteur est connecté. Après une charge de dix heures environ, il peut servir d'alimentation de secours pendant plusieurs jours.

#### C <sup>w</sup> **Fuseau horaire dom.**

**3** Appuyez sur  $\blacktriangleright$ .

- **•** Pour basculer sur le fuseau horaire du domicile, sélectionnez **fruseau horaire dom.** à l'étape 2 et appuyez sur la commande  $\mathbf{\omega}$ .
- Pour modifier le fuseau horaire du domicile, sélectionnez **de Fuseau horaire dom.** à l'étape 2 et conformez-vous aux étapes 3 et 4.

## C **Heure d'été**

Lors du passage à l'heure d'été ou à l'heure d'hiver, n'oubliez pas d'activer ou de désactiver l'heure d'été à partir de l'écran de sélection du fuseau horaire présenté à l'étape 4.

## D **Imprimer la date sur les photos**

Une fois la date et l'heure définies, activez l'option **Imprimer la date** ( $\Box$ ) [132\)](#page-143-0) du menu Configuration. Lorsque l'option **Imprimer la date** est activée, les photos sont enregistrées avec la date de prise de vue imprimée sur celles-ci.

<span id="page-141-0"></span>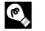

## D **Fuseaux horaires**

L'appareil photo prend en charge les fuseaux horaires répertoriés ci-dessous. Pour les fuseaux horaires non répertoriés ci-dessous, réglez l'heure de l'appareil sur l'heure locale.

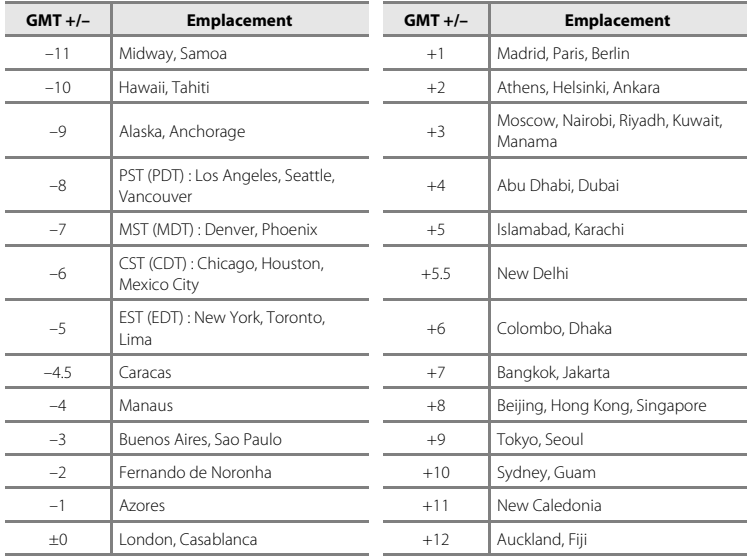

## <span id="page-142-0"></span>**Réglages du moniteur**

Commande MENU  $\rightarrow$  Y (menu Configuration) ( $\Box$  [126\)](#page-137-0)  $\rightarrow$  Réglages du moniteur

Définissez les options ci-dessous.

#### Infos photos

Indiquez les informations que vous souhaitez afficher sur le moniteur en mode de prise de vue et de visualisation.

#### Affichage des images

**Activé** (réglage par défaut) : la photo s'affiche automatiquement sur le moniteur dès qu'elle a été prise, puis le moniteur revient en mode de prise de vue. **Désactivé** : la photo n'est pas affichée après avoir été prise.

#### Luminosité

Choisissez parmi cinq réglages de luminosité du moniteur. Le réglage par défaut est **3**.

#### **Infos photos**

Choisissez d'afficher ou non sur le moniteur les informations relatives aux photos. Reportez-vous à [« Moniteur » \(](#page-17-0) $\Box$  6) pour plus d'informations sur les indicateurs affichés sur le moniteur.

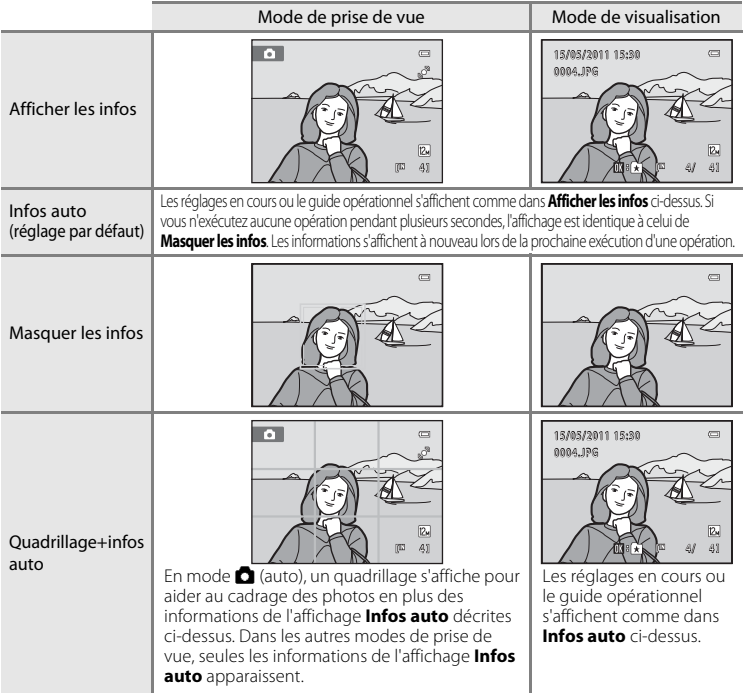

## <span id="page-143-0"></span>**Imprimer la date (Impression de Date et heure)**

Commande MENU  $\rightarrow$  Y (menu Configuration) ( $\Box$  [126\)](#page-137-0)  $\rightarrow$  Imprimer la date

La date et l'heure de prise de vue peuvent apparaître directement sur les photos pendant la prise de vue, permettant l'impression de ces informations même sur des imprimantes ne prenant pas en charge l'impression de la date  $(291)$ .

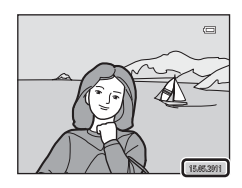

#### Désactivée (réglage par défaut)

La date et l'heure ne sont pas imprimées sur les photos.

#### **MI** Date

La date est imprimée sur les photos.

#### 图 Date et heure

La date et l'heure sont imprimées sur les photos.

Pour les réglages autres que **Désactivée**, l'icône du réglage actuel s'affiche sur le moniteur  $(226)$ .

## B **Remarques concernant l'option Imprimer la date**

- **•** Les dates imprimées font partie intégrante des données image et ne peuvent pas être effacées. Il est impossible d'imprimer la date et l'heure sur des photos après qu'elles aient été prises.
- **•** La date n'est pas imprimée dans les cas suivants :
	- Photos prises en mode Scène **Panoramique assisté**
	- Enregistrement de vidéo
- Les dates imprimées en réglant **Taille d'image** ( $\Box$ 37) sur **0 640×480** peuvent être difficiles à lire. Choisissez le paramètre **1024×768** ou plus lorsque vous utilisez l'option Imprimer la date.
- **•** La date est enregistrée au format sélectionné dans l'élément **Date** du menu Configuration ([A](#page-29-0)18, [128\)](#page-139-0).

#### C **Imprimer la date et Commande d'impression**

Lorsque vous utilisez des imprimantes compatibles DPOF qui prennent en charge l'impression de la date de prise de vue et des informations relatives à la photo, il est possible d'imprimer la date et ces informations sans les enregistrer sur la photo en utilisant les options du menu **Commande d'impression** ( $\Box$  88).
# <span id="page-144-1"></span><span id="page-144-0"></span>**VR électronique**

#### Commande MENU  $\rightarrow$  Y (menu Configuration) ( $\Box$  [126\)](#page-137-0)  $\rightarrow$  VR électronique

Choisissez d'utiliser ou non la fonction VR (réduction de vibration) électronique lorsque vous réalisez des images fixes.

#### **W** Automatique

La fonction VR électronique est activée et les effets du bougé d'appareil sont réduits lors de la prise de vue quand l'ensemble des conditions suivantes sont remplies.

- **•** Le flash est désactivé ou réglé en mode de synchronisation lente.
- **•** Une vitesse d'obturation lente est appliquée.
- **•** Le réglage **Rafale** est réglé sur **Vue par vue**.
- **•** Le sujet est sombre.

#### Désactivé (réglage par défaut)

La fonction VR électronique est désactivée.

Si vous sélectionnez **[A](#page-17-0)utomatique**, **&** s'affiche sur le moniteur ( $\Box$ 6) et la fonction VR électronique est appliquée selon les conditions de prise de vue.

# B **Remarques concernant la réduction de vibration électronique**

- **•** La fonction VR électronique n'est pas disponible si vous utilisez le flash, sauf en mode de synchronisation lente. La fonction VR électronique n'est pas opérationnelle en mode de synchronisation lente avec atténuation des yeux rouges ( $\Box$  54, [55](#page-66-0)).
- **•** La fonction VR électronique n'est pas disponible avec des expositions supérieures à une certaine durée.
- **•** La fonction VR électronique ne s'active s'active que si **Sensibilité** ([A](#page-53-0)42) est réglé sur **Automatique**.
- L'option VR électronique ne fonctionne pas si Sélect. yeux ouverts ( $\Box$ 65) est réglé sur [A](#page-76-0)ctivée en mode Portrait optimisé.
- **•** La fonction VR électronique n'est pas opérationnelle si les modes Scène suivants sont sélectionnés :
	- $-$  **Sport** ( $\Box$  54)
	- **Portrait de nuit** ( $\Box$  54)
	- **[A](#page-67-0)urore/crépuscule** ( $\Box$ 56)
	- **Paysage de nuit** ( $\Box$  56)
	- **Musée** ( $\Box$  59)
	- **Feux d'artifice** ( $\Box$  59)
	- **Contre-jour** ( $\Box$  59)
- **•** L'efficacité de la fonction VR électronique diminue au fur et à mesure que le bougé d'appareil augmente.
- **•** La photo prise à l'aide de la fonction VR électronique peut présenter un léger « grain ».

#### D **VR électronique pour les vidéo**

Pour compenser le bougé d'appareil lors de l'enregistrement d'un vidéo, activez VR électronique ( $\Box$  [110\)](#page-121-0) dans le menu vidéo (CQ [109](#page-120-0)).

# <span id="page-145-1"></span><span id="page-145-0"></span>**Détection mouvement**

Commande MENU  $\rightarrow$   $\dot{\mathbf{Y}}$  (menu Configuration) ( $\Box$  [126\)](#page-137-0)  $\rightarrow$  Détection mouvement

Activez la fonction Détection de mouvement afin de limiter les effets de flou engendrés par le bougé d'appareil et le mouvement du sujet lors de la prise de vue d'images fixes.

#### U Automatique (réglage par défaut)

Dès que l'appareil photo détecte un mouvement du sujet ou une vibration de l'appareil, la Sensibilité et la vitesse d'obturation augmentent automatiquement afin de réduire l'effet de flou.

La fonction Détection de mouvement n'est pas disponible dans les cas suivants.

- **•** Lorsque le flash se déclenche
- Lorsque l'option **Sensibilité** ( $\Box$  42) est réglée sur **Plage fixe auto** ou que la Sensibilité est fixée sur une valeur particulière en mode  $\Box$  (auto)
- En mode **C** (auto), si l'option **Planche 16 vues** (QQ 41) est activée
- **•** Lorsque le mode Scène **Sport**, **Portrait de nuit**, **Aurore/crépuscule**, **Feux d'artifice** ou **Contre-jour** est activé
- **•** Lorsque le mode Suivi du sujet est activé
- **•** Lors de l'enregistrement de vidéo

#### Désactivée

La détection de mouvement est désactivée.

Vous pouvez vérifier le réglage actuel de détection de mouvement sur le moniteur lors de la prise de vue ( $\Box$  6, [23\)](#page-34-0). L'icône de détection de mouvement vire au vert lorsque l'appareil photo détecte un bougé d'appareil et que la vitesse d'obturation augmente. Si vous sélectionnez **Désactivée**, aucune icône ne s'affiche.

#### B **Remarques concernant l'option Détection mouvement**

- **•** Il est possible que la détection de mouvement ne puisse pas totalement éliminer les effets de bougé d'appareil et de mouvement du sujet dans certaines situations.
- **•** La détection de mouvement risque de ne pas fonctionner si le sujet bouge de manière excessive ou s'il est trop sombre.

# <span id="page-146-2"></span><span id="page-146-0"></span>**Assistance AF**

#### Commande MENU  $\rightarrow$  Y (menu Configuration) ( $\Box$  [126\)](#page-137-0)  $\rightarrow$  Assistance AF

Permet d'activer ou de désactiver l'illuminateur d'assistance AF qui vous aide à effectuer la mise au point lorsque le sujet est faiblement éclairé.

#### Automatique (réglage par défaut)

L'illuminateur d'assistance AF facilite la mise au point lorsque le sujet est faiblement éclairé. L'illuminateur a une portée d'environ 1,9 m en position grand-angle maximale et d'environ 1,1 m en position téléobjectif maximale.

Notez que pour certains modes Scène ou certaines zones de mise au point, il se peut que l'illuminateur d'assistance AF ne s'allume pas.

#### Désactivée

L'illuminateur d'assistance AF ne s'active pas. Il est possible que l'appareil ne parvienne pas à effectuer la mise au point sous un faible éclairage.

# <span id="page-146-3"></span><span id="page-146-1"></span>**Zoom numérique**

Commande MENU  $\rightarrow$  Y (menu Configuration) ( $\Box$  [126\)](#page-137-0)  $\rightarrow$  Zoom numérique

Activer ou désactiver le zoom numérique.

#### Activé (réglage par défaut)

Lorsque l'appareil photo est en focale optique maximale, activez le zoom numérique en tournant la commande de zoom sur la position  $\mathbf{T}$  ( $\Box$  25).

#### Désactivé

Le zoom numérique ne sera pas activé (sauf lors de l'enregistrement de vidéo).

## B **Remarques concernant l'option Zoom numérique**

- Si le zoom numérique est utilisé, Mode de zones [A](#page-55-0)F est réglé sur Zone centrale ( $\Box$  44).
- **•** Vous ne pouvez pas utiliser le zoom numérique dans les situations suivantes.
	- Si **Sélecteur automatique**, **Portrait** ou **Portrait de nuit** est sélectionné en mode Scène
	- Lorsque le mode Portrait optimisé est sélectionné
	- Lorsque le mode Suivi du sujet est sélectionné
	- Lorsque **Rafale** est réglé sur **Planche 16 vues** ( $\Box$  41)
	- Juste avant d'enregistrer un vidéo (un zoom de 2× maximum peut être défini lors de l'enregistrement de vidéo)

# <span id="page-147-3"></span><span id="page-147-0"></span>**Réglages du son**

Commande MENU  $\rightarrow$  Y (Menu Configuration) ( $\Box$  [126](#page-137-0))  $\rightarrow$  Réglages du son

Réglez les paramètres de son suivants.

#### Son des commandes

Sélectionnez **Activé** (réglage par défaut) ou **Désactivé**.

Lorsque vous sélectionnez **Activé** (réglage par défaut), un signal sonore est émis une fois lorsque les opérations se sont déroulées correctement, deux fois lorsque l'appareil photo effectue la mise au point sur le sujet et trois fois lorsqu'une erreur est détectée. Le son de démarrage est également reproduit lorsque l'appareil photo est mis sous tension.

#### Son du déclencheur

Sélectionnez **Activé** (réglage par défaut) ou **Désactivé**.

Aucun son n'est émis lors du déclenchement si certaines fonctions, telles que la prise de vue en rafale ou BSS (sélecteur de meilleure image) sont activées, ou encore lors de l'enregistrement de vidéo, même si **Activé** est sélectionné.

# <span id="page-147-2"></span><span id="page-147-1"></span>**Extinction auto**

#### Commande MENU  $\rightarrow$  Y (menu Configuration) ( $\Box$  [126\)](#page-137-0)  $\rightarrow$  Extinction auto

Lorsque l'appareil photo est sous tension et qu'un délai spécifié s'écoule sans que la moindre opération soit réalisée, le moniteur se met hors tension et l'appareil photo passe en mode veille ([A](#page-28-0)17) afin d'économiser de l'énergie. Une fois que l'appareil est en mode veille, le témoin de mise sous tension clignote. Si aucune opération n'est effectuée dans les trois minutes, l'appareil photo se met hors tension.

Il est possible de changer le délai de mise en veille de l'appareil photo en cas d'inactivité pendant **30 s**, **1 min** (réglage par défaut), **5 min** ou **30 min**.

# C **Annulation du mode veille**

Pour sortir du mode veille et réactiver le moniteur, appuyez sur une des commandes suivantes.

- **•** commutateur marche-arrêt
- **•** déclencheur
- commande **D**
- $\bullet$  commande  $\blacktriangleright$

#### C **Remarque concernant l'option Extinction auto**

La durée qui peut s'écouler avant la mise en veille de l'appareil photo est fixée dans les cas suivants :

- **•** Pendant l'affichage d'un menu : trois minutes
- **•** Pendant la visualisation des diaporamas : 30 minutes maximum
- **•** Lorsque l'adaptateur secteur EH-62G est connecté : 30 minutes

# <span id="page-148-0"></span>**Formater la mémoire/Formatage de la carte**

Commande MENU  $\rightarrow$  Y (menu Configuration) ( $\Box$  [126\)](#page-137-0)  $\rightarrow$  Formater la mémoire/Formatage de la carte

Cette option vous permet de formater la mémoire interne ou une carte mémoire.

# **Formatage de la mémoire interne**

Pour formater la mémoire interne, retirez la carte mémoire de l'appareil photo.

L'option **Formater la mémoire** s'affiche dans le menu Configuration.

# **Formatage d'une carte mémoire**

Lorsque la carte mémoire est insérée dans l'appareil photo, l'option **Formatage de la carte** apparaît dans le menu Configuration.

# B **Formatage de la mémoire interne et des cartes mémoire**

- **• Le formatage de la mémoire interne et des cartes mémoire supprime définitivement toutes les données.** Assurez-vous de transférer les photos que vous souhaitez conserver sur un ordinateur avant le formatage.
- **•** Le formatage de la mémoire interne ou de la carte mémoire restaure les paramètres par défaut des réglages d'icône des albums ( $\Box$ 79) (affichés sous forme de chiffre).
- **•** Ne mettez pas l'appareil photo hors tension ou n'ouvrez pas le volet du logement pour accumulateur/ carte mémoire pendant le formatage.
- **•** Veillez à utiliser cet appareil photo pour formater des cartes mémoire précédemment utilisées dans d'autres appareils, avant de les insérer pour la première fois dans le COOLPIX S2550.

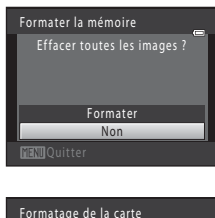

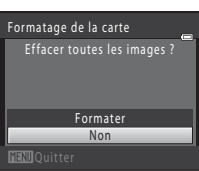

# <span id="page-149-3"></span><span id="page-149-0"></span>**Langue/Language**

Commande MENU  $\rightarrow$  Y (menu Configuration) ( $\Box$  [126\)](#page-137-0)  $\rightarrow$  Langue/Language

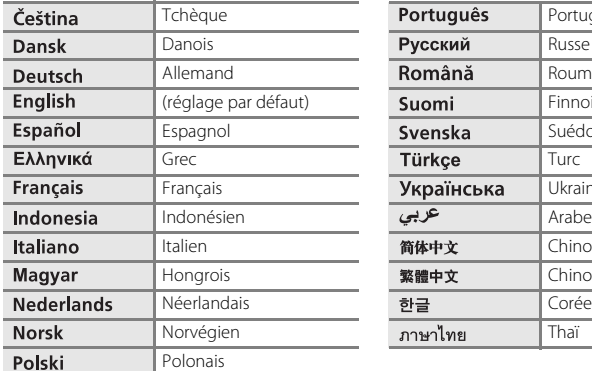

Choisissez l'une des 25 langues d'affichage des menus et messages.

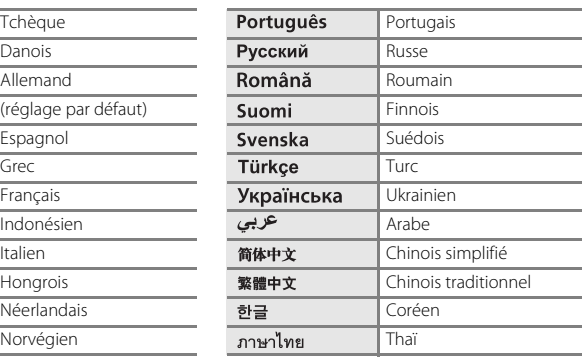

# <span id="page-149-2"></span><span id="page-149-1"></span>**Sortie vidéo**

Commande MENU  $\rightarrow \mathbf{Y}$  (Menu Configuration) ( $\Box$  [126](#page-137-0))  $\rightarrow$  Sortie vidéo

Réglez les paramètres de connexion à un téléviseur. Sélectionnez **NTSC** ou **PAL**.

# <span id="page-150-1"></span><span id="page-150-0"></span>**Charge par ordinateur**

#### Commande MENU  $\rightarrow$  Y (Menu Configuration)  $\rightarrow$  Charge par ordinateur

Choisir de charger ou non l'accumulateur inséré dans l'appareil photo lors de sa connexion à un ordinateur à l'aide du câble USB ( $\Box$ ) [118\)](#page-129-0).

#### Automatique (réglage par défaut)

Lorsque l'appareil photo est connecté à un ordinateur en cours d'exécution, l'accumulateur inséré dans l'appareil se recharge automatiquement à partir de l'alimentation de l'ordinateur.

#### Désactivée

L'accumulateur inséré dans l'appareil photo ne se recharge pas lorsque ce dernier est connecté à un ordinateur.

#### B **Remarques concernant la connexion de l'appareil photo à une imprimante**

- **•** L'accumulateur ne peut pas se recharger lors d'une connexion à une imprimante, même si celle-ci est conforme à la norme PictBridge.
- **•** Si **Automatique** est sélectionné pour **Charge par ordinateur**, il peut être impossible d'imprimer des photos via une connexion directe de l'appareil photo à certaines imprimantes. Si l'écran de démarrage **PictBridge** ne s'affiche pas sur le moniteur lorsque vous raccordez l'appareil photo à une imprimante et que vous le mettez sous tension, mettez-le hors tension et débranchez le câble USB. Réglez **Charge par ordinateur** sur **Désactivée** et connectez à nouveau l'appareil photo à l'imprimante.

# <span id="page-151-1"></span><span id="page-151-0"></span>**Détect. yeux fermés**

Commande MENU  $\rightarrow$   $\dot{Y}$  (menu Configuration) ( $\Box$  [126\)](#page-137-0)  $\rightarrow$  Détect. yeux fermés

Spécifiez si l'appareil photo détecte ou non les sujets ayant fermé les yeux lors de la prise de vue avec détection des visages dans les modes suivants.

- Mode **d** (auto) (si **Priorité visage** ( $\Box$  44) est sélectionné comme option du mode de zones AF).
- **•** Le mode Scène **Sélecteur automatique** ( $\Box$  51), **Portrait** ( $\Box$  53) ou **Portrait de nuit** ([A](#page-65-0)54) est sélectionné.

#### Activée

Lorsque l'appareil photo détecte qu'un ou plusieurs sujets ont peut-être fermé les yeux sur une photo prise avec détection des visages, l'écran Détect. yeux fermés s'affiche sur le moniteur.

Le visage du sujet dont les yeux se sont peut-être fermés lors du relâchement du déclencheur est encadré d'une bordure jaune. Dans ce cas, vérifiez la photo et déterminez s'il convient de prendre ou non une autre vue.

Reportez-vous à « [Utilisation de l'écran Détect. yeux fermés](#page-152-0) » ( $\Box$  [141\)](#page-152-0) pour plus d'informations.

#### Désactivée (réglage par défaut)

Détect. yeux fermés n'est pas activé.

B **Remarque concernant l'option Détect. yeux fermés**

## <span id="page-152-0"></span>**Utilisation de l'écran Détect. yeux fermés**

Lorsque l'écran Détect. yeux fermés ci-contre est affiché sur le moniteur, les opérations décrites ci-après sont disponibles.

Si aucune opération n'est effectuée pendant quelques secondes, l'appareil revient automatiquement en mode de prise de vue.

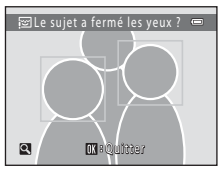

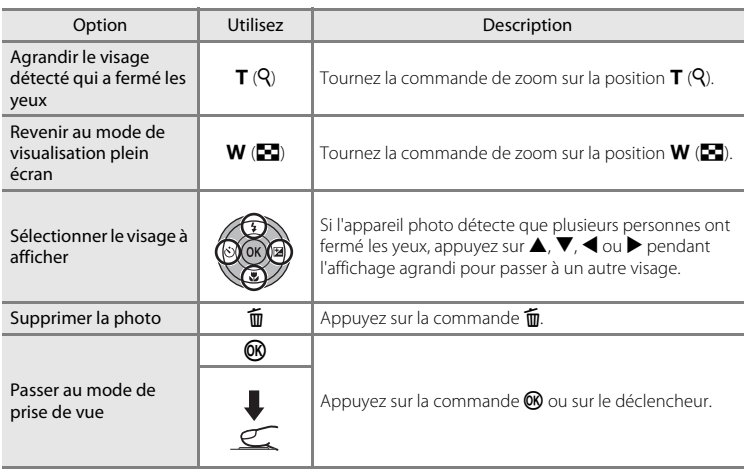

# **Réinitialisation**

Commande MENU  $\rightarrow$  Y (menu Configuration) ( $\Box$  [126\)](#page-137-0)  $\rightarrow$  Réinitialisation

L'option **Oui** permet de restaurer les paramètres de l'appareil photo à leurs valeurs par défaut.

#### **Fonctions de prise de vue de base**

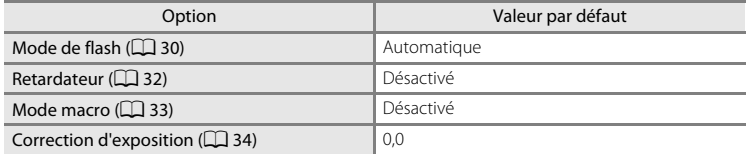

#### **Menu Prise de vue**

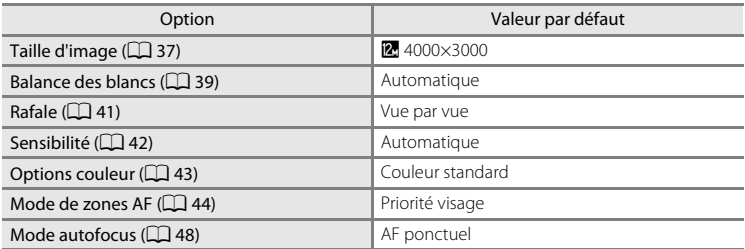

#### **Mode Scène**

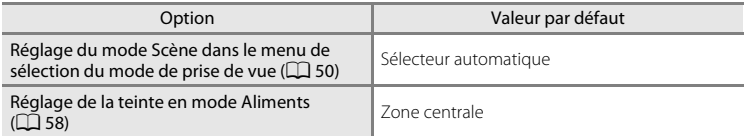

#### **Menu Portrait optimisé**

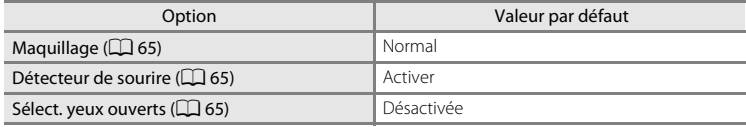

## **Menu Suivi du sujet**

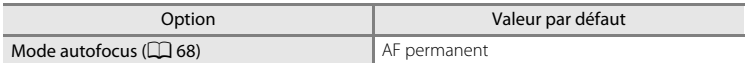

### **Menu vidéo**

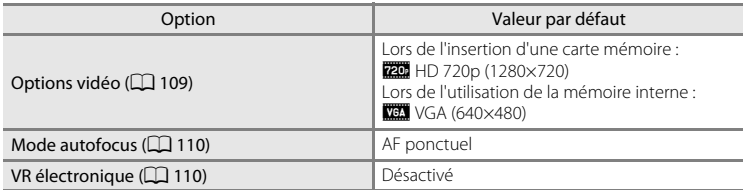

#### **Menu Configuration**

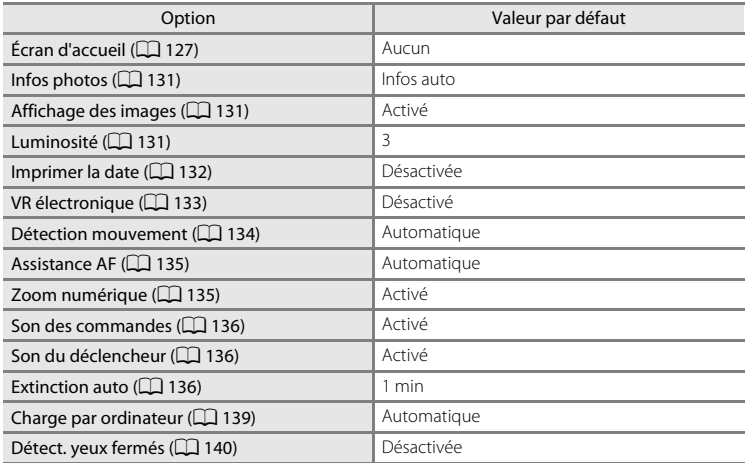

#### **Autres**

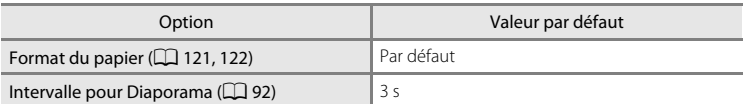

- **•** Si vous sélectionnez **Réinitialisation**, le numéro de fichier actuel (A[150](#page-161-0)) est également effacé de la mémoire. La numérotation se poursuit à partir du plus petit numéro disponible. Pour réinitialiser la numérotation des fichiers à « 0001 », supprimez toutes les photos ( $\Box$ 93) avant de sélectionner **Réinitialisation**.
- **•** Les paramètres du menu suivant ne sont pas affectés par la réinitialisation des menus à l'aide de l'option **Réinitialisation**. **Menu Prise de vue** : Préréglage manuel ( $\Box$ 40) mémorisé pour la fonction **Balance des blancs Menu Configuration** : Photo sélectionnée pour **Écran d'accueil** ( $\Box$ [127\)](#page-138-0), Date

(A[128](#page-139-0)), **Langue/Language** (A[138\)](#page-149-0) et **Sortie vidéo** (A[138](#page-149-1))

# **Version firmware**

Commande MENU  $\rightarrow$  Y (menu Configuration) ( $\Box$  [126\)](#page-137-0)  $\rightarrow$  Version firmware

Affichez la version actuelle du firmware de l'appareil photo.

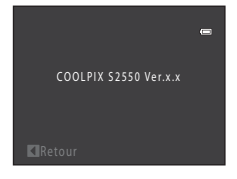

# <span id="page-156-0"></span>**Optimisation de la durée de vie et des performances de l'appareil photo**

Pour continuer à tirer parti des fonctions de votre appareil photo Nikon, observez les précautions ci-après pour le stockage ou l'utilisation de ce matériel.

# B **Gardez l'appareil au sec**

L'appareil ne fonctionnera plus après immersion dans l'eau ou exposition à une très forte humidité.

# **Ne le laissez pas tomber**

L'appareil risque de subir des dysfonctionnements s'il est soumis à de violents chocs ou à de fortes vibrations.

#### **Manipulez l'objectif et toutes les autres pièces mobiles avec précaution**

Manipulez en douceur l'objectif, le volet de protection de l'objectif, le moniteur, le logement pour carte mémoire et le logement pour accumulateur. Ces pièces peuvent être endommagées facilement. Forcer le volet de protection de l'objectif peut entraîner le dysfonctionnement de l'appareil photo ou endommager l'objectif. Si le moniteur venait à se casser, faites très attention de ne pas vous couper avec le verre et évitez tout contact des cristaux liquides avec la peau, les yeux ou la bouche.

#### B **Ne dirigez pas l'objectif vers des sources lumineuses importantes pendant de longues périodes**

Évitez de diriger l'objectif vers le soleil ou d'autres sources lumineuses puissantes pendant une période prolongée lors de l'utilisation ou du stockage de l'appareil photo. Une lumière intense peut détériorer le capteur d'image DTC, produisant ainsi un effet de flou blanc sur les photos.

#### B **Maintenez-le à distance des champs magnétiques puissants**

N'utilisez pas et ne stockez pas cet appareil à proximité d'équipements émettant de fortes radiations électromagnétiques ou de forts champs magnétiques. Une forte charge statique ou les champs magnétiques générés par des équipements tels que des émetteurs radio peuvent interférer avec le moniteur, corrompre les données stockées sur la carte mémoire ou endommager les circuits internes de votre appareil.

#### B **Évitez des changements brusques de température**

Les changements brusques de température, comme il peut s'en produire lorsque vous entrez ou sortez d'un local chauffé par temps froid, sont susceptibles de créer de la condensation à l'intérieur de l'appareil. Pour éviter ce problème, rangez votre équipement dans un étui ou dans un sac plastique avant de l'exposer à de brusques changements de température.

#### **Mettez l'appareil photo hors tension avant de retirer ou de déconnecter la source d'alimentation**

Ne retirez pas l'accumulateur lorsque l'appareil est sous tension ou que des images sont en cours d'enregistrement ou d'effacement. Forcer l'extinction de votre appareil photo dans de telles conditions entraînerait la perte de données ou risquerait d'endommager la mémoire ou les circuits internes.

#### Optimisation de la durée de vie et des performances de l'appareil photo

# <span id="page-157-0"></span>C **Accumulateur**

- **•** Avant d'utiliser l'appareil photo, vérifiez le niveau de charge de l'accumulateur et rechargez-le le cas échéant. Arrêtez la charge lorsque l'accumulateur est entièrement chargé, pour ne pas risquer de réduire ses performances. Dans la mesure du possible, gardez toujours à disposition un accumulateur de rechange entièrement chargé au moment des grandes occasions photographiques.
- **•** Lorsque vous utilisez l'accumulateur, la température ambiante doit se situer entre 0 °C et 40 °C.
- **•** Chargez l'accumulateur à l'intérieur en veillant à ce que la température ambiante soit comprise entre 5 °C et 35 °C.
- **•** Lorsque vous chargez l'accumulateur inséré dans le COOLPIX S2550 à l'aide de l'adaptateur de charge EH-69P ou d'un ordinateur, l'accumulateur n'est pas chargé si sa température est inférieure à 0 °C ou supérieure à 45 °C.
- **•** À noter que l'accumulateur peut chauffer pendant son utilisation ; attendez qu'il refroidisse pour le recharger. Le non-respect de cette consigne de sécurité peut endommager l'accumulateur, affecter ses performances ou empêcher une charge normale.
- **•** Par temps froid, la capacité de l'accumulateur a tendance à diminuer. Assurez-vous que l'accumulateur est complètement rechargé avant de photographier en extérieur par grand froid. Gardez un accumulateur de rechange au chaud et intervertissez les deux dès que nécessaire. Une fois réchauffé, un accumulateur peut retrouver de sa capacité.
- **•** Si les contacts de l'accumulateur sont sales, l'appareil photo peut ne pas fonctionner. Si les contacts de l'accumulateur se salissent, nettoyez-les à l'aide d'un chiffon propre et sec avant de les utiliser.
- **•** Si vous ne comptez pas utiliser l'accumulateur pendant un certain temps, insérez-le dans l'appareil photo et déchargez-le complètement avant de le retirer pour le ranger. L'accumulateur doit être stocké dans un endroit frais où la température ambiante est comprise entre 15 °C et 25 °C. Ne stockez pas l'accumulateur dans des endroits à température très chaude ou extrêmement froide.
- **•** Veillez à toujours retirer l'accumulateur de l'appareil photo ou du chargeur d'accumulateur en option lorsqu'il n'est pas utilisé. Une fois inséré, des quantités infimes de courant circulent même si l'appareil n'est pas utilisé, et l'accumulateur risque d'être excessivement déchargé et de cesser de fonctionner. Allumer et éteindre l'appareil photo alors que l'accumulateur est déchargé peut diminuer la durée de vie de ce dernier.
- **•** Rechargez l'accumulateur au moins une fois tous les six mois et déchargez-le complètement avant de le ranger de nouveau.
- **•** Après avoir retiré l'accumulateur de l'appareil photo ou du chargeur d'accumulateur en option, remettez l'accumulateur dans son logement et stockez-le dans un endroit frais.
- **•** Une diminution marquée de la durée pendant laquelle un accumulateur entièrement chargé conserve sa charge lorsqu'il est utilisé à température ambiante indique que l'accumulateur a besoin d'être remplacé. Achetez un nouvel accumulateur EN-EL19.
- **•** Remplacez l'accumulateur lorsque vous n'arrivez plus à le recharger. Les accumulateurs usagés sont une ressource précieuse. Recyclez-les en suivant les réglementations locales.

<span id="page-158-1"></span>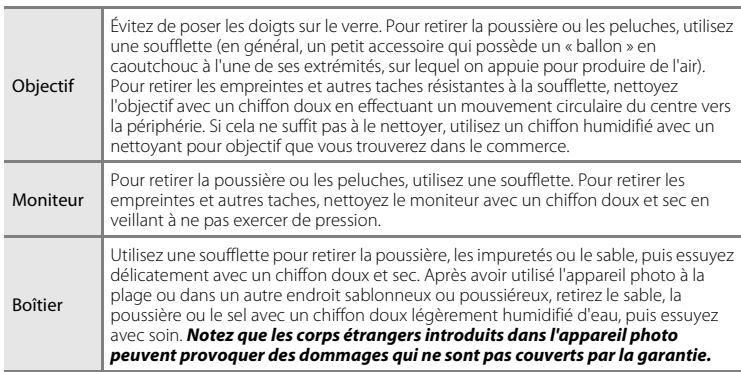

**Nettoyage**

N'utilisez pas d'alcool, de diluant ou d'autres produits chimiques volatiles.

# **Stockage**

Mettez l'appareil hors tension lorsqu'il n'est pas utilisé. Vérifiez que le témoin de mise sous tension est éteint avant de ranger l'appareil photo. Retirez l'accumulateur si vous envisagez de ne pas utiliser l'appareil pendant une période prolongée. Ne rangez pas votre appareil avec de la naphtaline ou du camphre dans un endroit qui est :

- **•** À proximité d'appareils générant de forts champs électromagnétiques comme des téléviseurs ou des radios
- **•** Exposé à des températures inférieures à –10 °C ou supérieures à 50 °C
- **•** Endroit mal aéré ou soumis à une humidité supérieure à 60 %

Pour éviter la formation de moisissure, sortez l'appareil photo de l'endroit où il est stocké au moins une fois par mois. Allumez l'appareil photo et appuyez sur le déclencheur plusieurs fois avant de stocker de nouveau l'appareil photo.

#### C **Remarques concernant le moniteur**

- **•** Quelques pixels peuvent rester toujours allumés ou ne pas s'allumer sur le moniteur. Ce point commun à tous les moniteurs ACL TFT n'est en aucun cas le signe d'un dysfonctionnement. Les images enregistrées avec votre appareil photo n'en seront nullement affectées.
- <span id="page-158-0"></span>**•** Lorsque vous photographiez des sujets lumineux, des rayures blanches ou colorées peuvent être visibles sur le moniteur. Ce phénomène, que l'on appelle « marbrure », survient lorsqu'une lumière extrêmement vive atteint le capteur d'image ; cela est dû aux caractéristiques du capteur d'images et il ne s'agit pas d'une défaillance. Le phénomène de marbrure peut également se présenter sous la forme d'une décoloration partielle du moniteur lors de la prise de vue. Il n'apparaît pas sur les images enregistrées à l'aide de l'appareil photo, sauf s'il s'agit de vidéo ou d'images enregistrés lorsque l'option **Planche 16 vues** est sélectionnée pour **Rafale**. Lors de la prise de vue dans ces modes, il est recommandé d'éviter de photographier des sujets lumineux, tels que le soleil, les reflets du soleil et des lampes électriques.
- **•** Les images du moniteur peuvent être difficiles à percevoir sous un éclairage lumineux.
- **•** Le moniteur est éclairé grâce à un rétro-éclairage par DEL. Si la lumière émise par le moniteur devient faible ou si ce dernier clignote, contactez votre représentant Nikon agréé.

# <span id="page-159-0"></span>**Accessoires optionnels**

<span id="page-159-4"></span><span id="page-159-2"></span><span id="page-159-1"></span>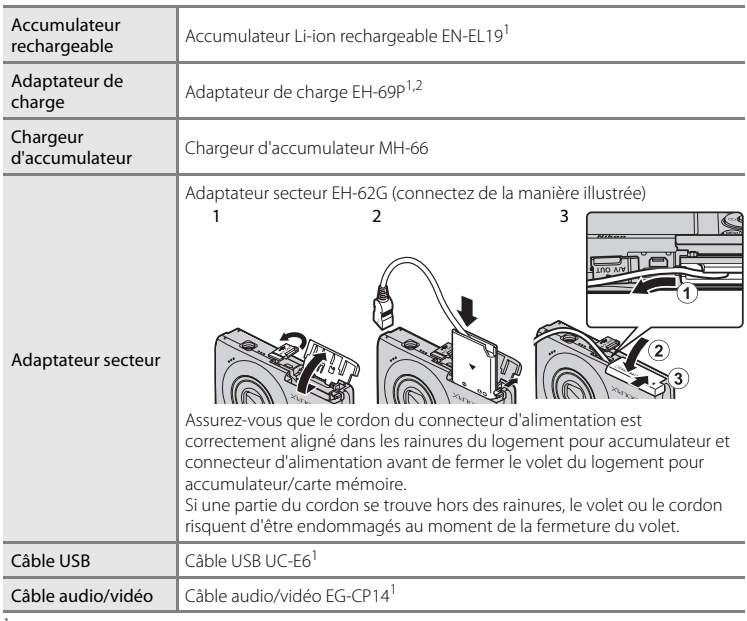

<span id="page-159-3"></span><sup>1</sup> Fourni avec l'appareil photo au moment de l'achat (→ page 3 du Guide de démarrage rapide).

<sup>2</sup> Pour profiter de l'adaptateur de charge à l'étranger, veillez à utiliser un adaptateur secteur (disponible dans le commerce) le cas échéant. Pour plus d'informations au sujet des adaptateurs, demandez conseil à votre agence de voyage.

# <span id="page-160-1"></span><span id="page-160-0"></span>**Cartes mémoire approuvées**

Les cartes mémoire Secure Digital (SD) suivantes ont été testées et certifiées conformes avec cet appareil photo.

**•** Les cartes mémoire qui présentent une classe de vitesse SD égale ou supérieure à 6 sont recommandées pour l'enregistrement des vidéos. L'enregistrement d'une vidéo peut s'arrêter de manière impromptue en cas d'utilisation de cartes mémoire d'une classe de vitesse inférieure.

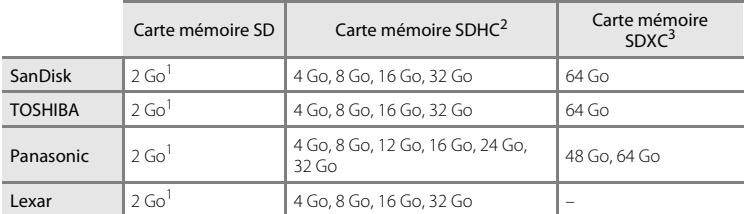

<sup>1</sup> Si la carte mémoire est utilisée avec un lecteur de cartes ou un périphérique similaire, assurezvous que ce dernier prend en charge les cartes mémoire SD de 2 Go ou plus.

<sup>2</sup> Compatibilité SDHC. Si la carte mémoire est utilisée avec un lecteur de cartes ou un périphérique similaire, assurez-vous que ce dernier est compatible avec la norme SDHC.

<sup>3</sup> Compatibilité SDXC. Si la carte mémoire est utilisée avec un lecteur de cartes ou un périphérique similaire, assurez-vous que ce dernier est compatible avec la norme SDXC.

Contactez le fabricant pour obtenir de plus amples informations sur les cartes indiquées ci-dessus.

# <span id="page-161-1"></span><span id="page-161-0"></span>**Noms des fichiers images/sons et des dossiers**

<span id="page-161-3"></span><span id="page-161-2"></span>Les photos, les vidéo ou les annotations vocales se voient attribuer des noms de fichiers composés comme suit.

<span id="page-161-4"></span>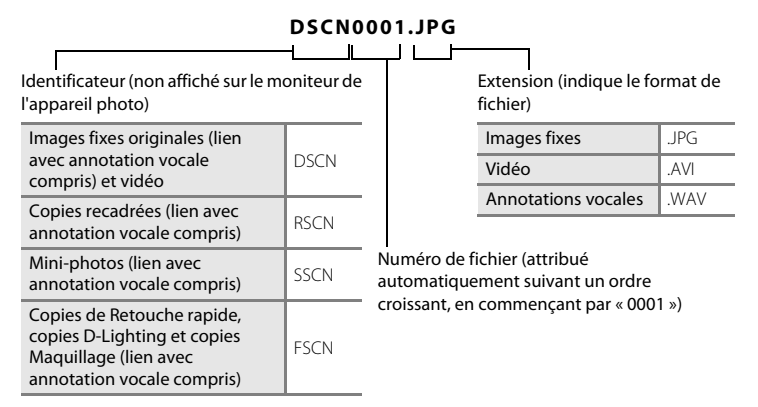

- **•** Les fichiers sont stockés dans des dossiers dont le nom est formé d'un numéro de dossier suivi d'un identificateur à cinq caractères : « P\_ » suivi d'un numéro de séquence à trois chiffres pour les photos prises en mode Scène **Panoramique assisté** (par exemple, « 101P 001 » ;  $\Box$  61) et « NIKON » pour toutes les autres photos (par exemple, « 100NIKON »). Lorsque le nombre de fichiers au sein du dossier atteint 9999, un nouveau dossier est créé. Les numéros de fichier sont attribués automatiquement en commençant par « 0001 ».
- **•** Les noms des fichiers des annotations vocales possèdent le même identificateur et le même numéro de fichier que les photos auxquelles les annotations sont associées.
- **•** Les fichiers copiés à l'aide de l'option **Copier**>**Images sélectionnées** sont copiés dans le dossier en cours, où un nouveau numéro de fichier leur est attribué par ordre croissant, en commençant par le plus grand numéro de fichier disponible dans la mémoire. L'option **Copier**>**Toutes les images** copie tous les dossiers situés sur le support source ; les noms de fichiers ne sont pas modifiés, mais de nouveaux numéros de dossiers sont affectés par ordre croissant, en commençant par le plus grand numéro de dossier sur le support de destination  $(D \cap 98)$ .
- **•** Un seul dossier peut contenir jusqu'à 200 photos ; si le dossier actuel contient déjà 200 photos, un nouveau dossier sera créé lors de la prochaine prise de vue. Si le dossier actuel est numéroté 999 et contient 200 photos, ou si une photo est numérotée 9999, vous ne pouvez plus prendre de photos tant que la mémoire interne ou la carte mémoire n'est pas formatée  $(D_1 137)$  $(D_1 137)$  $(D_1 137)$  ou tant que vous n'insérez pas une nouvelle carte mémoire.

# **Messages d'erreur**

Le tableau ci-dessous répertorie les messages d'erreur et autres avertissements qui peuvent s'afficher sur le moniteur et la procédure à suivre le cas échéant.

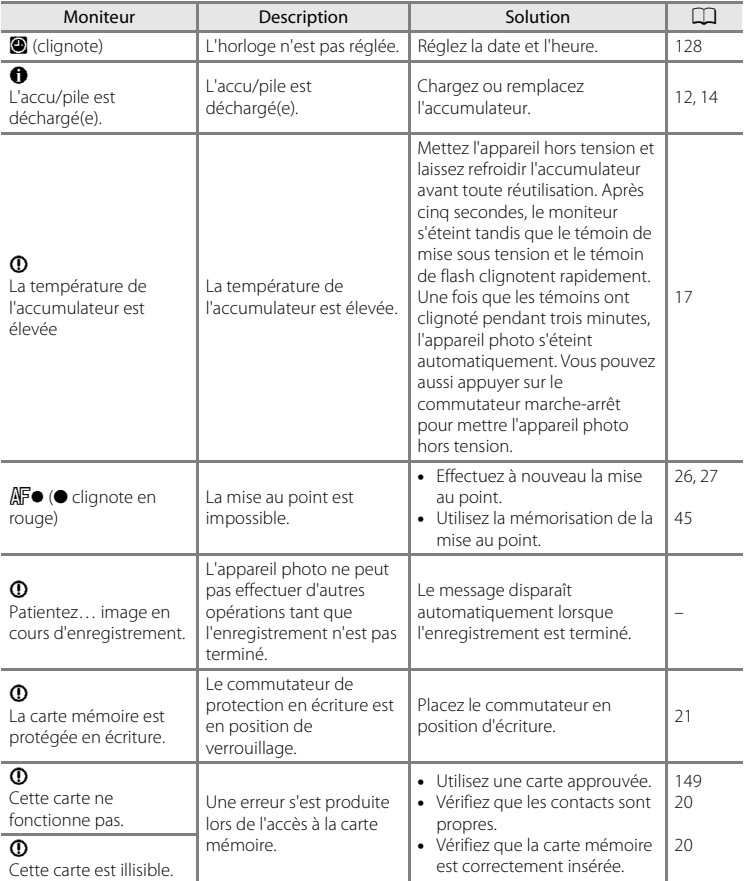

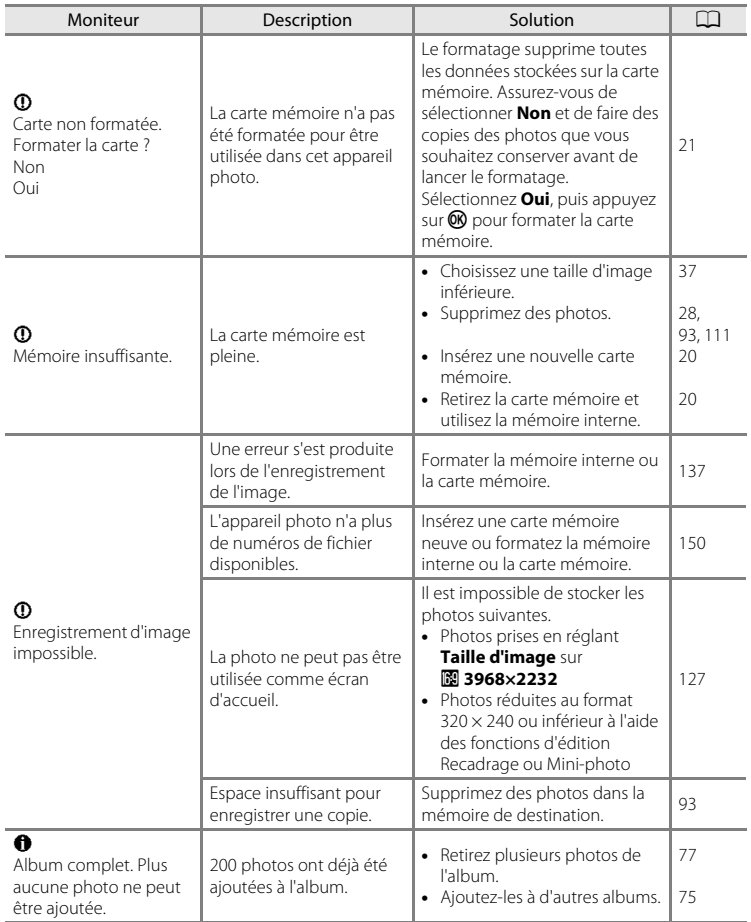

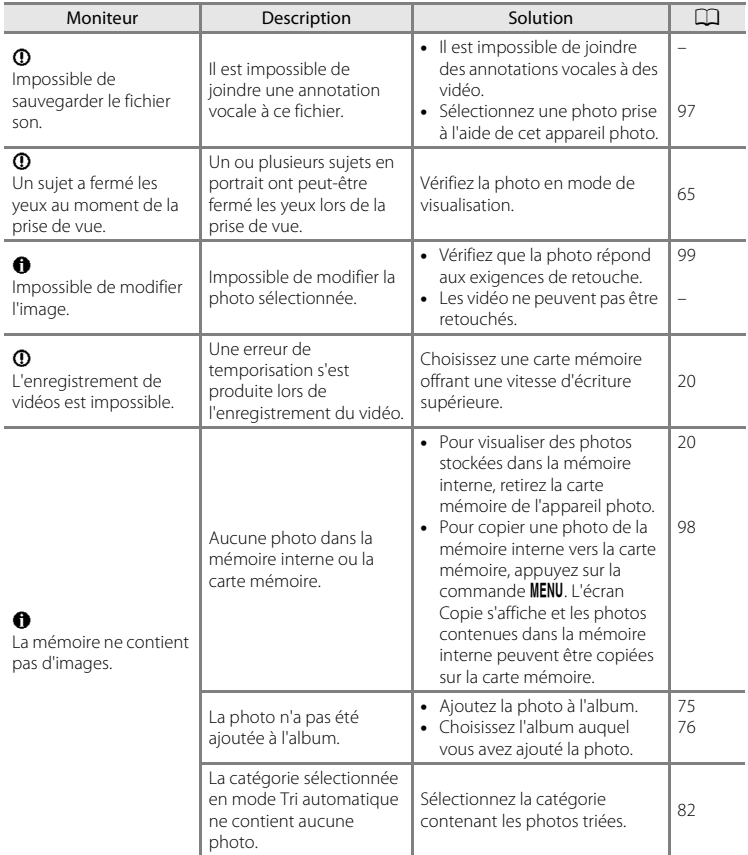

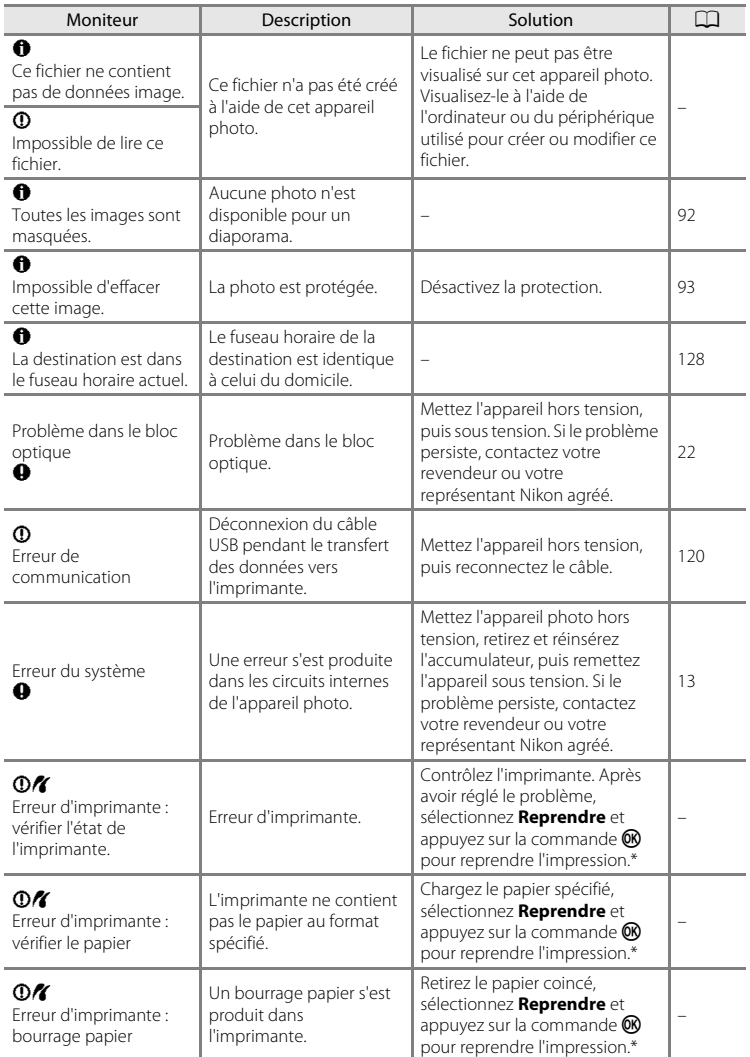

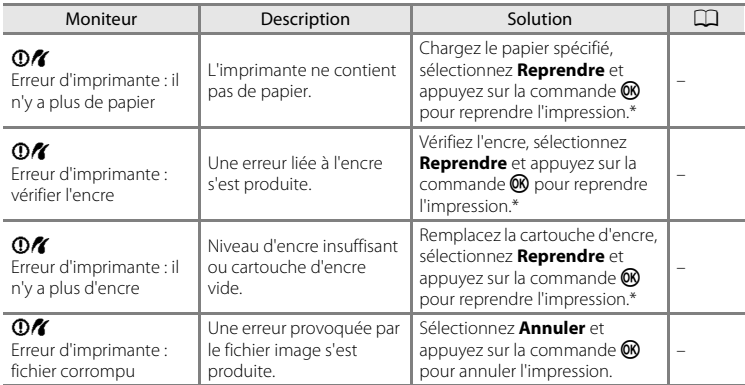

\* Pour plus de détails, reportez-vous à la documentation fournie avec votre imprimante.

# **Dépannage**

Si l'appareil photo ne fonctionne pas correctement, consultez la liste des problèmes présentée ci-dessous avant de contacter votre revendeur ou votre représentant Nikon agréé.

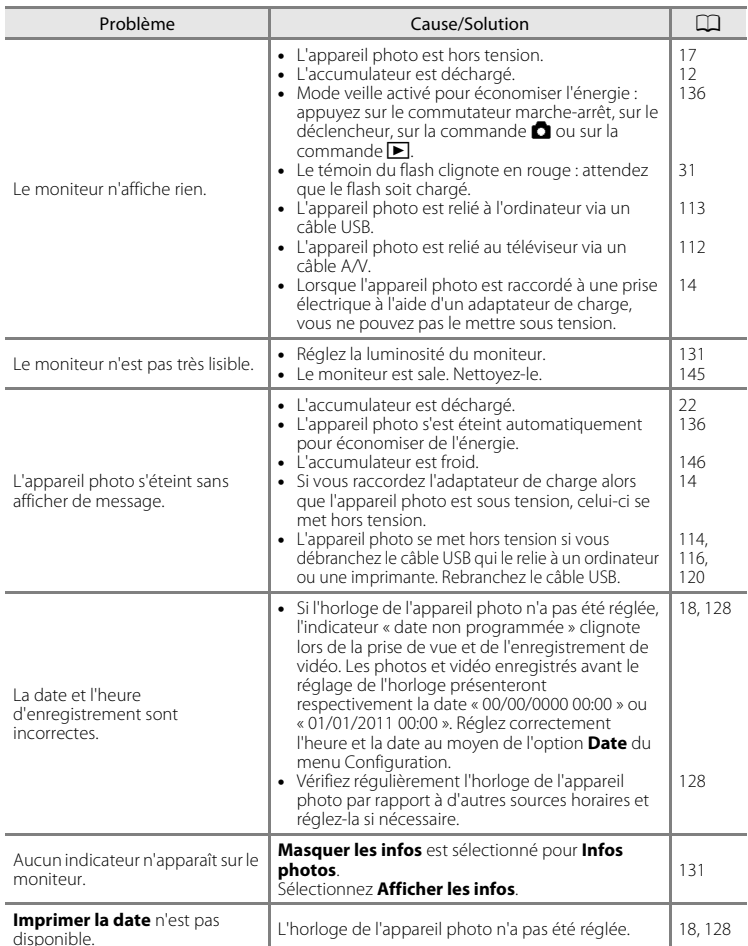

# **Affichage, réglages et alimentation**

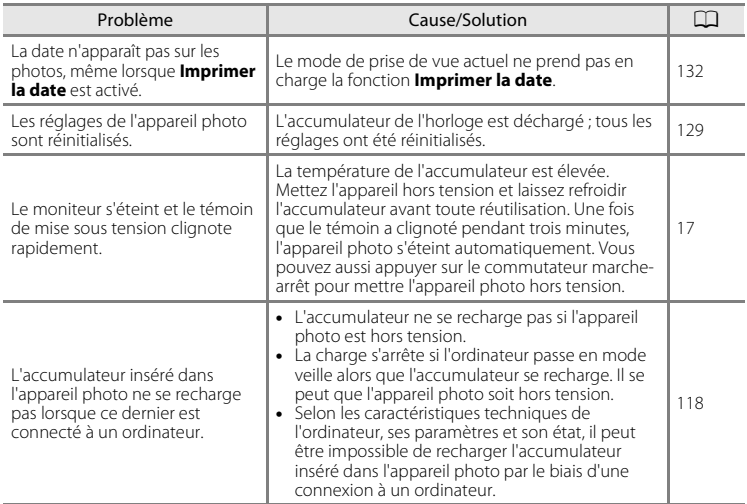

#### **Appareils contrôlés électroniquement**

Très rarement, des caractères inhabituels peuvent apparaître sur le moniteur et s'accompagner de l'arrêt de l'appareil photo. Dans la plupart des cas, ce phénomène est dû à une charge statique externe élevée. Mettez l'appareil photo hors tension, retirez et insérez de nouveau l'accumulateur, puis remettez l'appareil sous tension. En cas de dysfonctionnement continu, contactez votre revendeur ou votre représentant Nikon agréé. À noter que la déconnexion de la source d'alimentation comme décrit ci-dessus peut entraîner la perte des données non enregistrées dans la mémoire interne ou sur la carte mémoire au moment du problème. Les données déjà enregistrées ne sont pas concernées.

#### **Prise de vue**

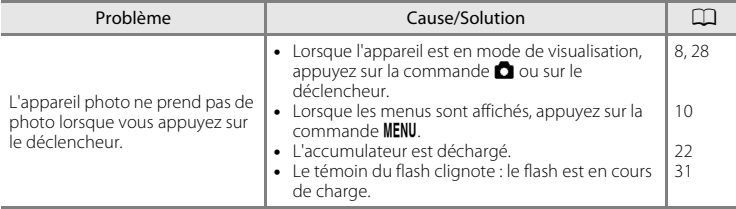

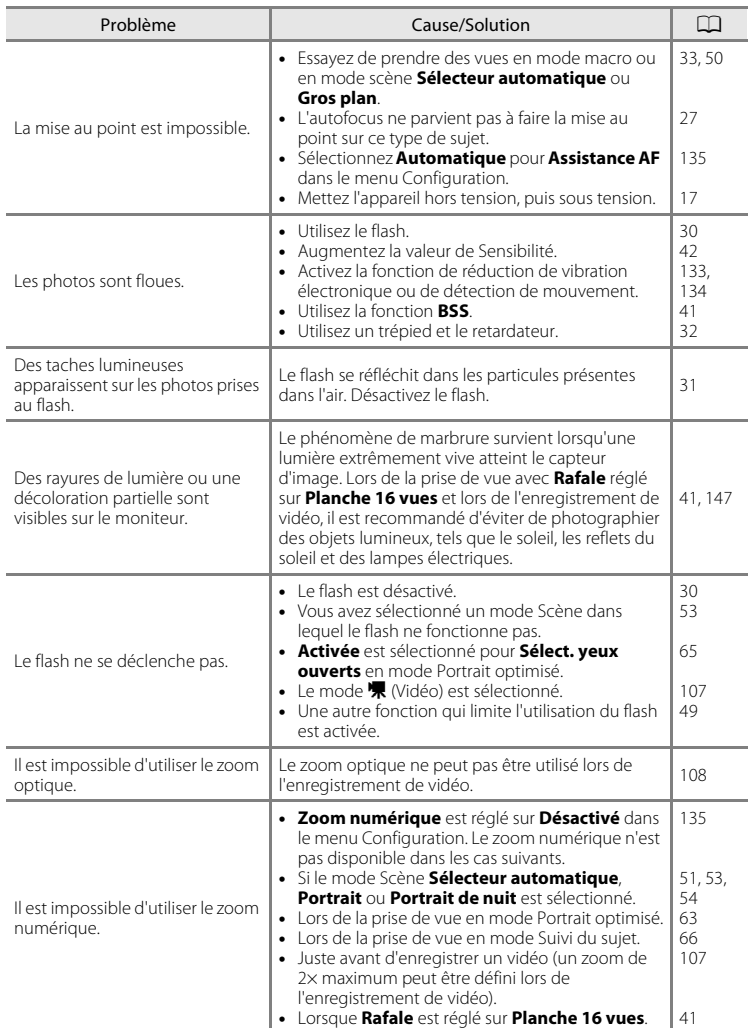

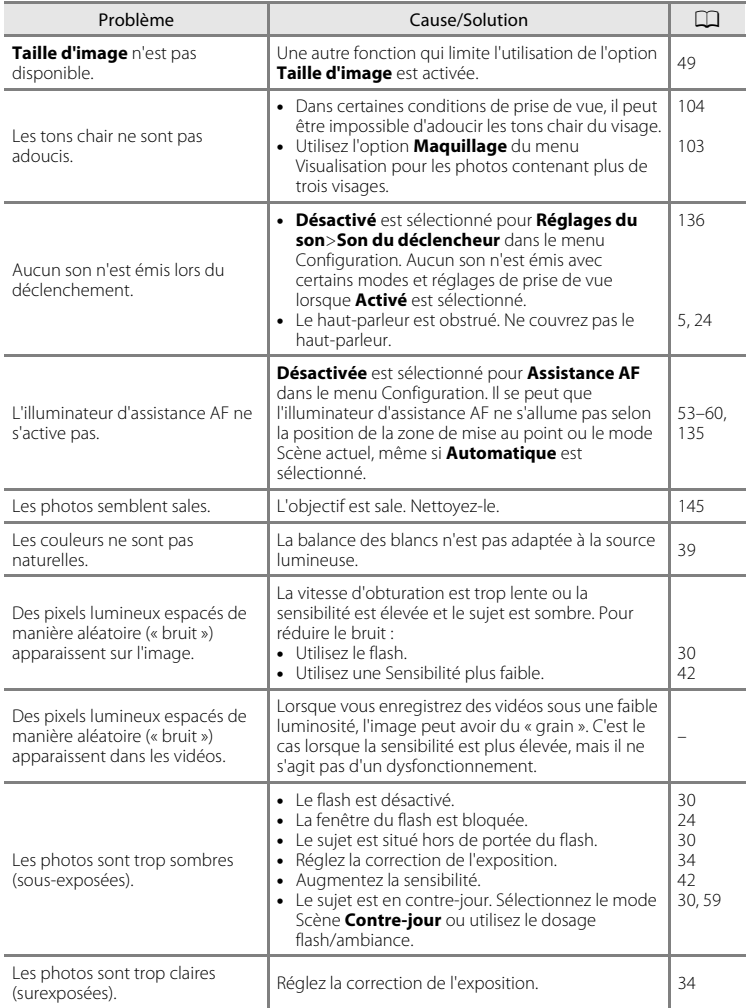

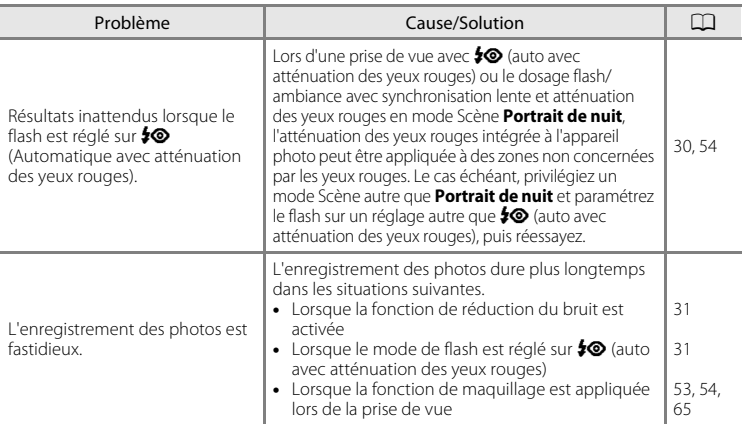

# **Visualisation**

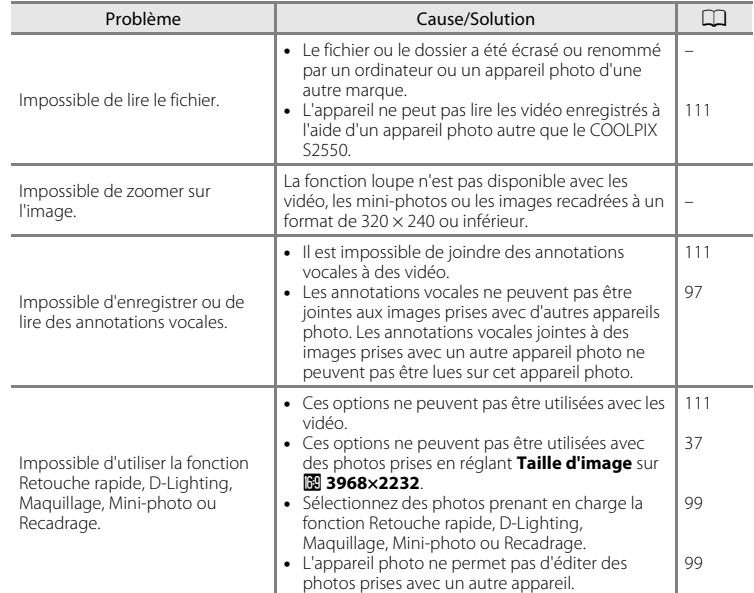

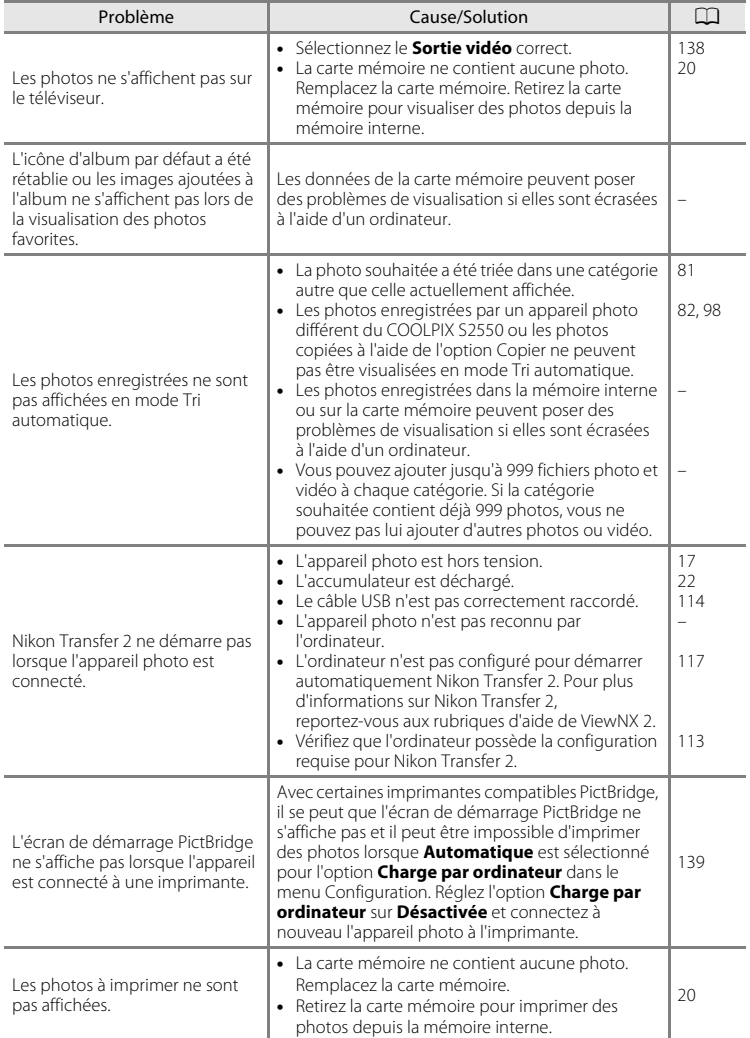

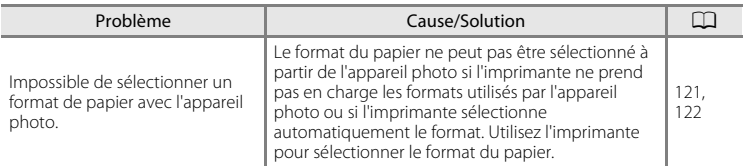

# **Fiche technique**

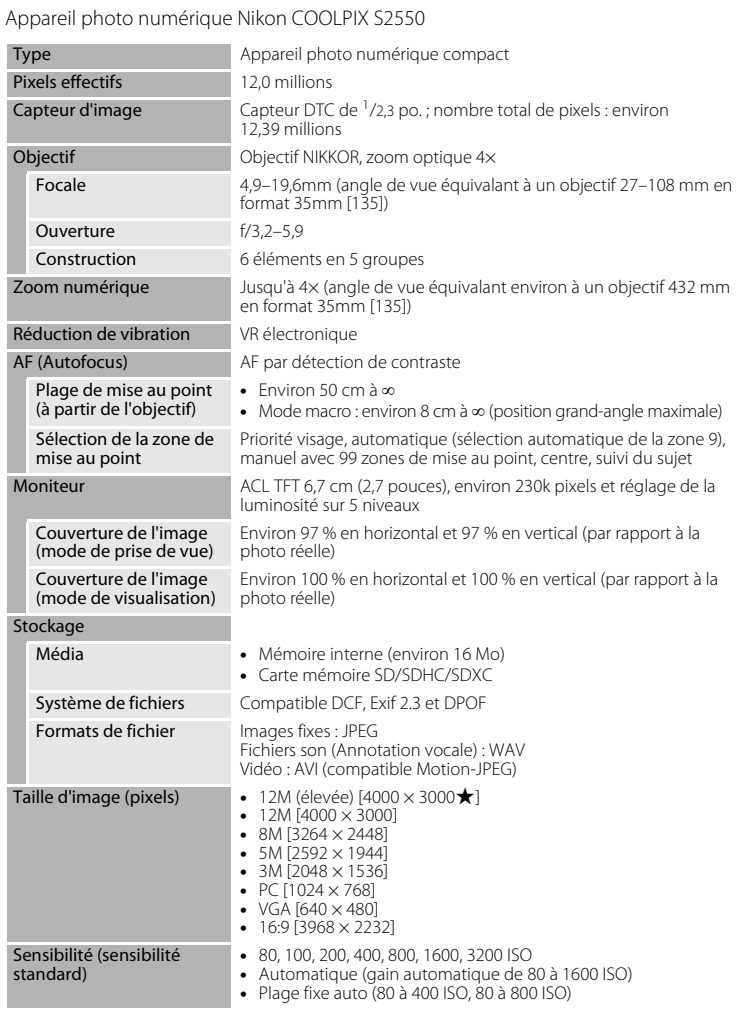

# Fiche technique

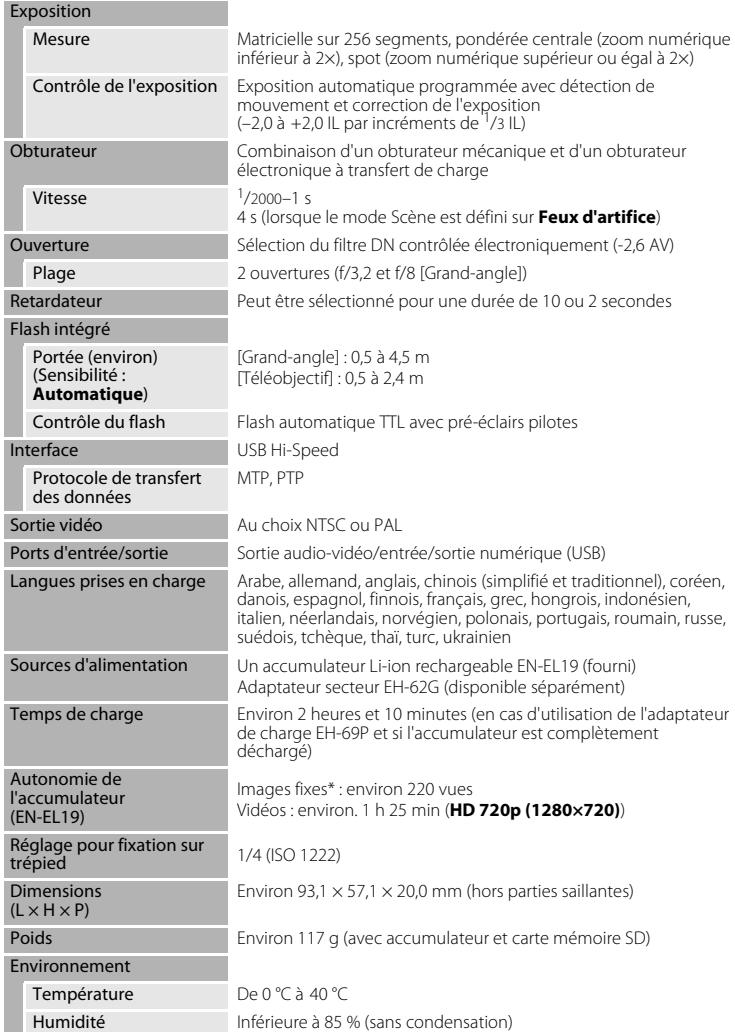

- **•** Sauf indication contraire, tous les chiffres s'appliquent à un appareil photo avec accumulateur Li-ion rechargeable EN-EL19 complètement chargé à une température ambiante de 25 °C.
- \* Selon la norme CIPA (Camera and Imaging Products Association) de mesure de l'autonomie des accumulateurs pour appareil photo. Mesure effectuée à une température de 23 (±2) °C ; réglage du zoom pour chaque image, flash intégré activé pour une image sur deux, option Taille d'image réglée sur **2 4000×3000**. L'autonomie peut varier selon l'intervalle entre les prises de vue et selon le temps d'affichage des menus et des images.

#### **Accumulateur Li-ion rechargeable EN-EL19**

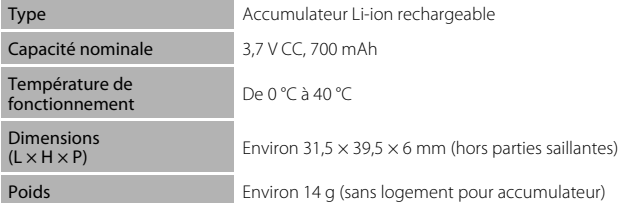

#### **Adaptateur de charge EH-69P**

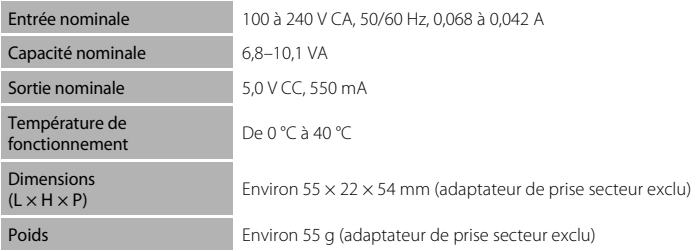

# Notes techniques et index Notes techniques et index

# **B** Fiche technique

Nikon ne peut être tenu responsable des erreurs contenues dans ce manuel. Nikon se réserve le droit de modifier à tout moment les caractéristiques du matériel et du logiciel décrites dans ce manuel.

# **Normes prises en charge**

- **• DCF** : la norme Design Rule for Camera File System (Architecture pour système de fichier d'appareil photo) est largement utilisée dans le secteur des appareils photo numériques pour garantir la compatibilité entre différentes marques d'appareils photo.
- **• DPOF** : Digital Print Order Format (format de commande d'impression numérique) est une norme industrielle qui permet d'imprimer des photos à partir de commandes d'impression stockées sur la carte mémoire.
- **• Exif version 2.3** : cet appareil photo prend en charge Exif (Exchangeable Image File Format) version 2.3, une norme qui permet d'utiliser les données stockées avec des photos pour une reproduction optimale des couleurs lors de l'impression des images sur des imprimantes compatibles Exif.
- **• PictBridge** : norme développée en collaboration avec les industries des appareils photo numériques et des imprimantes, qui permet d'imprimer directement des photos sur une imprimante sans connecter l'appareil photo à un ordinateur.

# **Index**

**Symboles**  $\bullet$  [Mode auto 22](#page-33-3) **SENE** [Mode Scène 50](#page-61-0) **E** [Mode Portrait optimisé 63](#page-74-1) **b** Mode Suivi du suiet 66 Sortie vidéo 107 **Y** [Menu Configuration 125](#page-136-0) **Mode Photos favorites 75 For** [Mode Tri automatique 81](#page-92-0) **P** [Mode Classement par date 84](#page-95-0) **T** [\(téléobjectif\) 4,](#page-15-0) [25](#page-36-1)  **[\(grand-angle\) 4,](#page-15-1) [25](#page-36-2) Q** [Fonction Loupe 4,](#page-15-2) [73](#page-84-0) **h** Visualisation par planche d'imagettes [4,](#page-15-3) [70](#page-81-0)  $\bullet$  [Aide 50](#page-61-1) **66** Commande (appliquer la sélection) 5,  $\Omega$  $\frac{1}{10}$  [Commande \(effacer\) 5,](#page-16-2) [28,](#page-39-2) [29,](#page-40-0) [97,](#page-108-2) [111](#page-122-3)  $\blacktriangleright$  [Mode de visualisation 5,](#page-16-3) [8,](#page-19-1) [28](#page-39-3) \*) [Retardateur 32](#page-43-1)  $\blacktriangleright$  [Mode de flash 30](#page-41-1) **Mode macro 33** MENU [Commande menu 5](#page-16-4) Commande (mode de prise de vue) 5, [8](#page-19-0) **Z** [Correction d'exposition 34](#page-45-1) **AE/AF-L** 62 A

[Accessoires optionnels 148](#page-159-0) [Accumulateur 12,](#page-23-1) [14,](#page-25-0) [129](#page-140-1) [Accumulateur de type Li-ion 14](#page-25-1) [Accumulateur Li-ion rechargeable 12](#page-23-1) [Accumulateur rechargeable 148](#page-159-1) [Adaptateur de charge 14,](#page-25-2) [148](#page-159-2) [Adaptateur secteur 148](#page-159-3) [AF permanent 48,](#page-59-1) [110](#page-121-2) [AF ponctuel 48,](#page-59-2) [110](#page-121-3) [Affichage des images 131](#page-142-3) [Affichage du calendrier 72](#page-83-0)

[Alimentation 18,](#page-29-1) [22](#page-33-4) [Aliments](#page-69-0) | 58 [Annotation vocale 96](#page-107-0) [Assistance AF 135](#page-146-2) [Atténuation des yeux rouges 30,](#page-41-2) [31](#page-42-3) [Aurore/crépuscule](#page-67-0) is 56 [Autofocus 33](#page-44-2) [AVI 150](#page-161-2) B

[Balance des blancs 39](#page-50-0) [BSS 41](#page-52-1)

# C

[Câble A/V 112](#page-123-1) [Câble USB 113,](#page-124-2) [114,](#page-125-1) [120](#page-131-1) [Capacité de mémoire 22](#page-33-5) [Carte mémoire 20,](#page-31-0) [149](#page-160-1) [Charge par ordinateur 139](#page-150-1) [Chargeur d'accumulateur 148](#page-159-4) [Commande d'impression 88](#page-99-0) [Commande d'impression \(Date\) 89](#page-100-0) [Commande de zoom 4,](#page-15-4) [25,](#page-36-0) [111](#page-122-4) [Commutateur marche-arrêt 4,](#page-15-5) [22](#page-33-4) Contre-jour<sup>29</sup> 59 [Copie de photos 98](#page-109-0) [Correction d'exposition 34](#page-45-1) [Coucher de soleil](#page-66-1)  $\cong$  55 [Couleur standard 43](#page-54-1) [Couleurs froides 43](#page-54-2) [Couleurs vives 43](#page-54-3)

# D

[Date 18,](#page-29-2) [128](#page-139-1) [Déclencheur 4,](#page-15-6) [26](#page-37-1) [Détect. yeux fermés 140](#page-151-1) [Détecteur de sourire 65](#page-76-2) [Détection des visages 46](#page-57-0) [Détection mouvement 134](#page-145-1) [Diaporama 92](#page-103-0) [D-Lighting 102](#page-113-0) [Dosage flash/ambiance 30](#page-41-3) [Dragonne 11](#page-22-0)

#### [DSCN 150](#page-161-0) E

[Écran d'accueil 127](#page-138-1) [Effacer 93](#page-104-0) [EH-69P 14,](#page-25-2) [148](#page-159-2) [EN-EL19 12,](#page-23-1) [14](#page-25-1) [Enregistrement de vidéo 107](#page-118-0) [Ensoleillé 39](#page-50-1) [Extension 150](#page-161-3) [Extinction auto 136](#page-147-2)

# F

[Fête/intérieur](#page-66-0) **1**55 [Feux d'artifice](#page-70-1) ● 59 [Filetage pour fixation sur trépied 5](#page-16-6) [Flash 30,](#page-41-0) [31](#page-42-1) [Flash auto 30](#page-41-4) [Flash désactivé 30](#page-41-5) [Flash intégré 4,](#page-15-7) [30](#page-41-0) [Fluorescent 39](#page-50-2) [Fonction Loupe 73](#page-84-1) [Format du papier 121,](#page-132-1) [122](#page-133-1) [Formatage de la mémoire interne 137](#page-148-0) [Formater 21,](#page-32-1) [137](#page-148-0) [Formater la carte mémoire 21,](#page-32-1) [137](#page-148-0) [FSCN 150](#page-161-0) [Fuseau horaire 128,](#page-139-2) [130](#page-141-0)

G [Gros plan](#page-68-0)  $\frac{16}{16}$  57

# H

[Haut-parleur 5](#page-16-0) [HD 720p 109](#page-120-1) [Heure d'été 18,](#page-29-3) [129](#page-140-2)

# I

[Identificateur 150](#page-161-4) [Impression 88,](#page-99-0) [121,](#page-132-0) [122](#page-133-0) [Impression directe 119](#page-130-0) [Impression DPOF 124](#page-135-0) [Imprimante 119](#page-130-1) [Imprimer la date 132](#page-143-2) [Incandescent 39](#page-50-3)

[Indicateur de mémoire interne 23](#page-34-1) [Infos photos 131](#page-142-4) J [JPG 150](#page-161-0) L

[Langue/Language 138](#page-149-3) [Logement pour accumulateur 5](#page-16-7) [Logement pour carte mémoire 5,](#page-16-8) [20](#page-31-0) [Loquet de l'accumulateur 5](#page-16-9) [Luminosité 131](#page-142-5)

#### M

[Maquillage 65,](#page-76-1) [103](#page-114-0) [Mémoire interne 20](#page-31-2) [Mémorisation de la mise au point 45](#page-56-1) [Menu Classement par date 86](#page-97-0) [Menu Configuration 125](#page-136-0) [Menu Photos favorites 78](#page-89-0) [Menu Portrait optimisé 65](#page-76-3) [Menu Prise de vue 36](#page-47-0) [Menu Suivi du sujet 68](#page-79-1) [Menu Tri automatique 83](#page-94-0) [Menu vidéo 109](#page-120-2) [Menu Visualisation 87](#page-98-0) [Mi-course 11](#page-22-1) [Microphone intégré 4,](#page-15-8) [96](#page-107-1) [Mini-photo 105](#page-116-0) [Mise au point 26,](#page-37-0) [44](#page-55-2) [Mode Auto 22](#page-33-0) [Mode autofocus 48,](#page-59-0) [68,](#page-79-0) [110](#page-121-1) [Mode Classement par date 84](#page-95-0) [Mode de flash 30,](#page-41-1) [31](#page-42-4) [Mode de zones AF 44](#page-55-0) [Mode macro 33](#page-44-0) [Mode Photos favorites 78](#page-89-1) [Mode Scène 50,](#page-61-0) [53](#page-64-1) [Mode Suivi du sujet 66](#page-77-0) [Mode Tri automatique 81](#page-92-0) [Moniteur 5,](#page-16-10) [6,](#page-17-0) [147](#page-158-1) [Musée](#page-70-0)  $\mathbf{m}$  59
## N

[Neige](#page-66-0)  $\boxed{8}$  55 [Nikon Transfer 2 113,](#page-124-0) [114](#page-125-0) [Niveau de charge de l'accumulateur 22](#page-33-0) [Noir et blanc 43](#page-54-0) [Nom de dossier 150](#page-161-0) [Nombre de vues restantes 22,](#page-33-1) [38](#page-49-0) [Noms de fichiers 150](#page-161-0) [Nuageux 39](#page-50-0)

#### O

[Objectif 4,](#page-15-0) [163](#page-174-0) [Œillet pour dragonne 4](#page-15-1) [Options couleur 43](#page-54-1) [Options vidéo 109](#page-120-0) [Ordinateur 113, 113–](#page-124-1)[117](#page-128-0) [copie d'images sur un ordinateur](#page-124-1)  [113–](#page-124-1)[117](#page-128-0) [Ouverture 26](#page-37-0) P [Panorama Maker 5 113,](#page-124-2) [117](#page-128-1) [Panoramique assisté](#page-71-0)  $\approx$  60, [61](#page-72-0) [Paysage](#page-64-0) 33 [Paysage de nuit](#page-67-0) **36** 56 [PictBridge 119,](#page-130-0) [166](#page-177-0) [Plage fixe auto 42](#page-53-0) [Plage](#page-66-1)  $\mathbf{\mathcal{D}}$  55 [Planche 16 vues 41](#page-52-0) [Portrait](#page-64-1) **2** 53 [Portrait de nuit](#page-65-0)  $\overline{P}$  54 [Pré-réglage manuel 40](#page-51-0) [Priorité visage 44](#page-55-0) [Prise audio/vidéo 112](#page-123-0) [Prise de vue 22,](#page-33-2) [24,](#page-35-0) [26](#page-37-1)

#### [Protéger 95](#page-106-0) R

[Rafale 41](#page-52-1) [Recadrage 106](#page-117-0) [Réglages du moniteur 131](#page-142-0) [Réglages du son 136](#page-147-0) [Réinitialisation 142](#page-153-0)

[Reproduction N&B](#page-70-0)  $\Box$  59 [Retardateur 32](#page-43-0) [Retouche rapide 101](#page-112-0) [Rotation image 95](#page-106-1) [RSCN 150](#page-161-0)

## S

[Sélect. yeux ouverts 65](#page-76-0) [Sélecteur automatique](#page-62-0) x 51 [Sélecteur de meilleure image 41](#page-52-2) [Sélecteur multidirectionnel 5,](#page-16-0) [9](#page-20-0) [Sensibilité 31,](#page-42-0) [42](#page-53-1) [Sépia 43](#page-54-2) [Son des commandes 136](#page-147-1) [Son du déclencheur 136](#page-147-2) [Sortie vidéo 138](#page-149-0) [Sport](#page-65-1)  $\frac{1}{3}$  54 [SSCN 150](#page-161-0) [Synchro lente 30](#page-41-0)

### T

[Taille d'image 23,](#page-34-0) [37,](#page-48-0) [50,](#page-61-0) [65,](#page-76-1) [67](#page-78-0) [Taux de compression 37](#page-48-1) [Téléviseur 112](#page-123-1) [Témoin de mise sous tension 4,](#page-15-2) [22](#page-33-3) [Témoin du flash 5,](#page-16-1) [31](#page-42-1) [Témoin du retardateur 4,](#page-15-3) [32](#page-43-1) V [Version firmware 144](#page-155-0) [VGA 109](#page-120-1)

[ViewNX 2 116](#page-127-0) [Visualisation 28,](#page-39-0) [29,](#page-40-0) [70,](#page-81-0) [73](#page-84-0) [Visualisation d'un vidéo 111](#page-122-0) [Visualisation par planche d'imagettes 70](#page-81-0) [Visualisation plein écran 28,](#page-39-0) [29](#page-40-0) [Vitesse d'obturation 26](#page-37-0) [Volet des connecteurs 5](#page-16-2) [Volet du logement pour accumulateur/](#page-16-3) [carte mémoire 5,](#page-16-3) [12,](#page-23-0) [20](#page-31-0) [Volume 111](#page-122-1) [VR électronique \(images fixes\) 133](#page-144-0) [VR électronique \(vidéo\) 110](#page-121-0)

#### Index

[Vue par vue 41](#page-52-3) W [WAV 150](#page-161-1) Z [Zone AF 26](#page-37-2)

[Zoom numérique 25,](#page-36-0) [135](#page-146-0)

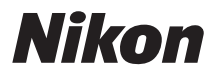

Il est interdit de reproduire une partie ou l'intégralité de ce manuel sous quelque forme que ce soit (à l'exception d'une brève citation dans un article ou un essai), sans autorisation écrite de NIKON CORPORATION.

# $\epsilon$

#### **NIKON CORPORATION**

© 2011 Nikon Corporation